**Getting Started**

The only warranties for Hewlett-Packard products and services are set forth in the express statements accompanying such products and services. Nothing herein should be construed as constituting an additional warranty. HP shall not be liable for technical or editorial errors or omissions contained herein.

HP assumes no responsibility for the use or reliability of its software on equipment that is not furnished by HP.

This document contains proprietary information that is protected by copyright. No part of this document may be photocopied, reproduced, or translated to another language without the prior written consent of HP.

Hewlett-Packard Company P.O. Box 4010 Cupertino, CA 95015-4010 USA

Copyright © 2000–2006 Hewlett-Packard Development Company, L.P.

May be licensed in the United States by one or both of U.S. Patents Nos. 4,930,158 and 4,930,160 until August 28, 2008.

Microsoft and Windows Vista are U.S. registered trademarks of Microsoft Corporation.

The Windows logo and Windows Vista are trademarks or registered trademarks of Microsoft Corporation in the United States and/or other countries/regions.

HP supports lawful use of technology and does not endorse or encourage the use of our products for purposes other than those permitted by copyright law.

The information in this document is subject to change without notice.

# **Table of Contents**

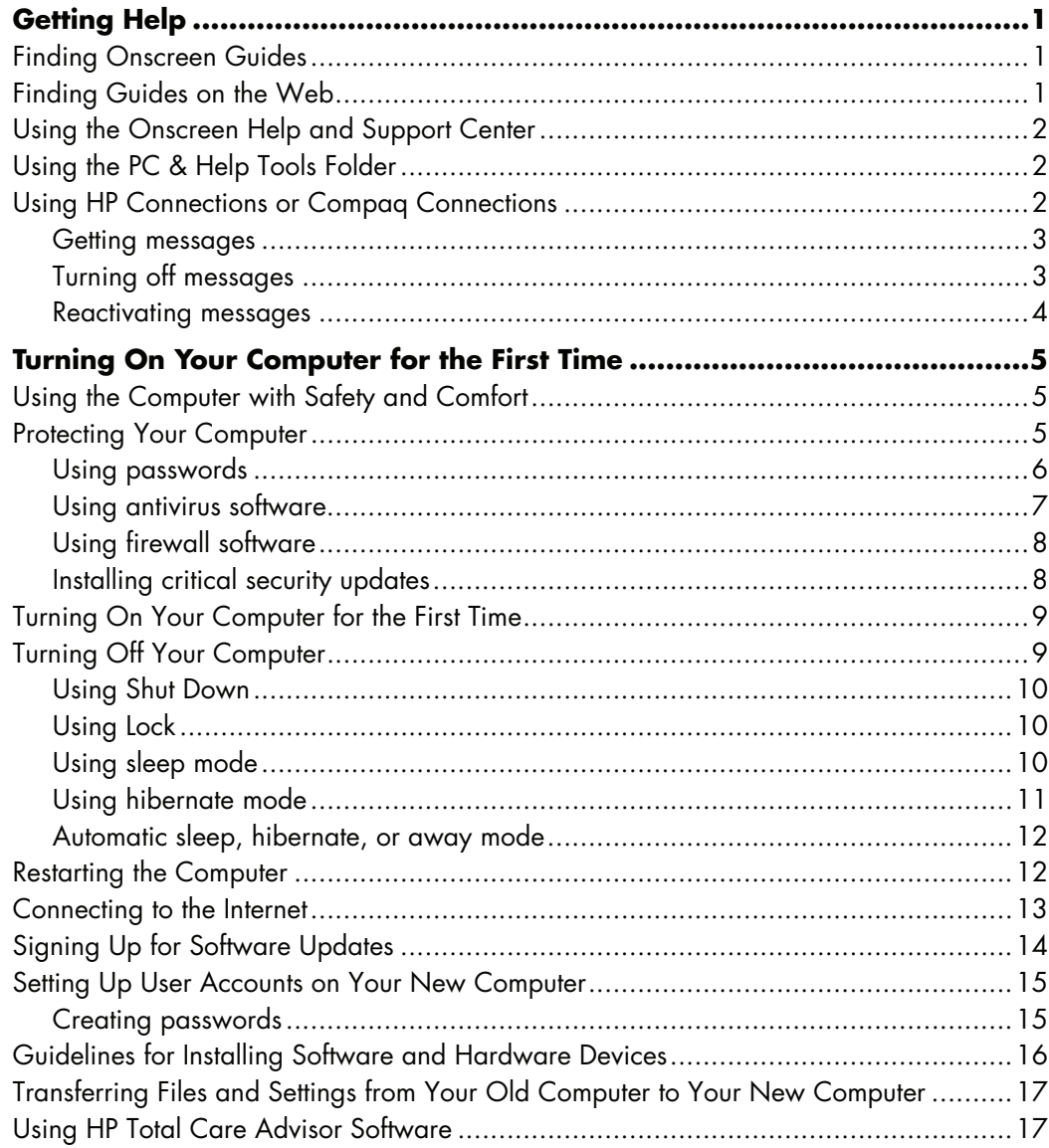

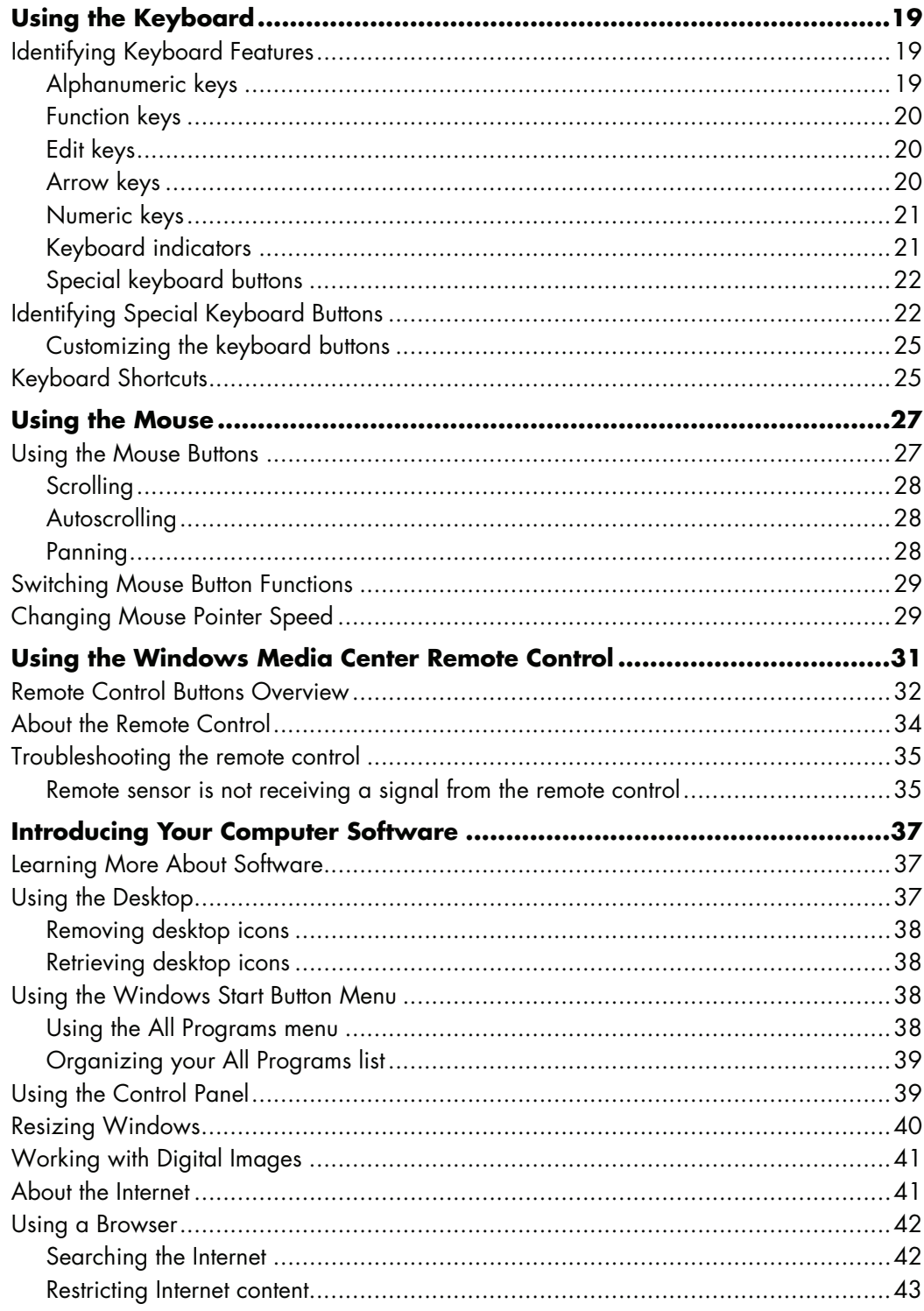

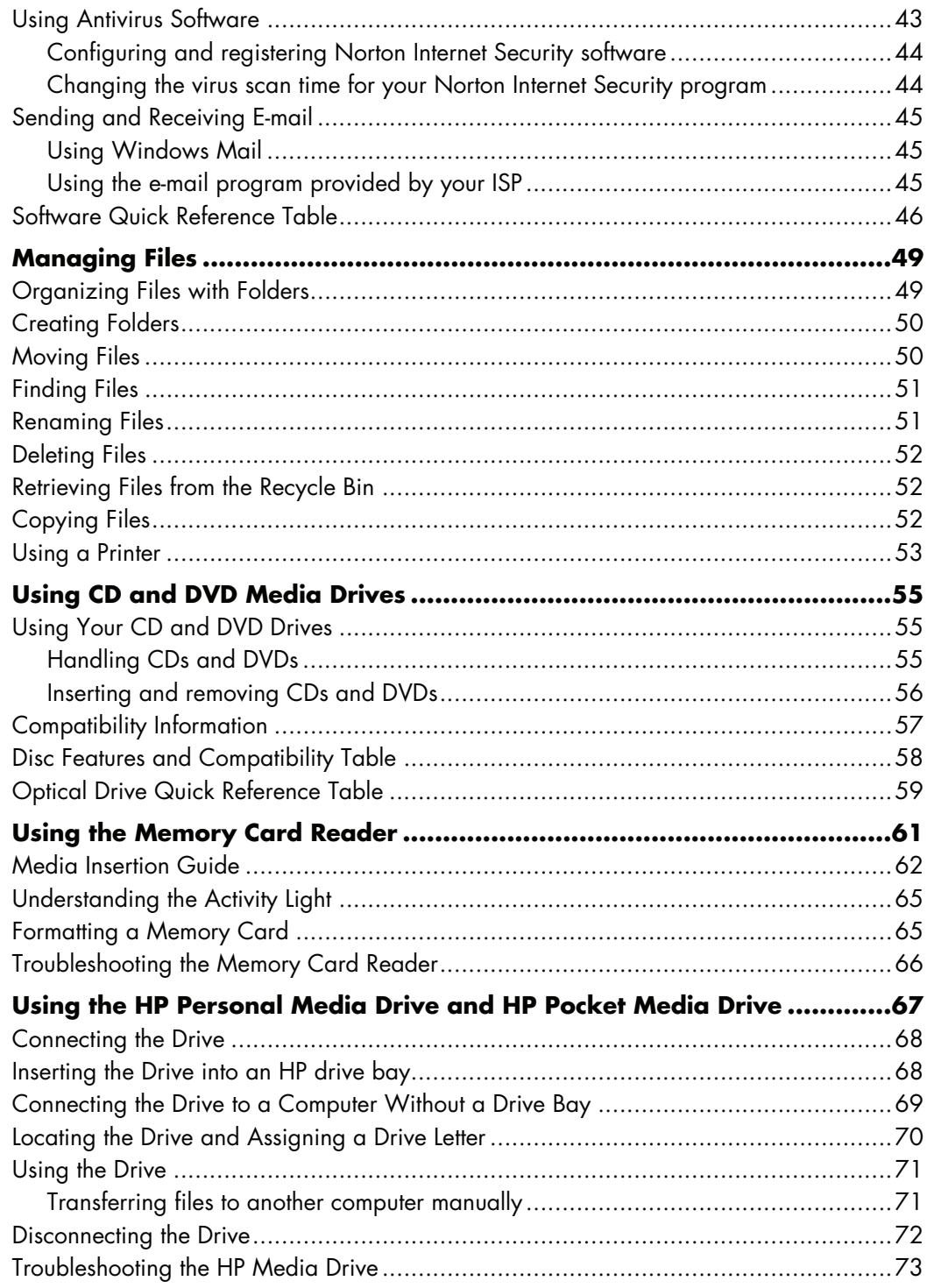

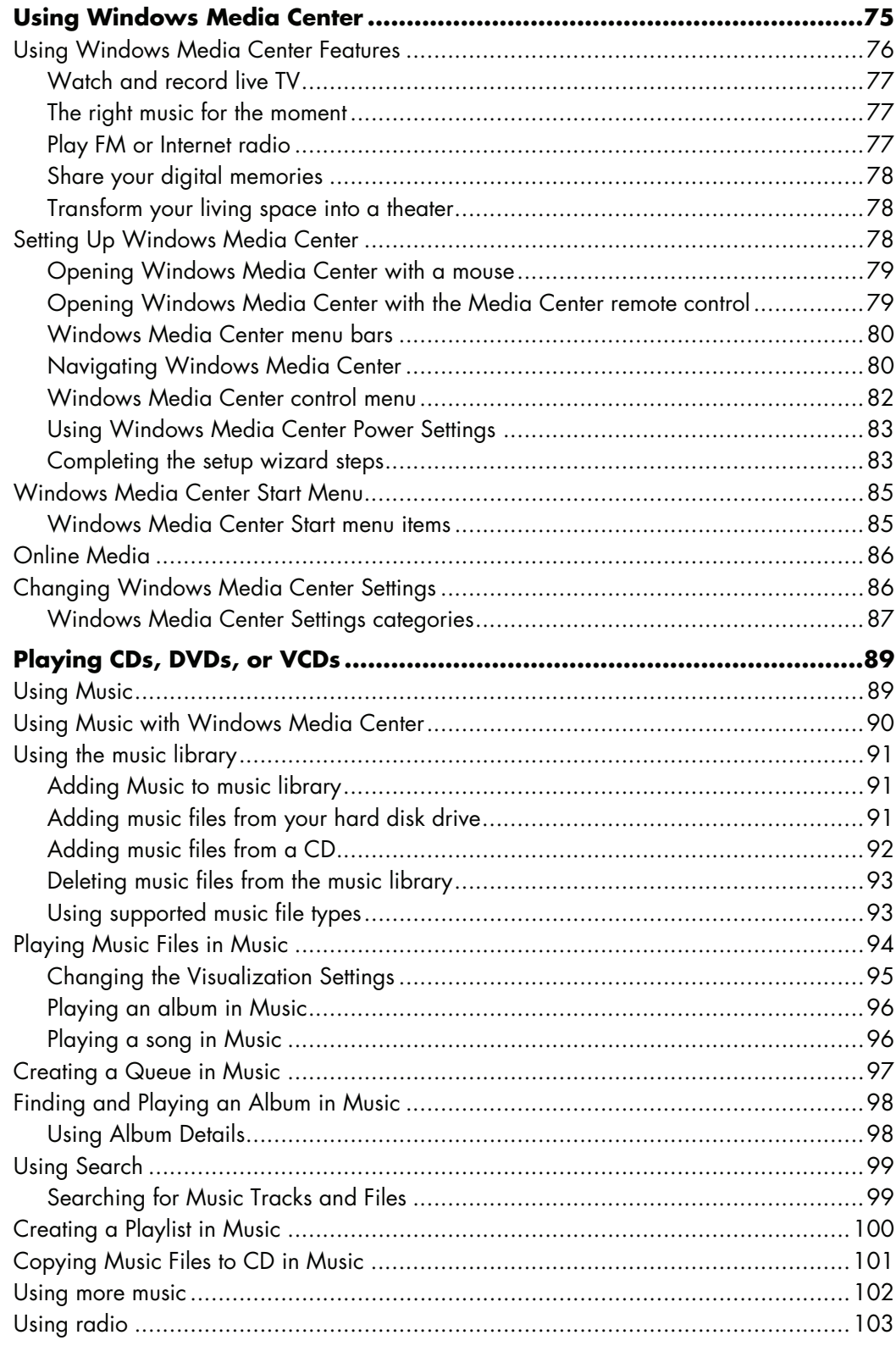

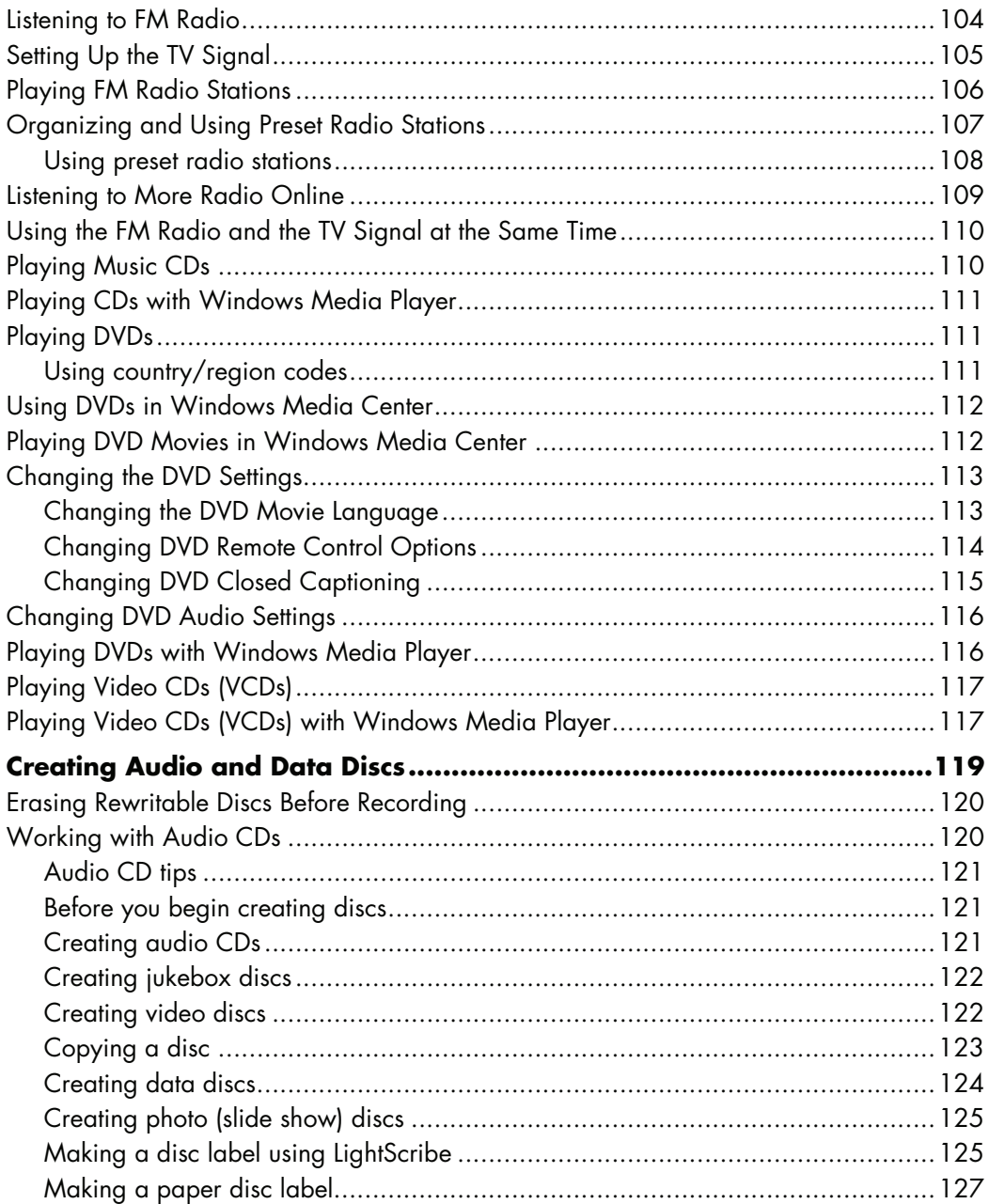

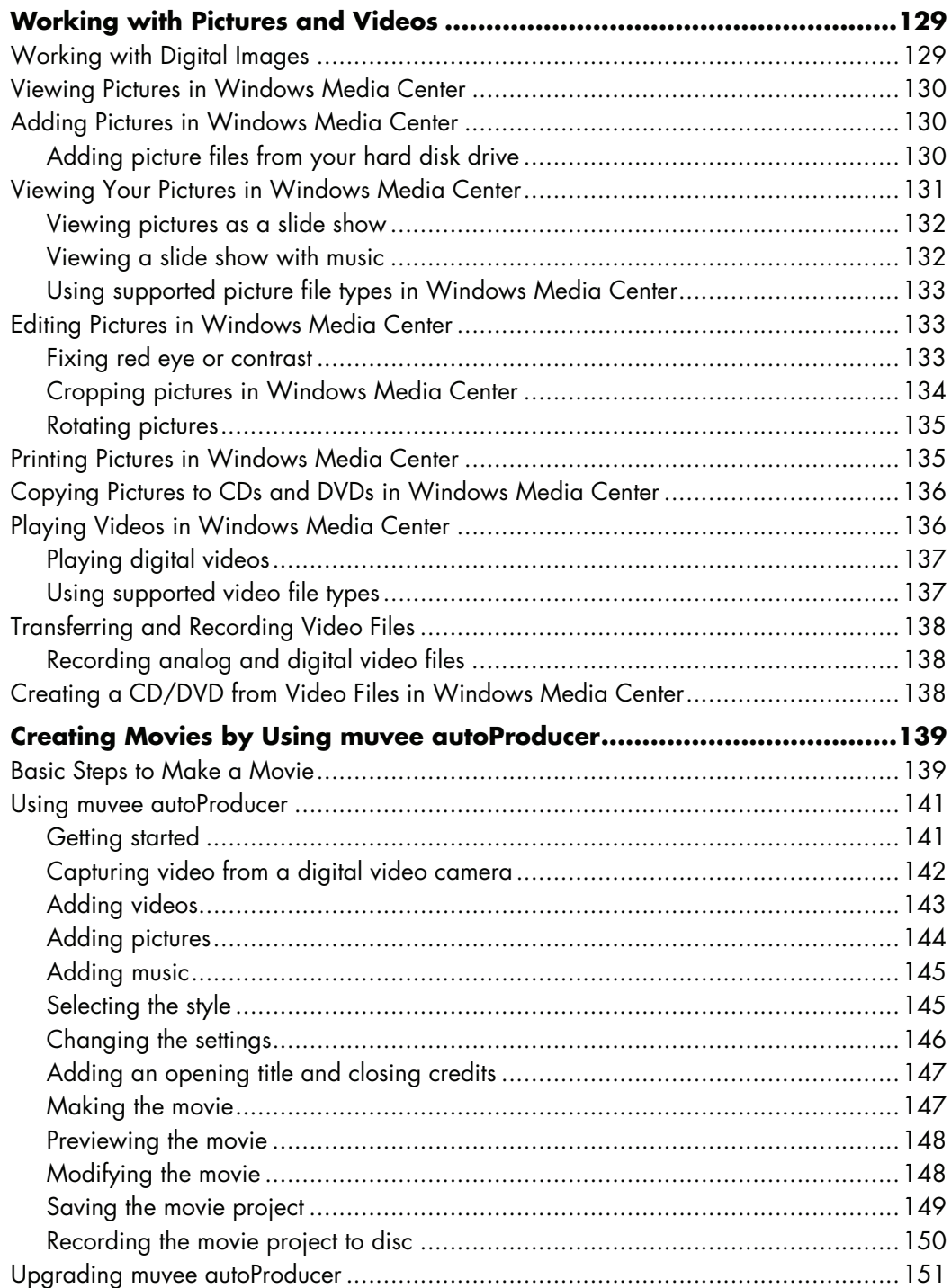

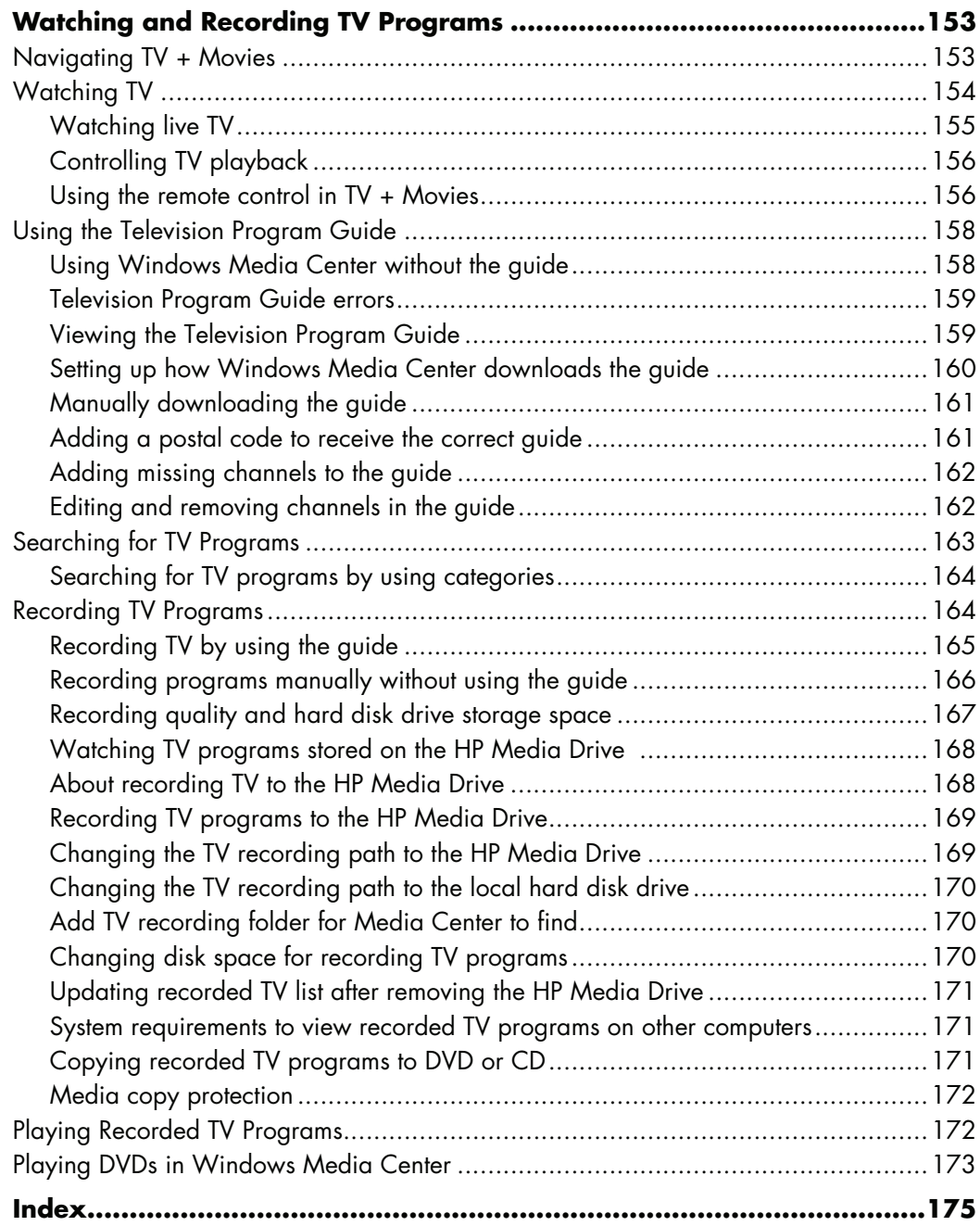

# **Getting Help**

## <span id="page-10-1"></span><span id="page-10-0"></span>**Finding Onscreen Guides**

Onscreen guides are available in the User's Guides folder (select models only).

- **1** Click the **Windows Start Button**® on the taskbar.
- **2** Click **All Programs**.
- **3** Click **User Guides**.
- **4** Click an item to view it or use it.

**NOTE:** If there are no guide titles listed in the folder, your computer has no onscreen guides.

## <span id="page-10-2"></span>**Finding Guides on the Web**

You can find guides and information for your computer by using the Internet to access the Support Web site.

- **1** Go to **<http://www.hp.com/support>** in your Web browser.
- **2** Select your country/region and language.
- **3** Click **Support and Drivers**.
- **4** Click **See support and troubleshooting information**, enter the model number of your computer, and then click **Search** .
- **5** Click **Manuals**.
- **6** Locate the manual you want, and then do one of the following:
	- **E** Click the title to display the file in Adobe Acrobat Reader (which you can download from the Manuals page if it is not currently installed on your computer).
	- **E** Right-click the title, click **Save Target As**, specify a location on your computer where you want to save the file, rename the file (retaining the .pdf extension), and then click **Save**.

## <span id="page-11-0"></span>**Using the Onscreen Help and Support Center**

Information about your computer is in the onscreen Help and Support Center (select models only). Here you can find links to driver updates, access to technical support options, and information about commonly asked questions.

To open the Help and Support Center:

- **E** Press the Help button (select models only) on your keyboard.
- *Or*
- Click the **Windows Start Button** on the taskbar, and then click **Help and Support**.

## <span id="page-11-1"></span>**Using the PC & Help Tools Folder**

The **PC Help & Tools** folder contains special utilities for computer owners, such as support information and programs.

To see the items in the PC Help & Tools Folder:

- **1** Click the **Windows Start Button** on the taskbar.
- **2** Click **All Programs**.
- **3** Click **PC Help & Tools**.
- **4** Click an item to view it or use it.

### <span id="page-11-2"></span>**Using HP Connections or Compaq Connections**

HP Connections or Compaq Connections (select models only) is an Internet-based service provided by HP to bring you important information for your computer:

- **Product notices**
- Tips
- **E** Special offers for your computer

Messages arrive while you're connected to the Internet, and display an alert or a notice on your desktop. Messages may also display within the HP Total Care Advisor. You can view messages as they arrive or read them later.

Most support updates that HP Connections or Compaq Connections messages deliver are also available to you through the support Web site under the information for your computer model.

#### <span id="page-12-0"></span>**Getting messages**

After you view or close a message, it does not automatically display again.

To read a previously received message, open HP Connections or Compaq Connections:

- **1** Click the **Windows Start Button** on the taskbar.
- **2** Click **All Programs**.
- **3** Click **PC Help & Tools**.
- **4** Click **HP Connections** or **Compaq Connections**. HP Connections or Compaq Connections window opens.
	- **If HP Connections or Compaq Connections has been activated on your system,** click **View messages** to view a list of previously received messages. To read a message, double-click the message title in the window. You can exit this window, and HP Connections or Compaq Connections remains active.
	- **F** If HP Connections or Compaq Connections has not been activated on your system, the screen contains an **Activate** button to activate the service. Click **Activate** to start the service and view a list of messages that may have been received previously.

#### <span id="page-12-1"></span>**Turning off messages**

**NOTE:** You cannot receive HP Connections or Compaq Connections messages, including important information that may be critical to the operation of your computer, while the service is off.

To turn off the HP Connections or Compaq Connections service:

- **1** Click the **Windows Start Button** on the taskbar.
- **2** Click **All Programs**.
- **3** Click **PC Help & Tools**.
- **4** Click **HP Connections** or **Compaq Connections**. HP Connections or Compaq Connections window opens.
- **5** Click **Choose preferences**, and then click **Deactivate** to deactivate the service. The service is turned off until you reactivate it.

#### <span id="page-13-0"></span>**Reactivating messages**

When you reactivate the HP Connections or Compaq Connections service, the service runs whenever you are connected to the Internet, and you automatically receive messages as they become available.

To turn on the service:

- **1** Click the **Windows Start Button** on the taskbar.
- **2** Click **All Programs**.
- **3** Click **PC Help & Tools**.
- **4** Click **HP Connections** or **Compaq Connections**. HP Connections or Compaq Connections displays.
- **5** Click **Activate** to reactivate the service.

# **Turning On Your Computer for the First Time**

## <span id="page-14-1"></span><span id="page-14-0"></span>**Using the Computer with Safety and Comfort**

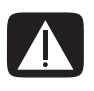

**WARNING: To reduce the risk of serious injury, read the** *Safety & Comfort Guide***. It describes proper workstation setup, posture, and health and work habits for computer users. It also provides important electrical and mechanical safety information.**

Before you begin using the computer, arrange the computer and your work area to maintain your comfort and productivity. Refer to the *Safety & Comfort Guide* for important ergonomic information:

- Click the **Windows Start Button** on the taskbar, click **All Programs**, click **User Guides**, and then click **Safety & Comfort Guide**.

*Or*

■ Type

*[http://www.hp.com/ergo](http://www.hp.com/ergo/)*

into your Web browser address box, and then press Enter on the keyboard.

### <span id="page-14-2"></span>**Protecting Your Computer**

Protect your computer, personal settings, and data from a variety of risks by using:

- **Passwords.**
- -Antivirus software.
- -Firewall software.
- -Critical security updates.

**NOTE:** Security solutions are designed to act as deterrents, but they may not be able to prevent software attacks or to prevent the computer from being mishandled or stolen.

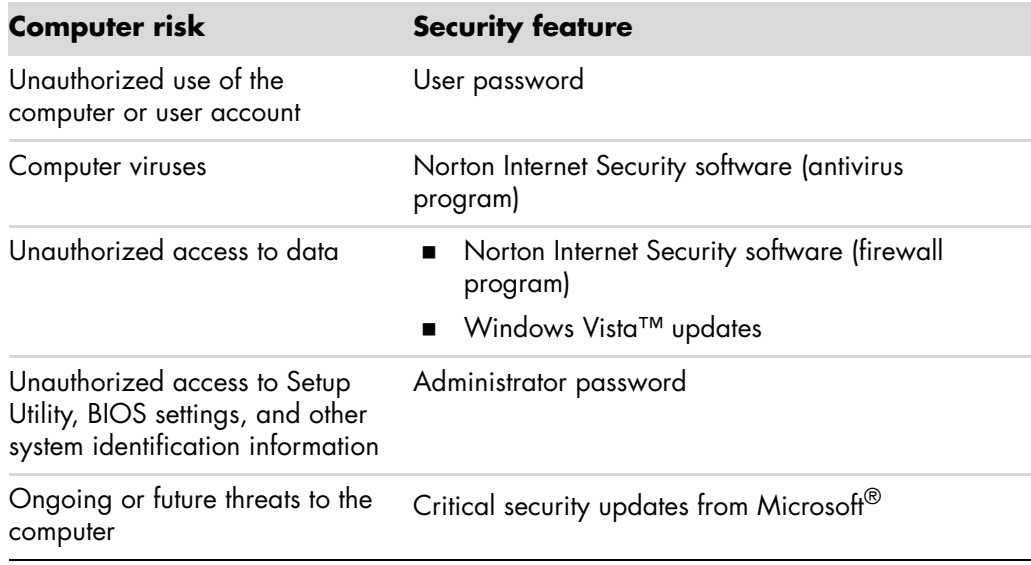

### <span id="page-15-0"></span>**Using passwords**

A *password* is a group of characters that you choose to secure your computer information. Several types of passwords can be set, depending on how you want to control access to your information. Passwords can be set in Microsoft Windows Vista operating system on the computer.

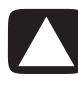

**CAUTION: To avoid being locked out of the computer, record each password you set. Because passwords are not displayed as they are set, changed, or deleted, it is essential to record each password immediately and store it in a secure place.**

You can use the same password for more than one Windows Vista security feature.

Use the following guidelines when setting a password:

- A password can have any combination of up to eight letters and numbers, and it is not case sensitive.
- A password must be set and entered with the same keys. For example, if you set your password with number keys on the keyboard, your password is not recognized if you subsequently try to enter it with the embedded numeric keypad.

**NOTE:** Select models include a separate numeric keypad, which functions exactly like the keyboard number keys, except in the case of passwords.

■ A password set in Windows Vista must be entered at a Windows Vista prompt.

The following are some tips for creating and saving passwords:

- **Nen creating passwords, follow the requirements set by the program.**
- **The** Write down your passwords and store them in a secure place away from the computer.
- **Do not store passwords in a file on the computer.**
- - Do not use your name or other personal information that could be easily discovered by an outsider.

The following table lists the Windows Vista passwords and describes their functions. For information on how to set passwords, see ["Creating passwords."](#page-24-1) For additional information on Windows Vista passwords, such as screen saver passwords, type *passwords* into the Search box in the Help and Support Center.

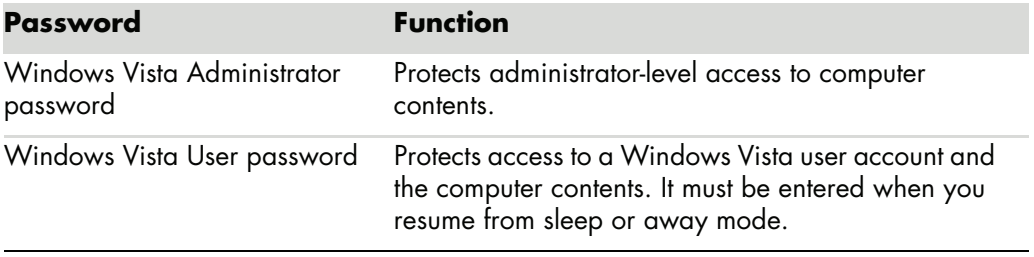

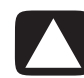

**CAUTION: If you forget your Administrator password, you cannot access Setup Utility.**

#### <span id="page-16-0"></span>**Using antivirus software**

When you use the computer for e-mail, network, or Internet access, you expose it to computer viruses. Computer viruses can disable the operating system, software programs, or utilities, or cause them to function abnormally.

Antivirus software can detect most viruses, destroy them, and in most cases repair any damage that viruses may have caused. To provide ongoing protection against newly discovered viruses, antivirus software must be kept up to date.

Norton Internet Security, which is preinstalled on the computer, includes an antivirus program. The software includes a free update period. It is strongly recommended that you protect the computer against new viruses beyond the free period by purchasing extended update service. Instructions for using and updating Norton Internet Security software, and for purchasing extended update service, are provided within the program.

To open and access Norton Internet Security:

- **1** Click the **Windows Start Button** on the taskbar.
- **2** Click **All Programs**.
- **3** Click **Norton Internet Security**, and then click **Norton Internet Security** again.

For more information about computer viruses, type *viruses* into the Search box in the Help and Support Center.

### <span id="page-17-0"></span>**Using firewall software**

When you use the computer for e-mail, network, or Internet access, unauthorized persons may be able to gain access to information about you, the computer, and your data. To protect your privacy, use firewall software. Microsoft Windows Vista includes firewall software preinstalled on the computer. Also, Norton Internet Security, which is preinstalled on the computer, includes a firewall program.

Firewall features include logging, reporting, and automatic alarms to monitor all incoming and outgoing communications.

To open and access Norton Internet Security:

- **1** Click the **Windows Start Button** on the taskbar.
- **2** Click **All Programs**.
- **3** Click **Norton Internet Security**, and then click **Norton Internet Security** again.

Under some circumstances, a firewall can block access to Internet games, interfere with printer or file sharing on a network, or block authorized e-mail attachments. To temporarily solve the problem, disable the firewall, perform the task that you want to perform, and then enable the firewall again. To permanently resolve the problem, reconfigure the firewall.

### <span id="page-17-1"></span>**Installing critical security updates**

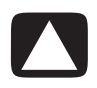

**CAUTION: To reduce the risk of information damage or loss from security breaches and computer viruses, install all critical updates from Microsoft as soon as you receive an alert.**

Additional updates to the operating system and other software may have become available after the computer was shipped. Download all available updates and install them onto your computer. To get the latest updates for your computer, click the **Windows Start Button** on the taskbar, click **Help and Support**, and then click **Software, drivers, and BIOS updates**.

Updates to Microsoft Windows Vista and other Microsoft programs are released periodically. You can obtain updates, as they are released, from the Microsoft Web site. You should also run Windows Vista Update monthly to install the latest software from Microsoft.

## <span id="page-18-0"></span>**Turning On Your Computer for the First Time**

After you have completed the steps on the setup poster, you are ready to turn on your computer.

- **1** Press the Power button on the monitor.
- **2** Press the On button on the front of the computer.
- **3** Turn on the speakers, if they are present.
- **4** Set up your computer by following the onscreen instructions. If prompted, select the country/region where you are physically located and wait while the computer makes preparations. (When you select an alternate language, it may take up to 30 minutes for this one-time language setup on the computer.)
- **5** Set up Microsoft Windows Vista by following the onscreen instructions.
- **6** Follow the onscreen instructions to register with HP or Compaq, sign up for updates, and get online. If you do not want to set up an Internet connection at this time, you can do so later by manually starting Easy Internet Services. See ["Connecting to the](#page-22-0)  [Internet."](#page-22-0)
- **7** Norton Internet Security automatically opens. Follow the onscreen instructions to set up this tool to protect your computer and your privacy.

**NOTE:** If you stop the setup procedure, when you are ready to finish, double-click the **Easy Setup** icon on the desktop to run the first-time wizard.

### <span id="page-18-1"></span>**Turning Off Your Computer**

For best results, when using Microsoft Windows Vista, do not shut down your computer, except when you must turn off the power for safety reasons, such as to make repairs, install new hardware or cards in the computer chassis, or change a battery.

As an alternative to shutting down the computer, you can lock it or put it into either sleep or hibernate mode, if they are available. You can set the power management timers to put the computer automatically into sleep or hibernate mode.

Sleep and hibernate are power states. Sleep mode saves your work to memory so you can resume quickly, saves your work to the hard disk, and then goes to a reduced-power state. During sleep mode, your computer hardware light remains on, and your computer is ready to wake quickly and resume your work where you were. Hibernate mode saves your system memory to a temporary file on the hard disk and then turns off the hardware.

Some computers also have a reduced-power state called away mode. Away mode turns off the display and mutes the audio, but otherwise keeps the computer operational. During away mode, the computer can perform task such as recording a scheduled TV program or streaming video and music files to a remote location.

### <span id="page-19-0"></span>**Using Shut Down**

For best results, when using Windows Vista, turn off the computer without pressing any buttons on the computer chassis.

**NOTE:** For information on the **Windows Start Button**, see ["Using the Windows Start](#page-47-4)  [Button Menu."](#page-47-4)

- **1** Close any open software programs by clicking the **X** at the upper-right corner of each program window.
- **2** Click the **Windows Start Button** on the taskbar.
- **3** Click the **Arrow** button next to the Lock button.
- **4** Click **Shut Down**.
- **5** Turn off the monitor.

To turn on the computer after a shut down:

- **1** Press the Power button on the monitor.
- **2** Press the On button on the front of the computer.

#### <span id="page-19-1"></span>**Using Lock**

If you lock the computer, only you or your administrator can log on to it.

- **1** Click the **Windows Start Button** on the taskbar.
- **2** Click the **Lock** button.

### <span id="page-19-2"></span>**Using sleep mode**

When the computer is in sleep mode, it goes into a reduced-power state. The monitor is blank, as if it is turned off. By using sleep mode:

- You save time, because you do no have to wait for the computer to go through the normal startup routine when you wake it again. The next time you use the computer, any programs, folders, and documents that were open before you put the computer into sleep mode are available.
- Your computer can receive faxes, if you set it to do so.
- Your computer can retrieve e-mail messages and download information from the Internet automatically, if you set it to do so.

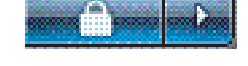

To put the computer into sleep mode manually:

**E** Press the Sleep button on the keyboard, if it is present.

*Or*

- **1** Click the **Windows Start Button** on the taskbar.
- **2** Click the **Power** button.
- *Or*
- **1** Click the **Windows Start Button** on the taskbar.
- **2** Click the **Arrow** button next to the Lock button.
- **3** Click **Sleep**.

To wake the computer from sleep mode:

**Press the Sleep button on the keyboard.** 

*Or*

**E** Quickly press the On button on the front of the computer.

If the computer does not work properly when you wake it from sleep mode, restart the computer.

- **1** Click the **Windows Start Button** on the taskbar.
- **2** Click the **Arrow** button next to the Lock button.
- **3** Click **Restart**.

*Or*

Quickly press the On button on the front of the computer.

#### <span id="page-20-0"></span>**Using hibernate mode**

Hibernate mode is available as an advanced power setting. When the computer is in hibernate mode, it saves to the hard disk drive everything that is in computer memory, turns off the monitor and the hard disk drive, and then turns itself off. When you turn on the computer again, your programs, folders, and documents are restored to the screen.

To put the computer into hibernate mode manually:

- **1** Click the **Windows Start Button** on the taskbar.
- **2** Click the **Arrow** button next to the Lock button.
- **3** Click **Hibernate**, if it is present.

**NOTE:** If Hibernate is not present, you can set up your computer to go into hibernate mode automatically; see to ["Automatic sleep, hibernate, or away mode."](#page-21-0)

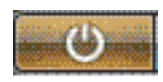

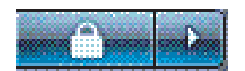

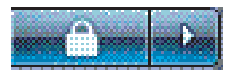

To wake the computer from hibernate mode, press the On button on the front of the computer.

If the computer does not work properly when you wake it from hibernate mode, restart the computer.

- **1** Click the **Windows Start Button** on the taskbar.
- **2** Click the **Arrow** button next to the Lock button.
- **3** Click **Restart**.

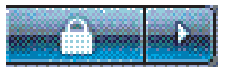

### <span id="page-21-0"></span>**Automatic sleep, hibernate, or away mode**

You can set your computer to go into sleep, hibernate, or away modes automatically when it is idle for a specified number of minutes. To put the computer into a mode automatically, modify the power management settings.

- **1** Click the **Windows Start Button** on the taskbar.
- **2** Click **Control Panel**.
- **3** Click **System and Maintenance**.
- **4** Click **Power Options**.
- **5** Click **Change when the computer sleeps**.
- **6** For sleep or away modes, select an option from the *Put the computer to sleep* drop-down menu, and click **Save changes**.

*Or*

For hibernate or away mode:

- **a** Click **Change advanced power settings**.
- **b** Click the plus sign (**+**) next to Sleep.
- **c** Click an item and make selections, and then click **Apply**.
- **d** Click **OK**.

### <span id="page-21-1"></span>**Restarting the Computer**

When you restart the computer, the computer clears some settings and starts over using the operating system and software in its memory. Restarting is the easiest and most effective way to solve many software issues for your computer.

Also, you may want to install additional software programs or hardware devices onto your computer, and doing so may require that you restart the computer after installation.

- **1** Click the **Windows Start Button** on the taskbar.
- **2** Click the **Arrow** button next to the Lock button.
- **3** Click **Restart**.

*Or*

Quickly press the On button on the front of the computer.

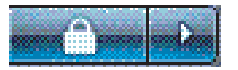

## <span id="page-22-0"></span>**Connecting to the Internet**

Your computer can connect to the Internet through the telephone modem. There are other ways to connect to the Internet that do not use the telephone modem, such as a LAN (local area network) or DSL (digital subscriber line). Check with your ISP for specific information on your connection.

Refer to the "Setting Up Your Computer" of the *Start Here* guide to make the hardware connections: for a modem see "Connecting a Modem" and for a network see "Setting Up a Local Area Network" of the *Start Here* guide.

To connect to the Internet you must have:

- A computer.
- A dial-up modem or cable modem, or a DSL modem for high-speed broadband connections. Contact your ISP for any specific software and hardware you may need.
- -Internet service with an ISP.
- -A Web browser.

To connect to the Internet:

- **1** Sign up with an ISP. If you already have an account with an ISP, skip this step and follow the instructions provided by the ISP.
- **2** If you did not set up for Internet service during the initial setup of the computer, set it up now by using Easy Internet Services.
	- **a** Click the **Windows Start Button** on the taskbar.
	- **b** Click **All Programs**.
	- **c** Click **Easy Internet Services**.
	- **d** Follow the onscreen instructions to select an ISP and set up Internet service.

**NOTE:** Easy Internet Services provides a list of ISPs; however, you may choose another ISP or transfer an existing account to this computer. To transfer existing accounts, follow the instructions provided by the ISP.

- **3** Connect to the Internet. You must connect through your ISP.
	- **Double-click the ISP-provided icon on the desktop, and log in.**
- **4** Open your Web browser and browse the Internet.

You can use any Web browser; most computers have Internet Explorer. To open Internet Explorer:

- **a** Click the **Windows Start Button** on the taskbar.
- **b** Click **All Programs**.
- **c** Click **Internet Explorer**.

**NOTE:** If you have questions, contact your ISP directly.

## <span id="page-23-0"></span>**Signing Up for Software Updates**

Microsoft continually updates the Windows Vista operating system. It is recommended that you check for, download, and install these updates at least once a month. One way to keep the operating system up to date is to use the Automatic Updates feature. When you are connected to the Internet, Windows Vista Update automatically notifies you through a pop-up message or icon in the notification area when critical updates are available. When you see the Windows Vista Update message, allow the updates to download to your system. If you update the system weekly, or even monthly, the time required for download is minimal.

To configure Automatic Updates:

- **1** Click the **Windows Start Button** on the taskbar.
- **2** Click **Control Panel**.
- **3** Click **Security**.
- **4** Click **Windows Updates**.
- **5** Click **Change Settings**.
- **6** Select the desired configuration:
	- **Automatic (recommended)** This is the default setting, and it enables you to specify a day and time to automatically download and install recommended updates.
	- **Download updates but let me choose whether to install them**
	- **Check for updates but let me choose whether to download and install them**
	- **Never check for updates –** This option makes the computer more vulnerable and is not recommended.
- **7** Click **OK**.

## <span id="page-24-0"></span>**Setting Up User Accounts on Your New Computer**

User accounts enable you to set the privileges for each user of your computer. For example, you can set the software programs that each user is allowed to access.

Windows Vista provides three types of user accounts:

**Administrative** 

Allowed to change account types for other users, change passwords, change systemwide settings, and install Windows Vista-compatible software and drivers.

**n** Limited

Not allowed to change other user settings or passwords. A limited account may not be able to install or run some software.

Allowed to change the limited account picture, and to create, edit, or delete the account password.

- Guest

Not allowed to change other user settings or passwords.

Users who log on to the computer using the guest account do not have access to password-protected files, folders, and settings.

Creating multiple user accounts on the same computer has certain advantages, as well as some drawbacks.

- **E** Advantages to multiple user accounts:
	- **Ability to create individual user settings**
	- **Ability to limit access to software for certain users**
- **n** Drawbacks to multiple user accounts:
	- More memory (RAM) usage
	- $\blacksquare$  Multiple Temporary Internet Files folders to remove during Disk Cleanup
	- $\blacksquare$  More data to back up
	- **Longer time to complete virus scan**

#### <span id="page-24-1"></span>**Creating passwords**

Passwords help protect your computer from unauthorized access, and they help ensure that information on the computer stays private and secure. Use the following list as a basic guide when choosing your password:

- **E** Choose a password that is easy for you to remember but difficult for others to guess.
- Choose a long password (minimum of six characters).
- **Use a combination of uppercase and lowercase letters, numbers, and symbols.**
- Don't use personal information that others can easily figure out, such as your birthday, child's name, or phone number.
- Don't write down passwords unless you store them in a secure place away from the computer.

## <span id="page-25-0"></span>**Guidelines for Installing Software and Hardware Devices**

After you set up the computer, you may want to install additional software programs or hardware devices. Keep in mind the following important guidelines:

- **Before installation, make a restore point by using the Microsoft System Restore** program.
	- **a** Click the **Windows Start Button** on the taskbar.
	- **b** Click **Control Panel**.
	- **c** Click **System and Maintenance**.
	- **d** Click **Backup and Restore Center**.
	- **e** Click **Create restore point or change settings**.
	- **f** In the System Property Window, on the System Protection tab, click **create**. Follow the onscreen instructions.

The *restore point* is a snapshot of your computer settings. By using System Restore, you ensure that you have a stable set of settings to use. For information on System Restore, go to the Microsoft Web site at:

#### **<http://www.microsoft.com/worldwide>**

- **E** Choose software that is compatible with your computer check the operating system, memory, and other requirements listed for the new software.
- - Install the new software according to the directions provided by the software manufacturer. If you need help, check the manufacturer's documentation or customer service information.
- For antivirus software, uninstall the existing software program before reinstalling it or installing a new antivirus program.

**NOTE:** Use only licensed original software. Installing copied software may be illegal, or it may result in an unstable installation or infect your computer with a virus.

## <span id="page-26-0"></span>**Transferring Files and Settings from Your Old Computer to Your New Computer**

You can copy files from the old computer to your new computer by using media such as CDs or DVDs, memory sticks, or personal media drives. You can also copy certain settings such as Web browser Favorites and address books by using Windows Easy Transfer software.

For more information:

- **1** Click the **Windows Start Button** on the taskbar.
- **2** Click **Help and Support**.
- **3** Type *transfer files* into the Search box.
- **4** Click the overview article, **Transfer files and settings from another computer**. This article describes a Microsoft solution for moving your files onto your new computer.

### <span id="page-26-1"></span>**Using HP Total Care Advisor Software**

HP Total Care Advisor is a desktop tool you use to monitor and access system health information about key areas of you computer. HP Total Care Advisor has four major areas:

- PC Health & Security provides a dashboard view of the status of key areas of your computer.
- **EXECT Action Center receives messages and alerts that inform you of changes in the** status of your computer health.
- **PC Help provides simple access to help and support information for you computer.**
- **The Products Showcase provides a listing of products and services available for your** computer, and presents comparison shopping information about those items.

To open HP Total Care Advisor:

- **1** Click the **Windows Start Button** on the taskbar.
- **2** Click **All Programs**.
- **3** Click **HP Total Care Advisor**.

# **Using the Keyboard**

<span id="page-28-0"></span>Your computer may include a standard keyboard or a wireless keyboard. The keyboard is the primary way you enter text and commands for the computer.

A standard keyboard connects to the keyboard connector in the back of the computer.

A wireless keyboard (select models only) uses a receiver/transmitter, instead of a connector cable, to communicate with your computer. A light on the receiver indicates receiver activity.

## <span id="page-28-1"></span>**Identifying Keyboard Features**

The keyboard contains an arrangement of standard keys, indicator lights, and special buttons (select models only). Your keyboard may vary from the illustrations that follow.

#### <span id="page-28-2"></span>**Alphanumeric keys**

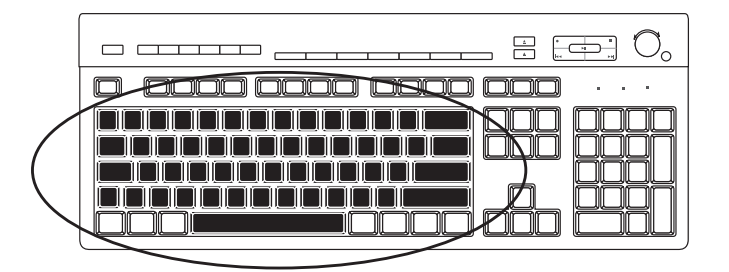

The alphanumeric keys are the main keys found on a standard typewriter.

#### <span id="page-29-0"></span>**Function keys**

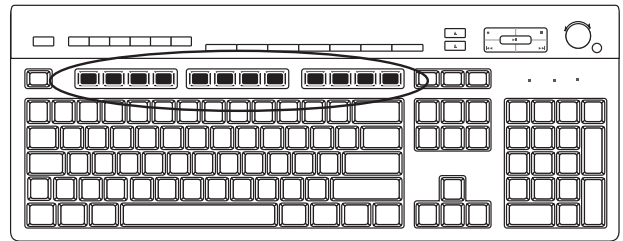

The function keys, located above the main keys, are labeled F1 through F12. Most function key operations vary by software program. F1 and F3 are available at all times:

- **E** Pressing F1 displays a Help window for the software program being used.
- **Phessing F3 displays a search window.**

#### <span id="page-29-1"></span>**Edit keys**

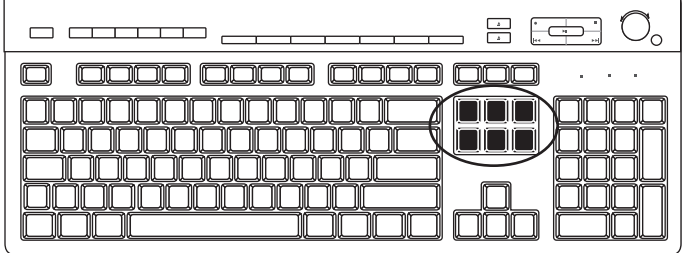

The edit keys are Insert, Home, Page Up, Delete, End, and Page Down. Use these keys to insert and delete text, and to quickly move the cursor on the screen. The edit keys function differently with some software programs.

#### <span id="page-29-2"></span>**Arrow keys**

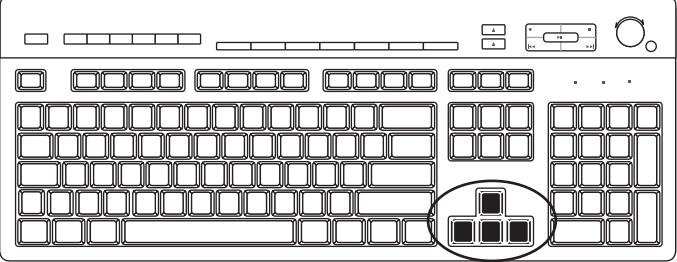

The arrow keys are controls for moving up, down, right, and left. You can use these keys instead of the mouse to move the cursor for navigation on a Web page, in a document, or in a game.

#### <span id="page-30-0"></span>**Numeric keys**

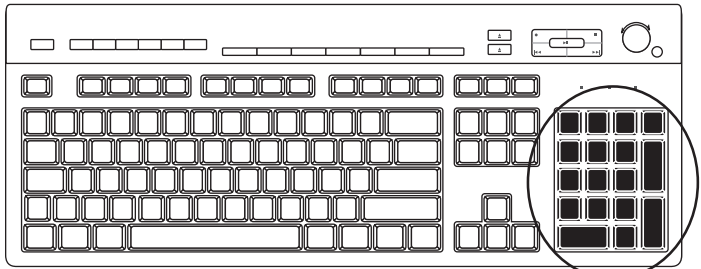

Press the Num Lock key to lock and unlock the numeric key functions:

- **Nen the Num Lock light on the keyboard is on, the numeric keys work in the same** way as the number keys and arithmetic functions found on a basic calculator.
- When the Num Lock light on the keyboard is off, the numeric keys are directional keys used to move the cursor or play games.

#### <span id="page-30-1"></span>**Keyboard indicators**

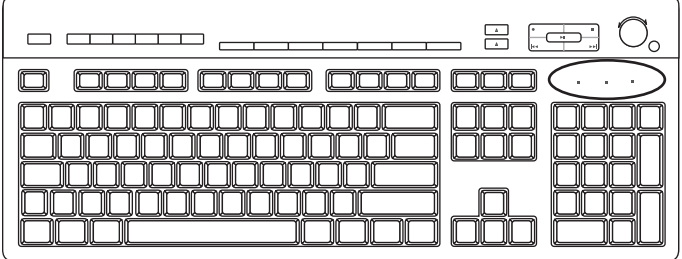

Each keyboard indicator is a light labeled with the name or with an icon for its status:

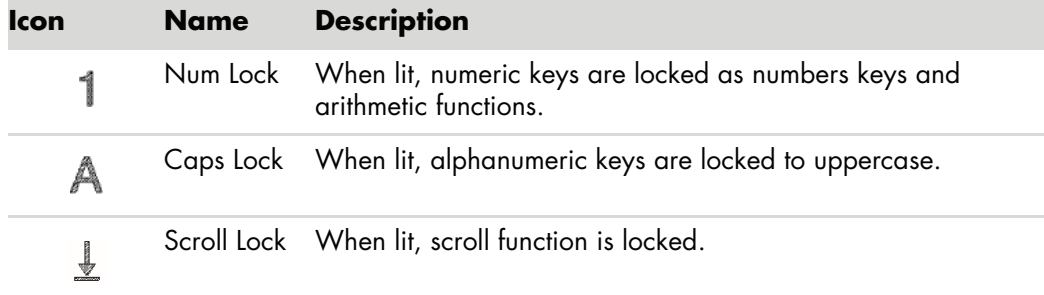

### <span id="page-31-0"></span>**Special keyboard buttons**

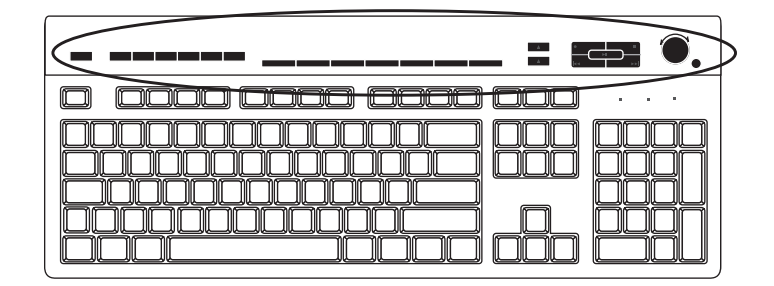

There are special buttons (select models only) at the top of the keyboard. These buttons operate a CD or DVD player, control speaker volume, connect you to the Internet, or provide quick access to specific functions. (Some keyboard models have some of these special buttons to the left side of the main keys, some do not have the Internet buttons, and some use a different layout on the top right.)

## <span id="page-31-1"></span>**Identifying Special Keyboard Buttons**

Your keyboard may not include some of the buttons listed.

**NOTE:** The number, location, and labeling of buttons vary by keyboard model.

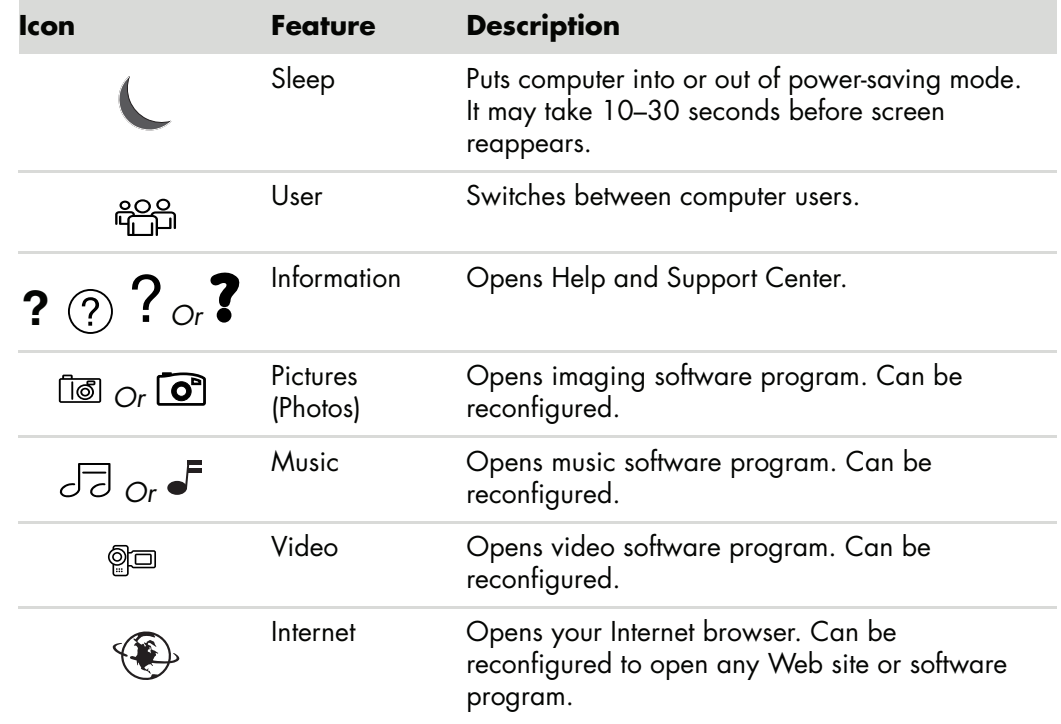

**Access buttons**

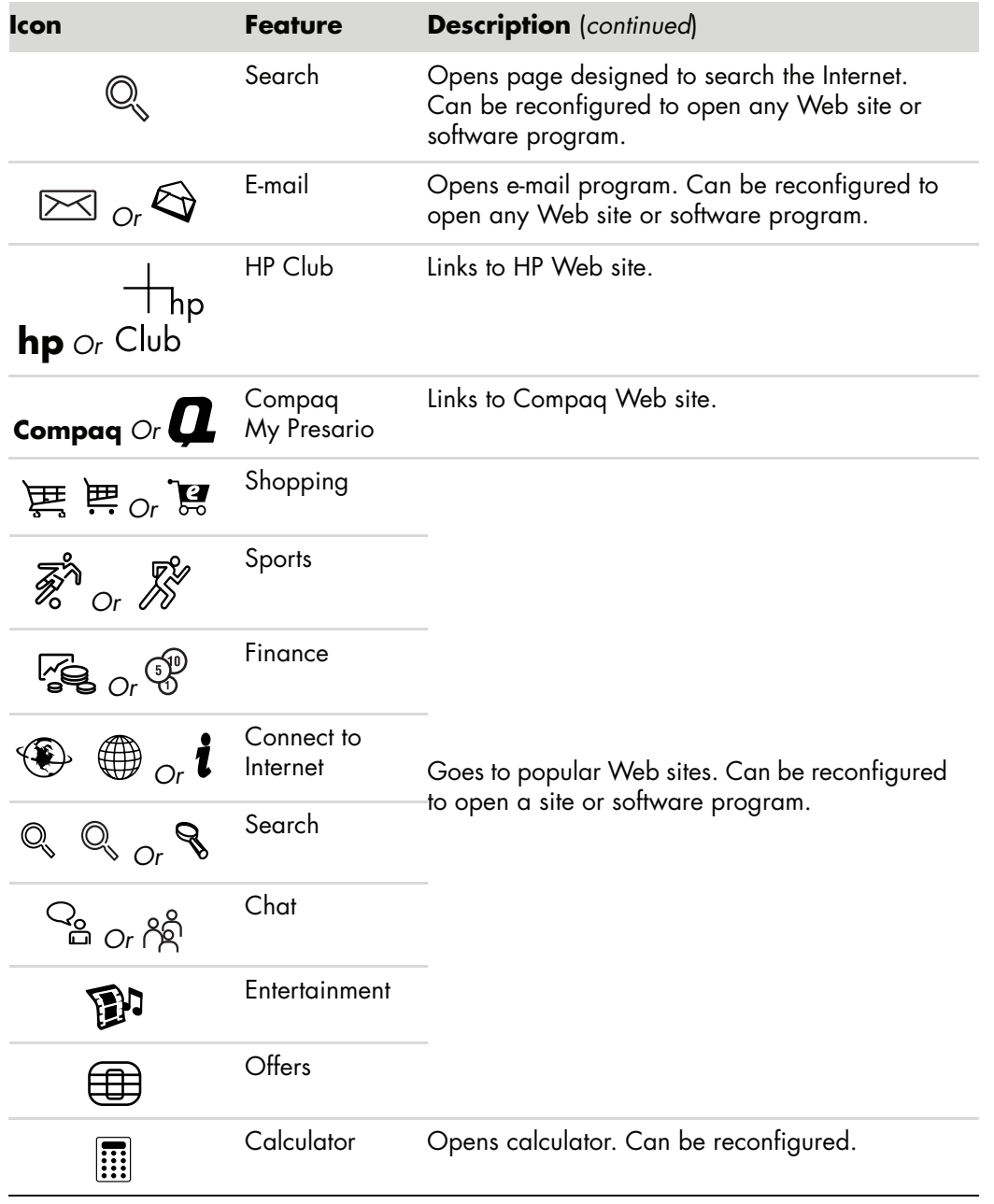

**Media control or playback buttons**

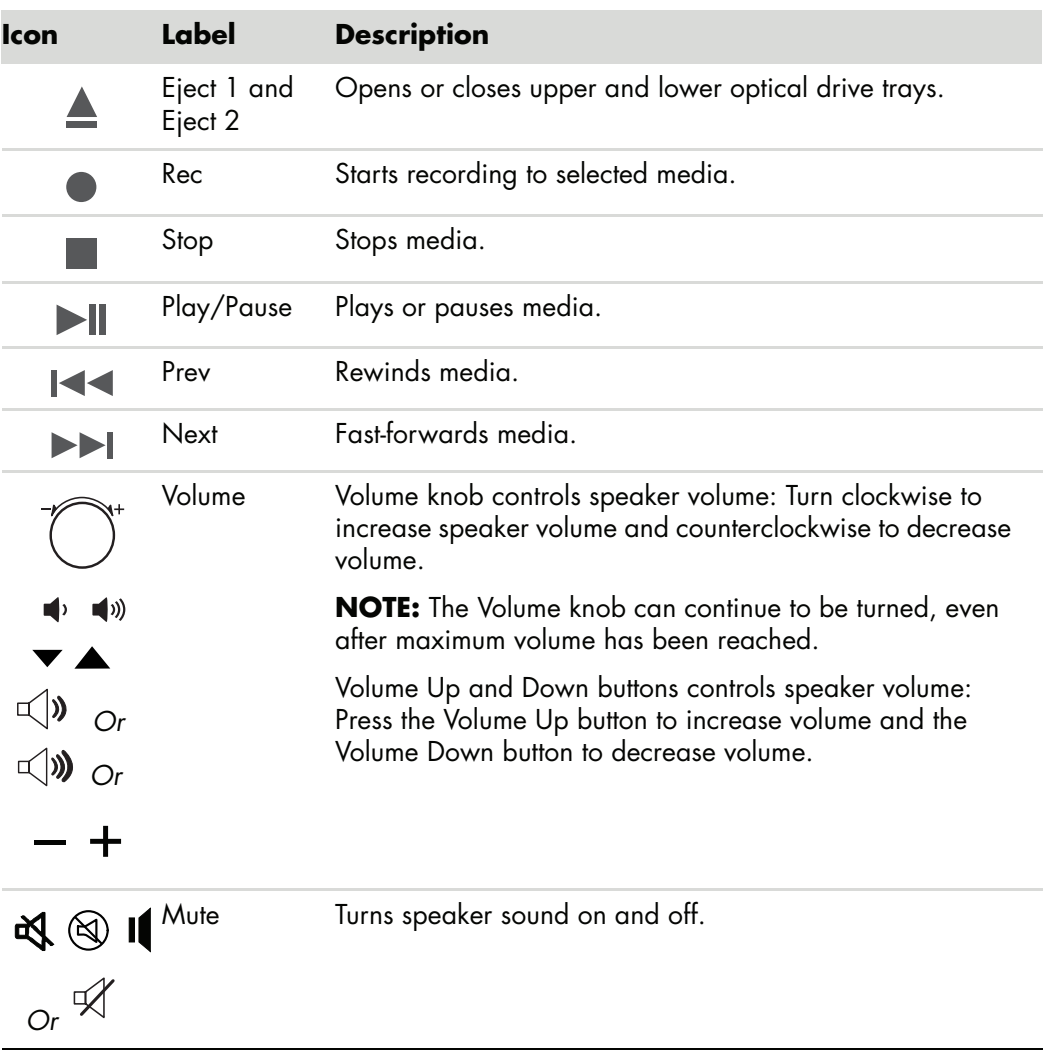

#### <span id="page-34-0"></span>**Customizing the keyboard buttons**

You can customize some of the special buttons on the keyboard (select models only) to open different programs or files, or go to favorite Web sites.

- **1** Click the **Windows Start Button** on the taskbar.
- **2** Click **Control Panel**.
- **3** Click **Hardware and Sound**, if it is present.
- **4** Click **Keyboard**.
- **5** Click the **Buttons** tab, and then double-click the button you want to change.
- **6** For the button configuration, click the **Down arrow** to the right of the list and choose the button capability, such as **Complex remote page with label** or **Simple local file with label**.
- **7** Enter a display label and the address information. For a Web page, enter the URL.
- **8** Click **OK**.
- **9** On the Buttons tab, click **Apply**.
- **10** Repeat steps 5 through 9 for each button you want to customize.
- **11** Click **OK** to finish.

**NOTE:** Click the **Restore Defaults** button on the Buttons tab to restore all of the buttons to the factory settings.

### <span id="page-34-1"></span>**Keyboard Shortcuts**

Keyboard shortcuts are combinations of keys that you press simultaneously to perform specific actions. For example, from the Windows Vista desktop, press the Alt (alternate) key, the Ctrl (control) key, and the S key (the letter *S*) to display support information for the computer (including the model number, serial number, and service ID). You will see this combination of keys represented as Alt+Ctrl+S. In Windows Vista, press Ctrl+C to copy an item you've highlighted or selected, Ctrl+V to paste a copied item, or Ctrl+Z to undo the previous action. These shortcuts perform the same actions you can perform through menus, but save you time and mouse clicks.
# **Using the Mouse**

Your computer includes a mouse for directing the cursor (pointer) on the Windows Vista desktop. The mouse uses a roller ball or optics (a light and sensor) to sense movement and cause the cursor on the screen to move. Use the mouse on a flat surface.

**NOTE:** The optical mouse cannot work on a glass, translucent, or reflective surface.

A *wireless mouse* (select models only) is an optical mouse that uses a receiver/transmitter, instead of a connector cable, to communicate with your computer. A light on the receiver indicates receiver activity.

**NOTE:** The wireless mouse goes into a sleep or suspend mode after 20 minutes of inactivity. Click a button on the mouse to wake it. (Moving the wireless mouse does not wake it.)

### **Using the Mouse Buttons**

The mouse has two or three buttons on the top:

- **E** Click the left mouse button (A) to position the cursor or select an item.
- Click the right mouse button (C) to display a menu of commands for the item you clicked.
- **n** On select models, use the scroll wheel button (**B**) in the center for scrolling and panning.

**NOTE:** Your mouse may look different from the one shown here.

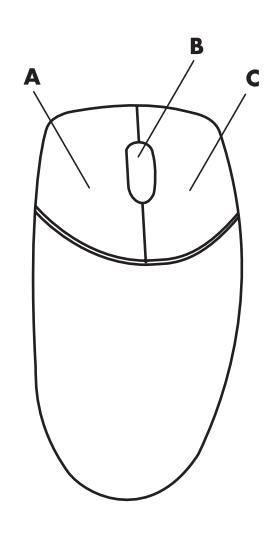

You see these terms for using the mouse:

- *Click* means to press and release the left mouse button once.
- -*Double-click* means to click the left mouse button and then quickly click it again.
- -*Right-click* means to press and release the right button once.

To select an item, click it.

To select sequential items in a list or group, click the first item in the list, and then press and hold the Shift key on the keyboard while you click the last item.

To select non-sequential items, click the first item, and then press and hold the Ctrl key on the keyboard while you click the additional items.

You can switch the function of the left and right buttons for left-handed use. See ["Switching](#page-38-0)  [Mouse Button Functions."](#page-38-0)

#### **Scrolling**

Click the left mouse button to place the cursor in a document, and then:

- $\blacksquare$  To scroll toward the beginning of the document, roll the scroll wheel button up (away from you).
- $\blacksquare$  To scroll toward the end of the document, roll the scroll wheel button down (toward you).

#### **Autoscrolling**

**1** Place the cursor anywhere in the document, and then press the scroll wheel button once. An autoscroll icon appears.

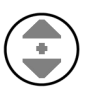

- **2** Move the mouse in the direction you want to scroll. The farther you move the mouse from the starting point, the faster the document scrolls.
- **3** To stop autoscrolling, press the scroll wheel button again.

**NOTE:** Autoscrolling does not work with some software programs.

#### **Panning**

- **1** Place the cursor anywhere in the document, and then press and hold down the scroll wheel button.
- **2** Slowly move the mouse in the direction you want to pan. The farther you move the mouse from the starting point, the faster the document pans.
- **3** To stop panning, release the scroll wheel button.

**NOTE:** Panning works only if the horizontal scroll bar in the window is active. Panning does not work with some software programs.

## <span id="page-38-0"></span>**Switching Mouse Button Functions**

To switch the functions of the right and left mouse buttons for left-handed use:

- Click the **Windows Start Button** on the taskbar.
- Click **Control Panel**.
- Click **Hardware and Sound**, if it is present.
- Click **Mouse**.
- Click the **Buttons** tab, and check **Switch primary and secondary buttons**.
- Click **Apply** (using the new primary button) and then **OK**.

### **Changing Mouse Pointer Speed**

To change the speed of the cursor on the screen relative to the motion of the mouse:

- Click the **Windows Start Button** on the taskbar.
- Click **Control Panel**.
- Click **Hardware and Sound**, if it is present.
- Click **Mouse**.
- Click the **Pointer Options** tab.
- In the *Motion* area, use the slider to adjust the pointer speed.
- Click **Apply** and then **OK**.

# **Using the Windows Media Center Remote Control**

#### **(Select models only)**

**NOTE:** The remote control is included with select models only. Features and location may vary.

The remote control is designed to work with Windows Media Center. You can use your remote control with Windows Media Center to play CDs and DVDs, view pictures, and much more.

This remote control helps you navigate the Windows Media Center windows on your computer just as a TV remote control helps you navigate cable TV options or control the playback of a movie in a VCR or DVD player.

#### **The remote control can:**

- **Navigate and control all Windows Media Center** windows.
- **E** Control the video display.
- -Place the computer in and out of sleep mode.
- -Shut down or restart the computer.
- -Log off from Windows Media Center or switch users.

#### **The remote control cannot:**

- Navigate the Windows desktop or control other computer programs outside of Windows Media Center.
- Be used as a VCR, DVD player, or stereo remote control.
- Turn on or off a TV that is connected to your computer (select models only).
- **Turn on the computer.**

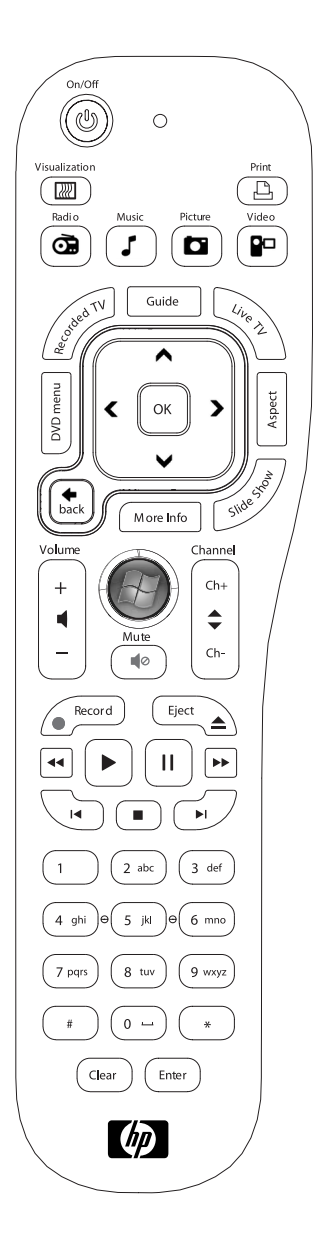

### **Remote Control Buttons Overview**

- **1** On/Off (Sleep) Puts the computer into and out of a power-reduced sleep mode. It does not turn the computer off.
- **2** Visualization Displays visual imagery that is synchronized to the sound of your music tracks.
- **3 Music —** Opens the Music Library window in Windows Media Center.
- **4 Radio —** Opens the FM Radio window in Windows Media Center.
- **5 Guide** Opens the Television Program Guide.
- **6** Recorded TV Opens the Recorded TV window where recorded TV programs are listed.
- **7** Arrows Moves the cursor to navigate and select actions within all Windows Media Center windows.
- **8 DVD Menu —** Opens the Play DVD window in Windows Media Center or opens the main menu of a DVD movie, if available.
- **9 Back —** Returns to the previous window within Windows Media Center.
- **10 i (More information) —** Displays available information about a selected media file and displays other menus.
- **11 Start —** Opens the Windows Media Center main menu.
- **12 Volume —** Increases (**+**) and decreases (**–**) volume.
- 13 **Mute** Turns computer sound off. The word *Mute* is displayed when Mute is turned on.
- 14 **Record** Records a selected television program and stores it on the hard disk drive.
- 15 **Play** Plays the selected media.
- **16 Rewind —** Moves the media backward at three speeds.
- 17 **Skip Backward -** Moves media backward 7 seconds, or to the beginning of a music track or a DVD chapter.

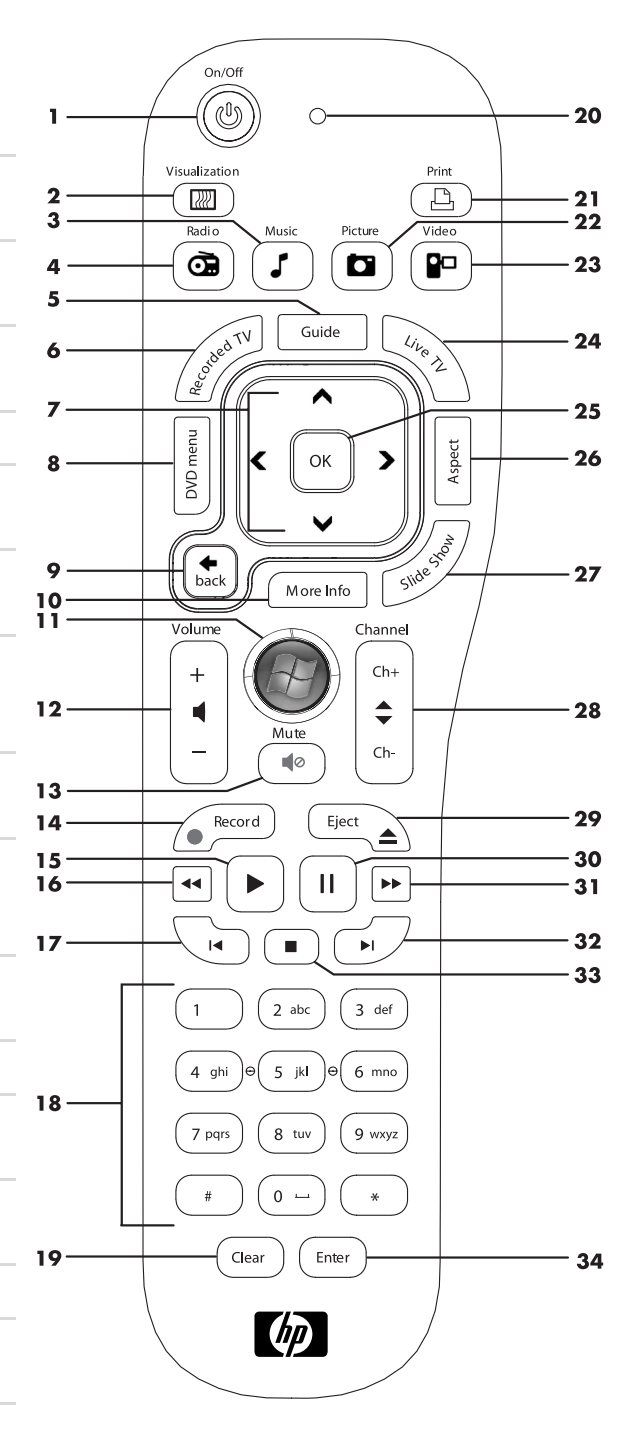

- **18 0 to 9, #, \* —** Enters text and numbers into a Windows Media Center search or text box. Each time you press a number button, a different character appears. Press the Enter button to select a character.
- **19 Clear —** Deletes the last character entered.
- **20 LED** Activity indicator light. The LED tells you that the remote control is emitting a signal when you press a button.
- **21 Print —** Prints an item in Windows Media Center.
- **22 Picture** Opens the Pictures Library window in Windows Media Center.
- **23 Video —** Opens the Videos Library window in Windows Media Center.
- **24 Live TV** Displays the full-screen view of live TV. Moves a TV program forward to the end of the pause buffer and resumes playing live TV.
- **25 OK —** Selects the desired action or window option and acts as the Enter key.
- **26 Aspect —** Changes the aspect ratio of the display. Zooms in on the picture three times then returns to the full-screen aspect ratio.
- **27 Slide Show -** Plays a slide show of all the pictures on your hard disk drive.
- **28 CH/PG up (+) and down (–) —** Changes the TV channels or moves pages up and down, depending on available options. Moves to the next DVD chapter.
- **29 Eject –** Ejects CD or DVD drive.
- **30 Pause —** Pauses audio and video tracks and live or recorded TV programs.
- **31 Fast Forward —** Moves media forward at three speeds.
- **32 Skip Forward –** Moves media forward 30 seconds in videos and live TV, one music track, or one DVD chapter.
- **33 Stop —** Stops the media currently playing.
- **34 Enter** Selects the desired action, menu, or window option.

**NOTE:** The remote control requires two AA batteries. The remote control operates up to 8 meters (26 feet) away from the remote sensor. Make sure there is nothing blocking the pathway between your remote control and the remote sensor.

**NOTE:** Make sure you turn off the monitor and turn down or mute the volume, for example, if you have a scheduled recording in the middle of the night and do not want to be disturbed. The computer does not automatically go into sleep mode if Windows Media Center is open. It is recommended that you close Windows Media Center before you manually place the computer in sleep mode.

**NOTE:** If the computer model does not include a TV tuner, some remote control buttons are inactive.

### **About the Remote Control**

Use the remote control to open the Windows Media Center program, and use it to view TV, record TV programs, play previously recorded TV programs, and play music, movies, or video.

To open Windows Media Center using the remote control, simply point it at the remote sensor, and press the Windows Media Center Start button.

Use the remote control at a maximum distance of 8 meters (26 feet) from the remote sensor and at a maximum of 22.5 degrees (45 degrees total) from the center of the remote sensor.

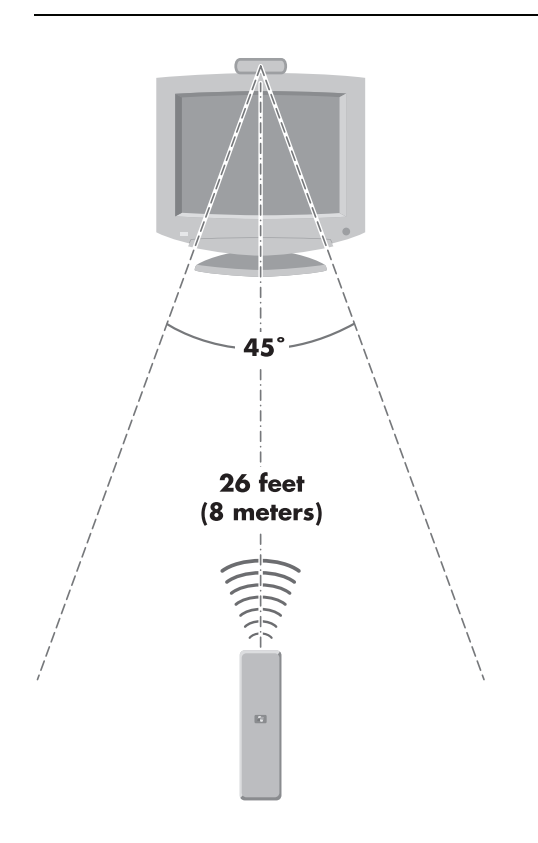

**NOTE:** Use alkaline batteries in the remote control.

## **Troubleshooting the remote control**

If your remote doesn't work:

- $\blacksquare$  Make sure that the batteries for the remote control are charged and installed correctly.
- Make sure the front of the remote sensor (IR receiver) is not blocked.
- Point the remote control within a 45-degree angle range and less than 8 meters (26 feet) away.
- **If** a pressed key repeats itself or sticks, unplug the remote sensor from the USB connector, wait 1 minute, and plug the remote sensor back in. Try altering the lighting conditions in the room or moving the location of the remote sensor if this continues.
- **E** Press the Enter button on the remote control after changing a channel.
- Point the remote control toward the remote sensor, and press a button. A faint red light should appear on the remote sensor. If the light appears, then the problem is probably in the Windows Media Center software. Close Windows Media Center, restart the computer, and then open Windows Media Center again.
- **E** If the remote control works in Windows Media Center but not when changing channels, you need to reconfigure the Windows Media Center software settings for the cable set-top box or satellite receiver.

#### **Remote sensor is not receiving a signal from the remote control**

If a faint red light doesn't appear when you point the remote control at the remote sensor and press the OK button, try the following:

- **1** Click **Windows Start Button** on the taskbar, right-click **Computer**, and then select **Properties**.
- **2** Click **Device Manager**.
- **3** Click the plus (**+**) sign next to Universal Serial Bus Controllers.
- **4** If the *eHome Infrared Receiver* is listed under Universal Serial Bus Controllers, Windows is properly detecting the IR Receiver. If it is not listed, go to the next step.
- **5** Unplug the end of the USB cable on the remote sensor from the computer, and plug it into the same USB port.
- **6** Disconnect all other USB devices, leave the remote sensor plugged in, and then restart the computer. Plug in other USB devices after the remote sensor appears in the Device Manager window.

# **Introducing Your Computer Software**

The operation of your computer is controlled by two kinds of software:

- The Microsoft Windows Vista operating system, which displays the desktop on the monitor and controls your computer's hardware, peripherals, and software programs.
- Software programs that perform specific functions, such as word processing.

The software programs included with the computer may vary by model and by country/region.

### **Learning More About Software**

You can find information on using software, and on the Microsoft Windows Vista operating system in this guide and the onscreen Help. For Microsoft Windows Vista, you can also open the built-in Help and Support Center.

- **E** Press the Help button (labeled with a question mark icon) on your keyboard (select models only).
- *Or*
- Click the **Windows Start Button** on the taskbar, and then click **Help and Support**.

For help with specific software, refer to the onscreen Help within the program.

### **Using the Desktop**

The *desktop* is the work area that appears on the monitor screen. It includes the taskbar along one edge, and shortcut icons that make it easy to find the things you need.

The taskbar shows the **Windows Start Button**, a button for each open window so you can switch between programs, and the notification area that includes the time.

A *shortcut icon* is a small picture that you click to open a folder or start a program. One icon on the desktop that performs a special function is for the Recycle Bin, which collects files or shortcuts that you delete. When you empty the Recycle Bin, the files or shortcuts are permanently deleted. You can retrieve items from the Recycle Bin until you empty it.

### **Removing desktop icons**

You can remove most desktop icons by deleting them.

To delete a desktop icon:

- **1** Right-click the icon.
- **2** Click **Delete**.

#### **Retrieving desktop icons**

- **1** Open the **Recycle Bin** on your desktop.
- **2** Drag the icon onto the desktop.

### **Using the Windows Start Button Menu**

Click the **Windows Start Button** on the taskbar to open the Start menu. From the Start menu, you can:

- **•** Open programs or documents.
- **Den the Help and Support Center.**
- Start a search.
- **Run a program.**
- **Den the Control Panel to view or change settings.**

#### **Using the All Programs menu**

To find the software programs on your computer:

**1** Click the **Windows Start Button** on the taskbar.

#### **2** Click **All Programs**.

The All Programs menu displays a list of folders organized according to task (select models only).

A folder contains a list of items. Each item is actually a shortcut, or link, to a program, a document, or another folder. The Music folder, for example, contains shortcuts to the programs you use to play music CDs.

### **Organizing your All Programs list**

To change the name of an item:

- **1** Right-click the item.
- **2** Click **Rename**.
- **3** Type the new name, and then press Enter on the keyboard.
- **4** Click **Yes** in the message that appears.

To copy an item:

- **1** Right-click the item.
- **2** Click **Copy**.
- **3** Go to the desktop or folder, right-click an empty area, and then click **Paste**.

If you use Add or Remove Programs in the Control Panel to delete a software program, the shortcut in All Programs may not be removed. To remove a shortcut:

- **1** Click the **Windows Start Button** on the taskbar.
- **2** Click **All Programs**.
- **3** Click the folder.
- **4** Right-click the shortcut, and then click **Delete**.

## **Using the Control Panel**

The Control Panel is where you can set up or change properties and settings for the monitor, the keyboard, the mouse, the modem, a network connection, and other components and features of the computer. The Control Panel also provides tools for changing system performance, adding hardware, adding or removing programs, and other tasks.

To open the Control Panel:

- **1** Click the **Windows Start Button** on the taskbar.
- **2** Click **Control Panel**.

## **Resizing Windows**

All windows have three buttons in the upper-right corner. The middle button is either the Maximize button or the Restore Down button, depending on the state of the window.

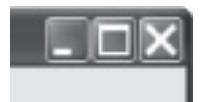

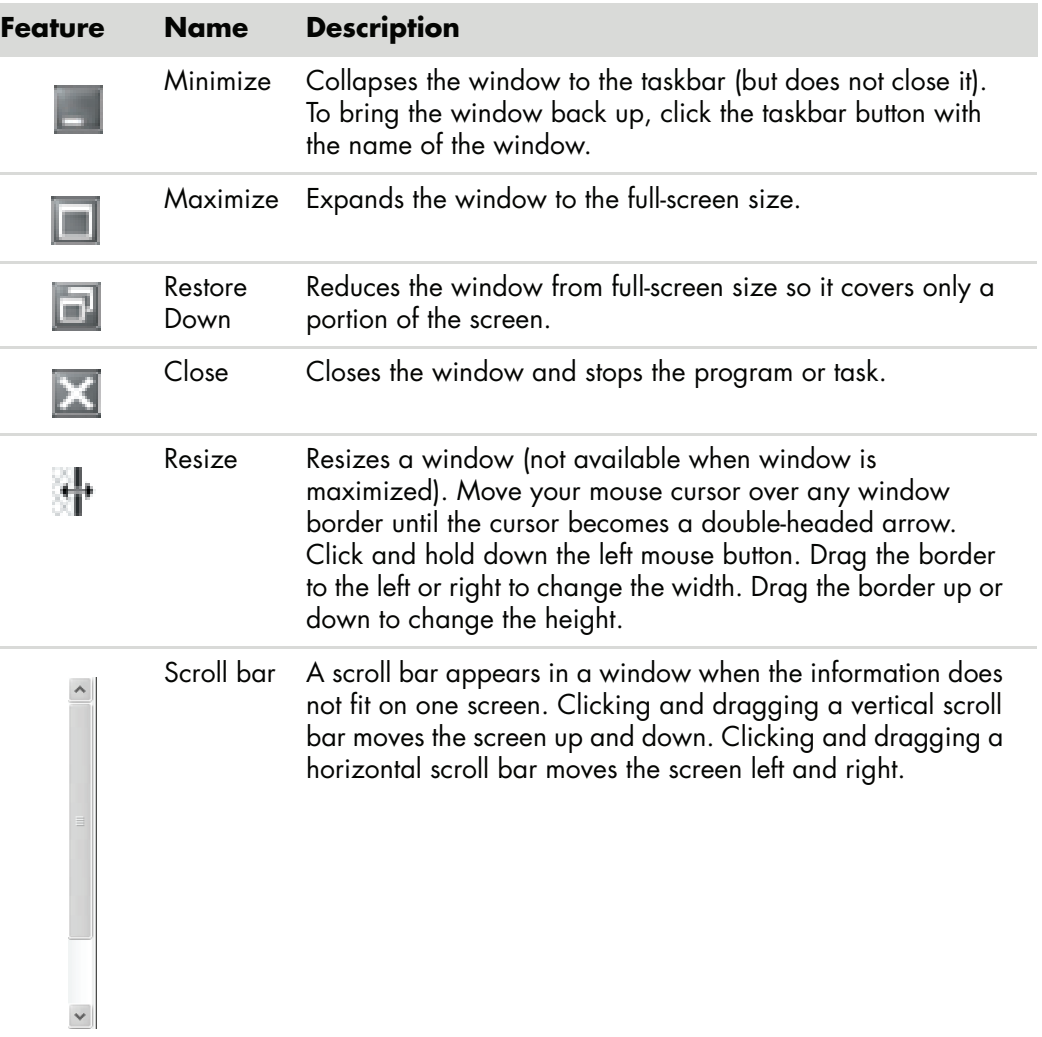

## **Working with Digital Images**

You can connect a digital image source, such as a digital camera or a digital video camera, to the computer either directly or through a docking station. Digital picture files you copy or download from the device appear in the Pictures folder.

Digital cameras and other digital imaging devices use memory cards, or media, to store digital picture files. You can copy digital picture files from the memory cards used by digital cameras and other digital imaging devices by using the memory card reader (select models only).

### **About the Internet**

This section describes connecting to and using the Internet, including how to use a Web browser and electronic mail (e-mail).

Use the Internet to search for information or services on the Web, or to retrieve, read, or send e-mail messages.

The *Internet* is a group of computers that communicate with each other through telephone lines, digital services, or cable lines. Each Internet computer is independent, and its operators choose which files to make available to users of the Internet. To connect your computer to the Internet and use the information and services available there, you need an Internet Service Provider (ISP).

*ISPs* are businesses that give you access to the Internet, and most of them provide e-mail service. ISPs usually charge a monthly fee for their services. When your computer connects to the Internet, it is actually communicating with the Internet computer belonging to the ISP. The ISP verifies your account and then provides you access to the Internet. You use a Web browser program to search for and display Web site information. Some ISPs allow you to choose a browser program, while others provide their own browser.

Your connection to an ISP may be through a traditional telephone dial-up modem, a local area network (LAN), cable modem, digital subscriber line (DSL), or asymmetric digital subscriber line (ADSL). (DSL, ADSL, and cable ISPs are not available in all countries/ regions.)

The *World Wide Web* (WWW), also called the Web, is a public part of the Internet used by individuals, companies, governments, and organizations. These individuals and groups have created millions of Web sites in support of their activities. A Web site consists of one or more Web pages. A *Web page* is a file or group of files that a user can access by entering the file location, or Uniform Resource Locator (URL).

The *URL* identifies a Web site location, typically in the form *http:*//*www.name*.*extension* (for example, **http://www.hp.com**). The URL may include the path to a specific file within that site. Each period, or dot, in the URL separates elements within the address. For example, you will see the URL extension *.com* used by companies. When you enter the URL into your browser address box and press the Enter key on your keyboard, the browser contacts that location and displays the Web page for you.

Imagine you are reading a newspaper. On page 1, you may read something like *For more details, see page 3, column 2*. You turn the page for more information. A *hyperlink* on a Web page works the same way, except that you move to the new page by clicking the hyperlink. The way that a hyperlink links files together is what gives the Web its name, because the Web weaves together and connects ideas from all over the world.

Your *e-mail address* identifies the electronic post office box where people can send you electronic mail. E-mail addresses have the form *name@domain*.*extension*. The domain is usually the name of the ISP or organization. The extension usually identifies the type of organization. For example, if your name is Jane Jones, and XYZ is your ISP, your e-mail address might be JaneJones@xyz.com, with the extension *.com* indicating that XYZ is a company. For information on using e-mail, see ["Sending and Receiving E-mail."](#page-54-0)

#### **Using a Browser**

A Web browser program searches for and displays Web site information. How you explore the Internet depends on whether your ISP provides the browser or allows you to choose your own.

Once you are connected to the Internet, your browser displays the home Web page. You can go to a different Web site by entering its address (such as **http://www.hp.com**) into the address box in the browser, and pressing Enter on your keyboard. Or you can use the browser search feature to search for references to a specific word or phrase on the Web.

#### **Searching the Internet**

Most Web browser programs include a search feature. You may need to click a button or select a menu option to display the search feature, depending on the type of browser program. Type a question, or a word that describes the information you want to find, into the Search box, and then press Enter.

The Windows search feature includes direct use of Internet Explorer Search.

**NOTE:** If your ISP provides the browser, you may not be able to use Internet Explorer to search the Internet.

To begin a search:

- **1** Click the **Windows Start Button** on the taskbar.
- **2** Type a word or question; what you type automatically appears in the Search box. As you type, the search results appear in the left pane.
- **3** Do one of the following:
	- **Click a result to open it.**
	- **EX** to clear the results of the search and return to the main list of programs.
- **EXEC** Click **Search the computer** to show the results in a folder for advanced options.
- **Example 2 Click Search the Internet** to search the Internet by opening your browser.

#### **Restricting Internet content**

The Internet provides you with a wide variety of information, but some information may not be suitable for every viewer. With Content Advisor (a feature of Internet Explorer), you can:

- **Set up a password.**
- **E** Control Internet access.
- -Set up a list of Web sites that people who use your computer cannot view.
- Adjust the type of content people can view with and without your permission.

Once you set up restricted rating levels in Content Advisor, users can view Web sites and other pages that you have specified under the rating setup. However, to view unrated Web sites or pages, they must enter the Content Advisor password that you have set. This means that any unrated page, even Help and Support or Internet Explorer, is not viewable if the user does not know the password. To allow access to an unrated site or page you approve of, open it and, when the password window appears, select the **always allow viewing** or **allow viewing only this time** option.

To enable Content Advisor:

- **1** Click the **Windows Start Button** on the taskbar.
- **2** Click **All Programs**.
- **3** Click **Internet Explorer**.
- **4** Click **Tools**, and then click **Internet Options**.
- **5** Click the **Content** tab.
- **6** In the Content Advisor area, click **Enable**.
- **7** Click the **General** tab, click **Create Password**, and type a password.
- **8** Click **OK**, and then click **OK** again.

## **Using Antivirus Software**

When you use the computer for e-mail, network, or Internet access, you expose it to computer viruses. Computer viruses can disable or damage your operating system, software programs, or computer utilities.

Antivirus software can detect most viruses, destroy them, and, in most cases, repair any damage viruses may have caused. To provide ongoing protection against newly discovered viruses, antivirus software must be kept up to date.

Norton Internet Security, an antivirus software program, is preinstalled on your computer and includes a free trial subscription of protection updates. You can enable Symantec's LiveUpdate™ to obtain protection updates automatically whenever you are online. HP strongly recommends that you protect the computer against new viruses beyond the trial period by purchasing an extended update service.

#### **Configuring and registering Norton Internet Security software**

When you first set up the computer, Norton Internet Security helps you to configure and register your copy of Norton Internet Security.

Be sure to set up Norton Internet Security before you start surfing the Internet.

**1** Double click the **Norton Internet Security** icon on the desktop.

*Or*

Click the **Windows Start Button** on the taskbar, click **All Programs**, click **Norton Internet Security**, and then click **Norton Internet Security** again.

**2** Click **Next** and follow the onscreen instructions if prompted.

For information about using and updating the Norton Internet Security software, you can click the **Windows Start Button** on the taskbar, click **Help and Support**, and then type *virus* into the Search Help box.

### **Changing the virus scan time for your Norton Internet Security program**

To change the Norton Internet Security scan time:

- **1** Double-click the **Norton Internet Security** icon on the desktop.
- **2** At the top of the main window, click the **Norton Internet Security** tab.

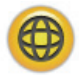

- **3** Click the **Tasks** bar.
- **4** Click **Run a Scan**.
- **5** Click **Run Custom Scan**.
- **6** In the Scans dialog box, next to the custom scan you want to schedule, click **Schedule**.
- **7** In the Schedule dialog box, if *Show multiple schedules* is checked, click **New** to turn on the scheduling fields. If it is not checked, the fields are already enabled.
- **8** Set the frequency and time you want the scan to run.
- **9** When you are done, click **OK**.

**NOTE:** If the computer is in sleep mode, the Norton Internet Security program does not perform a scheduled antivirus scan.

**NOTE:** Performing an antivirus scan during a scheduled Media Center recording can result in a failed TV recording. Recording a TV program requires a TV tuner, which is included with select models only.

## <span id="page-54-0"></span>**Sending and Receiving E-mail**

E-mail enables you to send and receive letters, pictures, postcards, and even music and video clips.

**NOTE:** E-mail may contain a virus in the message itself or as an attachment. To protect your computer, do not open any message that originates from an unfamiliar source or that appears suspect to you. Instead, delete such messages.

Your computer comes with an e-mail program from Microsoft called Windows Mail (select models only). You may also use e-mail programs from other vendors. Some ISPs provide their own e-mail programs. You use an e-mail program to send, receive, and organize your messages. You can organize, read, and create new messages even when you are offline (not connected to the Internet).

#### **Using Windows Mail**

To set up Windows Mail, you first need some information from your ISP: your e-mail address, user name, password, the names of your incoming and outgoing e-mail servers, and perhaps some other details.

The first time you start Windows Mail, make sure the computer is connected to the Internet, and follow the wizard to set up your account.

- **1** Click the **Windows Start Button** on the taskbar.
- **2** Click **All Programs**.
- **3** Click **Windows Mail**.

To add an account in Windows Mail:

- **1** Click the **Windows Start Button** on the taskbar.
- **2** Click **All Programs**.
- **3** Click **Windows Mail**.
- **4** Click **Tools**, and then click **Accounts**.
- **5** Click **Add**, **e-mail Account**, and then click **Next**.
- **6** Follow the onscreen instructions to add your account.

#### **Using the e-mail program provided by your ISP**

Follow the instructions provided by your ISP to install its Web browser and e-mail program, and to set up and use your e-mail account. You will then be able to send and receive e-mail when your computer is connected to your ISP.

## **Software Quick Reference Table**

#### **(Select models only)**

Your computer includes a number of software programs that:

- -Record and play CDs.
- -Record data CDs.
- **n** Import and edit video files.
- -Record video CDs and DVDs.
- **n** Organize digital media files.

The following table describes the functionality specific to each of these programs. Use the table to determine which program to use to perform a task.

Note that some programs listed may not be included with your model, and that this is not a complete list of all included software.

To open any of these programs, click the **Windows Start Button** on the taskbar, choose **All Programs**, select the program folder (for example, **DVD Play**), and then click the program name to open the software.

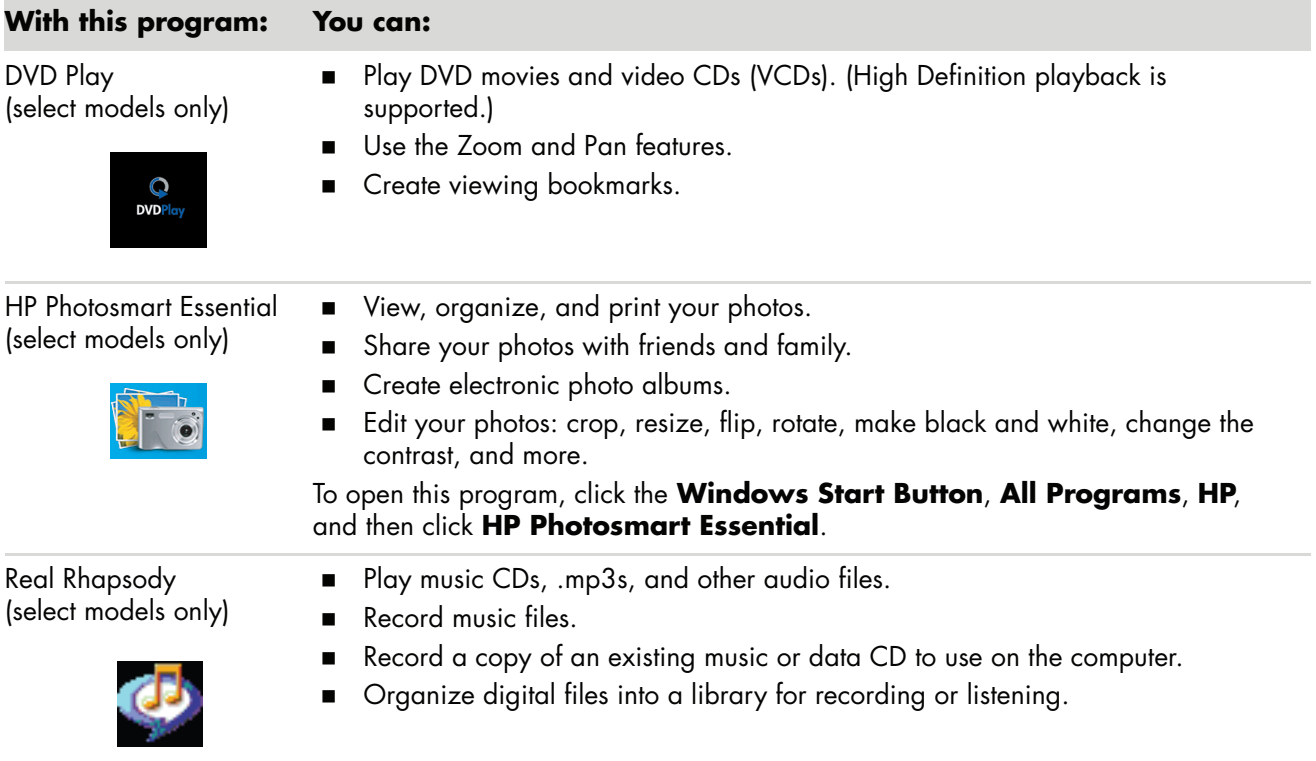

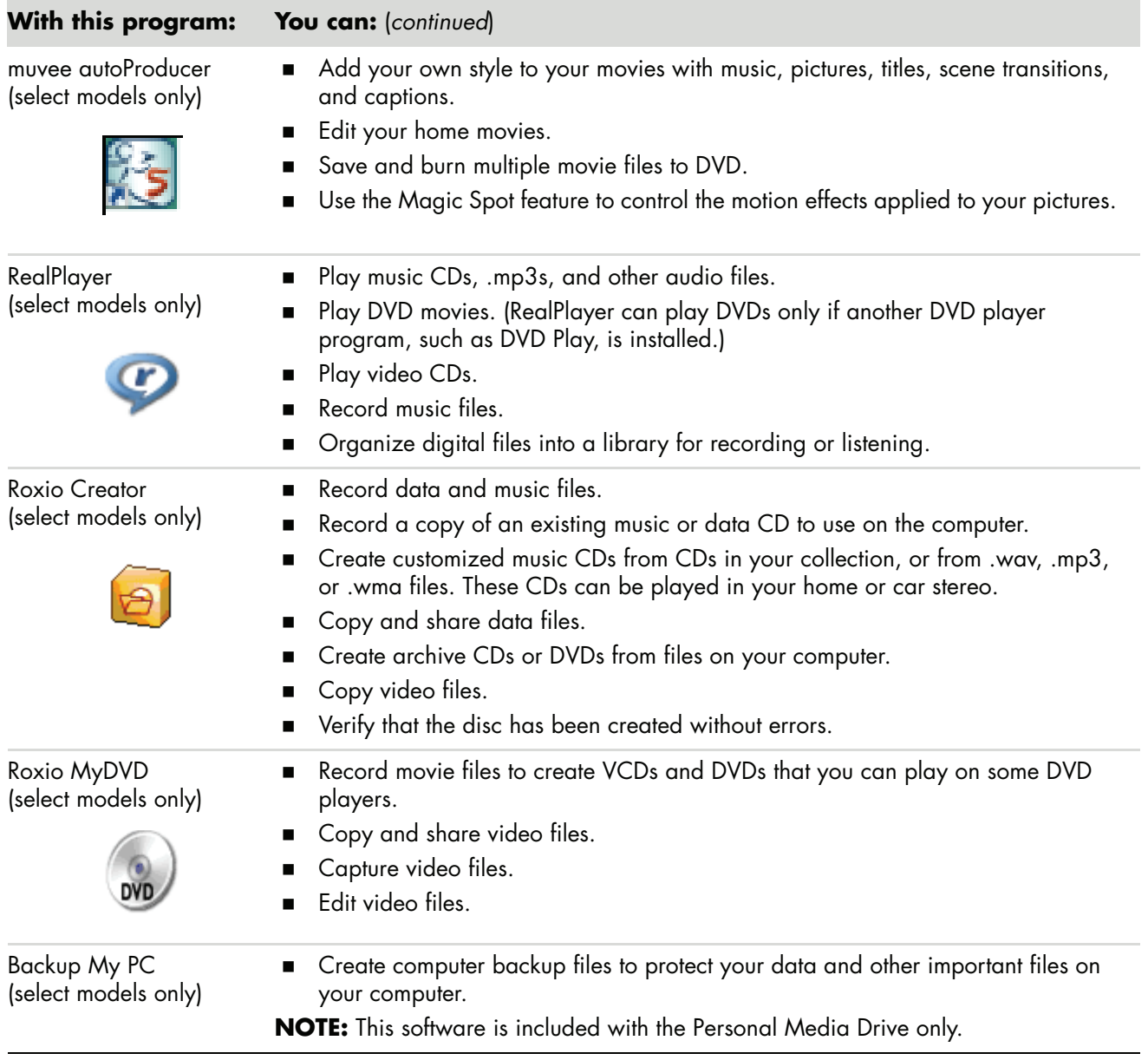

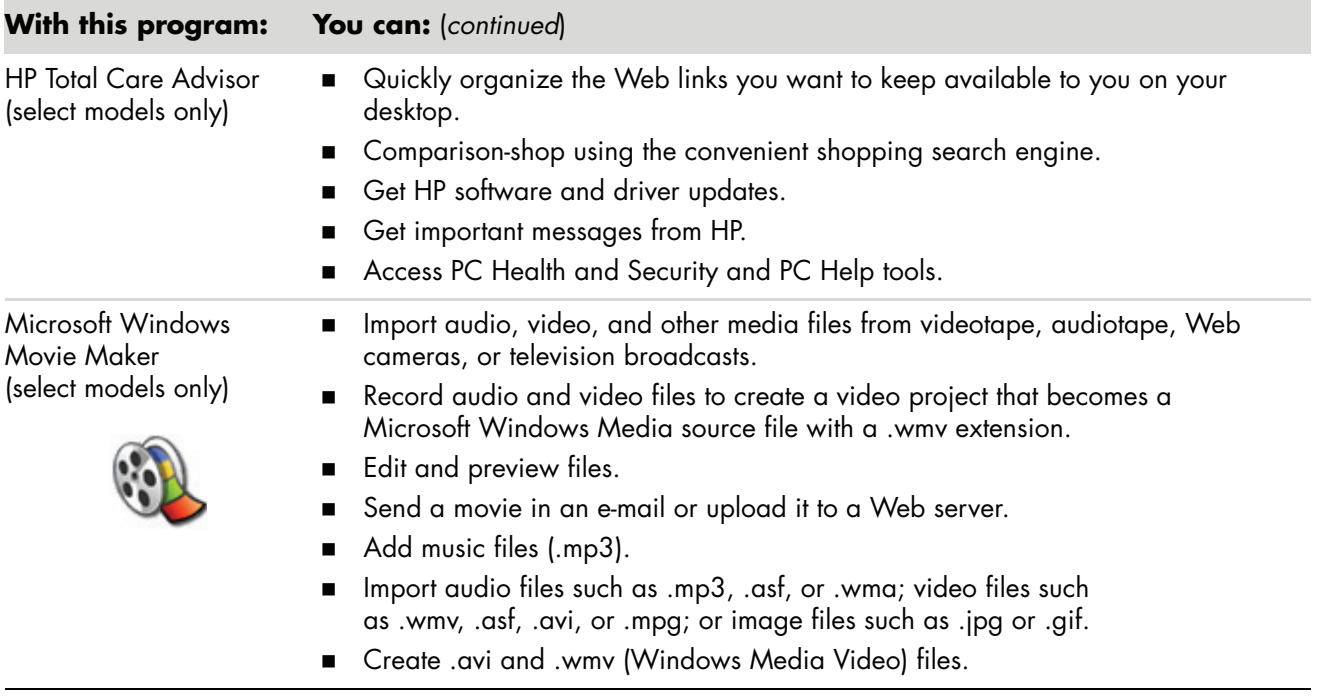

**NOTE:** You may have a software update CD included with your computer. You may need to install this CD before using the DVD Writer/CD Writer drive. To do this, follow the installation instructions that came with the CD.

# **Managing Files**

A *file* is any unit of information that is named and stored on your computer hard disk drive or other electronic storage media, such as a CD, diskette, or even in a digital camera. A file can be an application program, a picture, music or sounds, a document, or data. Almost everything you do on your computer involves working with files.

The computer can copy files to other storage media within component drives, such as diskettes, memory cards, CDs or DVDs, or it can send them to output devices, such as a printer.

### **Organizing Files with Folders**

In Windows Vista, folders enable you to organize the files on your computer. Like paper folders within a filing cabinet, folders on your computer provide a way to group related files together.

A folder can contain any type of file, and it can even contain other folders. Each file within a folder must have a unique name, but two different folders can have files with the same name.

There are two methods for working with the files and folders on your computer:

■ The Computer view enables you to quickly see all the files and folders within a specific folder on your computer. It also contains links to common tasks for managing your files, such as copying, moving, deleting, and renaming.

To open the Computer view, click the **Windows Start Button** on the taskbar, and then click **Computer**.

**Netable 1** Windows Explorer enables you to quickly see all the folders and files on your computer. It also makes it easy to move or copy files from one folder to another.

To open Windows Explorer, right-click **Windows Start Button** on the taskbar, and then click **Explore**.

To navigate the Computer and Windows Explorer views, double-click folders to open and display their contents. Click the **Back** arrow button to retrace your path through the opened folders.

## **Creating Folders**

**1** Click the **Windows Start Button** on the taskbar, and then click **Computer**. *Or*

Right-click **Windows Start Button** on the taskbar, and then click **Explore**.

- **2** Navigate to the location where you want the new folder.
- **3** Click **Organize** and then **New folder**.
- **4** Type a name for the folder, and then press Enter on the keyboard.

### **Moving Files**

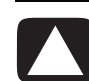

**CAUTION: Do not move any file that is part of an installed program. Doing so can cause the program to become unusable.**

**1** Click the **Windows Start Button** on the taskbar, and then click **Computer**. *Or*

Right-click **Windows Start Button** on the taskbar, and then click **Explore**.

- **2** Find the file you want to move, and click to select it.
- **3** Click **Organize** and **Cut**.
- **4** Find and open the folder where you want to put the file.
- **5** Click **Organize** and **Paste**.

**NOTE:** You can also move files by dragging them into a new location. (You can have two or more Windows Explorer windows open at one time.) Select an item in Computer or in Windows Explorer, and then press and hold the right mouse button while moving the item into another folder. Release the mouse button and click **Move Here** to place the item in the new location.

## **Finding Files**

To find a file, you can use the Search box at the top of every folder, or the search box on the Windows Start Button menu, which searches the whole computer.

To search from a folder Search box:

**1** Click the **Windows Start Button** on the taskbar, and then click **Computer**. *Or*

Right-click **Windows Start Button** on the taskbar, and then click **Explore**.

- **2** Find the folder you want to search. Search looks in the current folder and all subfolders.
- **3** Click into the search box at the top of the window and begin to type.

The Search box filters according to what you type. It displays files if your term matches the file name, tags, or other file properties. It displays text documents if the term occurs in any of the text inside the document file.

To search from the Windows Start Button menu:

- **1** Click the **Windows Start Button** on the taskbar.
- **2** Type a word or question; what you type automatically appears in the Search box. As you type, the search results appear in the left pane.
- **3** Do one of the following:
	- **Click a result to open it.**
	- **EX** to clear the results of the search and return to the main list of programs.
	- Click **See all results** to show the results in a folder for advanced options.
	- **Example 2 Click Search the Internet** to search the Internet by opening your browser.

### **Renaming Files**

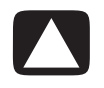

**CAUTION: Do not change the file name extension (the last three characters of a file name, after the period). Doing so could make the file unrecognizable to the computer.**

**1** Click the **Windows Start Button** on the taskbar, and click **Computer**.

*Or*

Right-click **Windows Start Button** on the taskbar, and click **Explore**.

- **2** Find the file or folder you want to rename and click it to select it.
- **3** Click **Organize** and **Rename**.
- **4** Type the new name, and then press Enter on the keyboard.

**NOTE:** Another way to rename a file is to right-click the file and then click **Rename**.

## **Deleting Files**

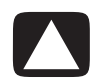

**CAUTION: Do not delete any file that is part of an installed program. Doing so can cause the program to become unusable.**

- **1** Find the file you want to delete, and click to select it.
- **2** Click **Organize** and **Delete**.
- **3** Click **Yes** to confirm the delete and send the file to the Recycle Bin.

If you make a mistake and need to retrieve the deleted file, see ["Retrieving Files from the](#page-61-0)  [Recycle Bin."](#page-61-0)

**NOTE:** Another way to delete a file is to right-click the file and then click **Delete**.

### <span id="page-61-0"></span>**Retrieving Files from the Recycle Bin**

If you discover that you need a file that you have deleted, you can usually retrieve it from the Recycle Bin. When a file is deleted, it goes to the Recycle Bin and stays there until the Recycle Bin is emptied manually or it is cleared to make room for more recently deleted files.

- **1** Double-click the **Recycle Bin** icon on your desktop.
- **2** Find the file you want to retrieve, and click to select it.
- **3** Click **Restore this item**.

The file is removed from the Recycle Bin and goes back to its previous location.

#### **Copying Files**

**1** Click the **Windows Start Button** on the taskbar, and then click **Computer**. *Or*

Right-click **Windows Start Button** on the taskbar, and then click **Explore**.

- **2** Find the file you want to copy, and click to select it.
- **3** Click **Organize** and **Copy**.
- **4** Find and open the folder where you want to put the file.
- **5** Click **Organize** and **Paste**.

**NOTE:** You can also copy files by dragging them into a new location. Select an item in Computer or in Windows Explorer and then press and hold the right mouse button while moving the item into another folder. Release the mouse button and select **Copy Here** to copy the item to the new location.

## **Using a Printer**

For instructions on connecting and using the printer, refer to the user manual that came with your printer.

Printers receive instructions from your computer by means of software programs called printer drivers. In many cases your computer automatically finds the necessary printer driver for your particular printer to work with your computer. If it does not, follow instructions that come with your printer to install the specific printer driver manually.

You can print text and graphics from most software programs and Web sites if you have a printer connected to your computer, and if the computer has the necessary software installed for the printer.

To print:

- **1** Click **File** on the program menu bar, and click **Print**.
- **2** Select your printing options:
	- Select the printer.
	- **EX** Choose the page range (for example: all pages, current page, or range of pages).
	- **Determine the number of copies.**
	- Select all, odd, or even pages in a range.
- **3** Click **OK** or **Print**.

# **Using CD and DVD Media Drives**

### **Using Your CD and DVD Drives**

Your computer can come with several types of CD or DVD drives that allow you to do different tasks. What you can do depends on what kind of drive you have.

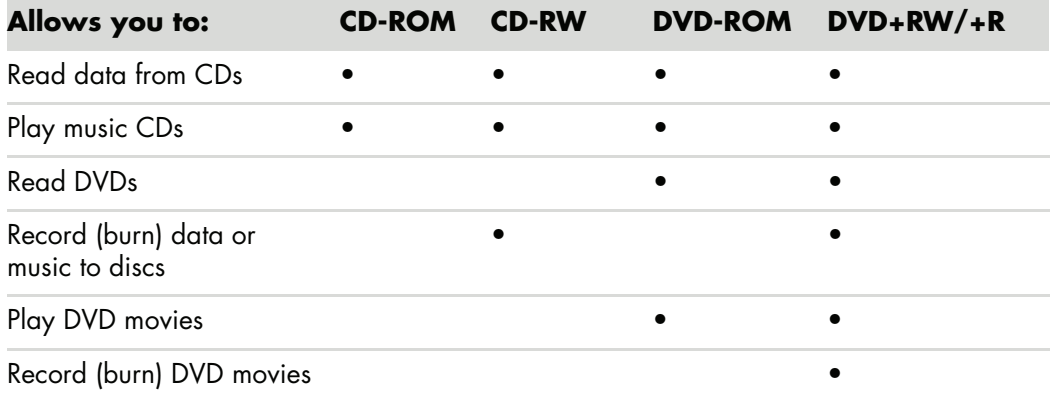

The combination (combo) drive is available on select models only. It combines the functions of two drives into one: either a DVD+RW/+R drive (DVD writer) and a CD-RW drive (CD writer), or a DVD-ROM drive and a CD-RW drive.

#### **Handling CDs and DVDs**

To avoid damaging a disc, follow these guidelines:

- -Return the disc to the case when you are finished using it.
- -Handle the disc by its outside edges or center hole only.
- Do not touch the unlabeled side of a disc or place the unlabeled side down on your desk. Doing so could scratch the surface of the disc.
- **Store discs at room temperature.**

### **Inserting and removing CDs and DVDs**

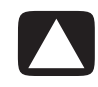

**CAUTION: Use only standard-shaped (circular) discs in your drives. Using nonstandard discs, such as heart-shaped discs or business-card discs, may damage your drive.**

To insert a CD or DVD:

**1** With your computer turned on, press the Eject button near the front of the drive to open the disc tray.

**NOTE:** On some computers, the drive is located behind a door on the front of the computer.

- **2** Remove the CD or DVD from its case, holding the disc edges or center hole only.
- **3** Gently place the disc in the tray with the label facing up.

**NOTE:** On a double-sided DVD, read the text around the center hole to determine which side (A versus B or Standard versus Widescreen) to play. Place the disc in the tray with the label facing up for the side you want to play.

**4** Close the disc tray by:

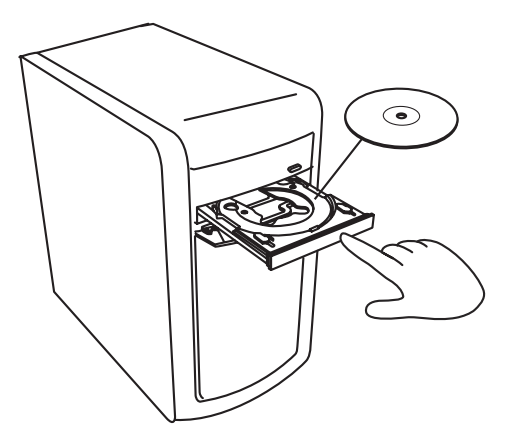

-Gently pushing the tray into the computer.

*Or*

- Clicking the open/close button on the control panel for the program that controls the drive.

*Or*

- Pressing the media control open/close button or Eject button on the keyboard (select models only).

*Or*

-Pressing the Eject button on the drive, if it is accessible. To remove a CD or DVD:

- **1** With the computer turned on, open the disc tray by pressing the Eject button.
- **2** Holding on to the disc edges or center hole only, lift the CD or DVD out of the tray.
- **3** Place the disc in its case.
- **4** Close the disc tray by gently pushing the tray into the computer.

### **Compatibility Information**

An important feature of a DVD Writer/CD Writer drive is its high level of compatibility with other optical drives and CD and DVD players:

- **The CDs that you create play in most home and car stereos and in most computer** DVD-ROM and CD-ROM drives.
- The DVDs that you create are compatible with some DVD video players and with most computer DVD-ROM drives.
- **D**-R discs are more compatible with home and car stereos than CD-RW discs are.

Your DVD Writer/CD Writer drive is able to read from and record to almost every type of optical disc. Writing speed rates for the DVD Writer/CD Writer drive are fast, allowing quick recording times.

## **Disc Features and Compatibility Table**

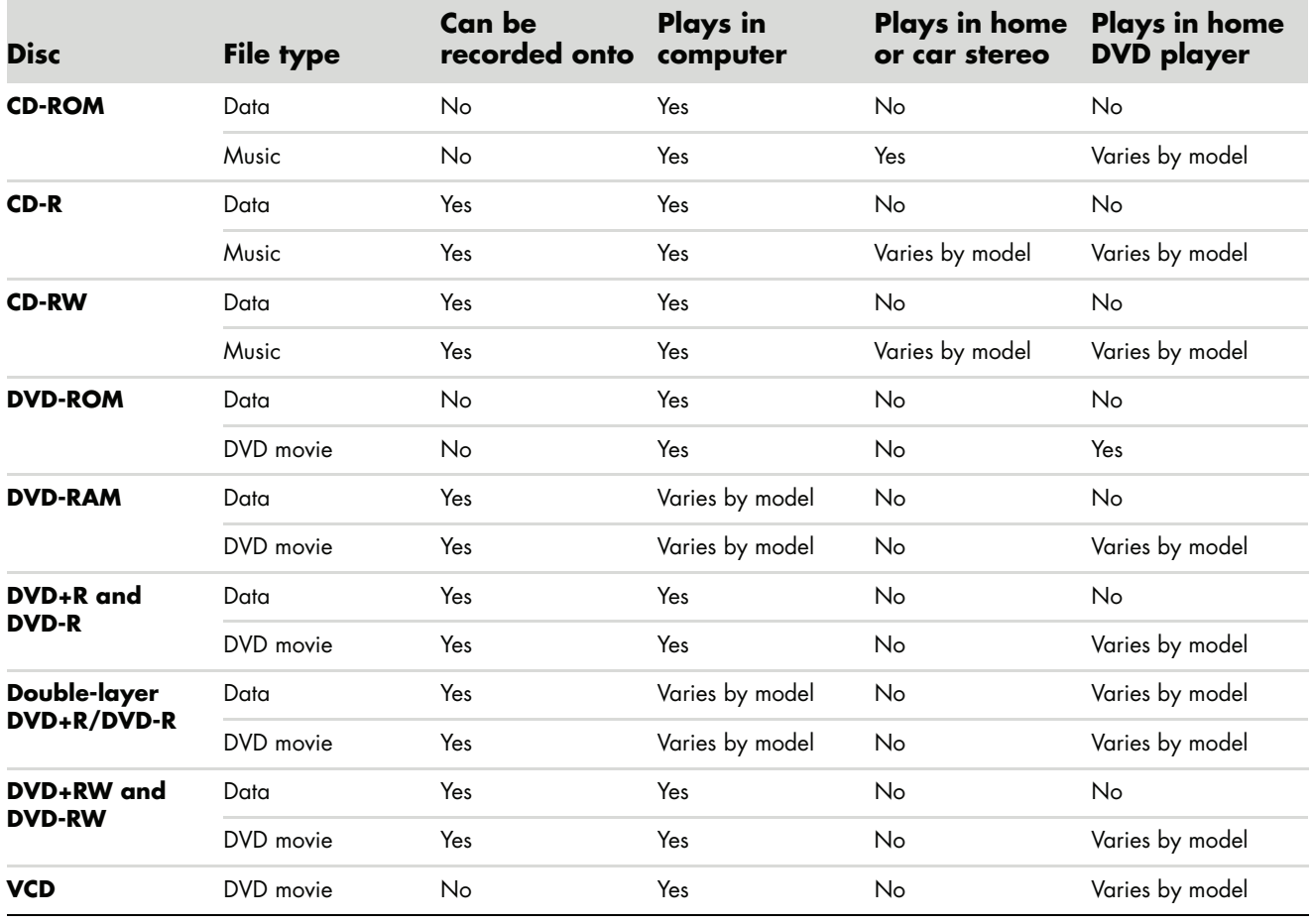

**NOTE:** Some computers come with the double-layer DVD Writer. It supports single-layer and double-layer DVD media. Double-layer technology gives you greater capacity and allows you to store up to 8 GB\* of data on double-layer DVD+R or DVD-R media. Double-layer is a new technology. Double-layer media compatibility varies widely with some home DVD players and DVD-ROM drives. \*1 GB is defined as 1 billion bytes. 1 GB = 1 billion bytes when referring to hard disk drive capacity. Actual formatted capacity is less.

For the latest disc compatibility information for your computer, go to the HP Support Web site at: **<http://www.hp.com/support>**

**NOTE:** Double-layer DVD technology is supported by select models only.

**NOTE:** The Roxio Creator recording programs support the double-layer technology.

## **Optical Drive Quick Reference Table**

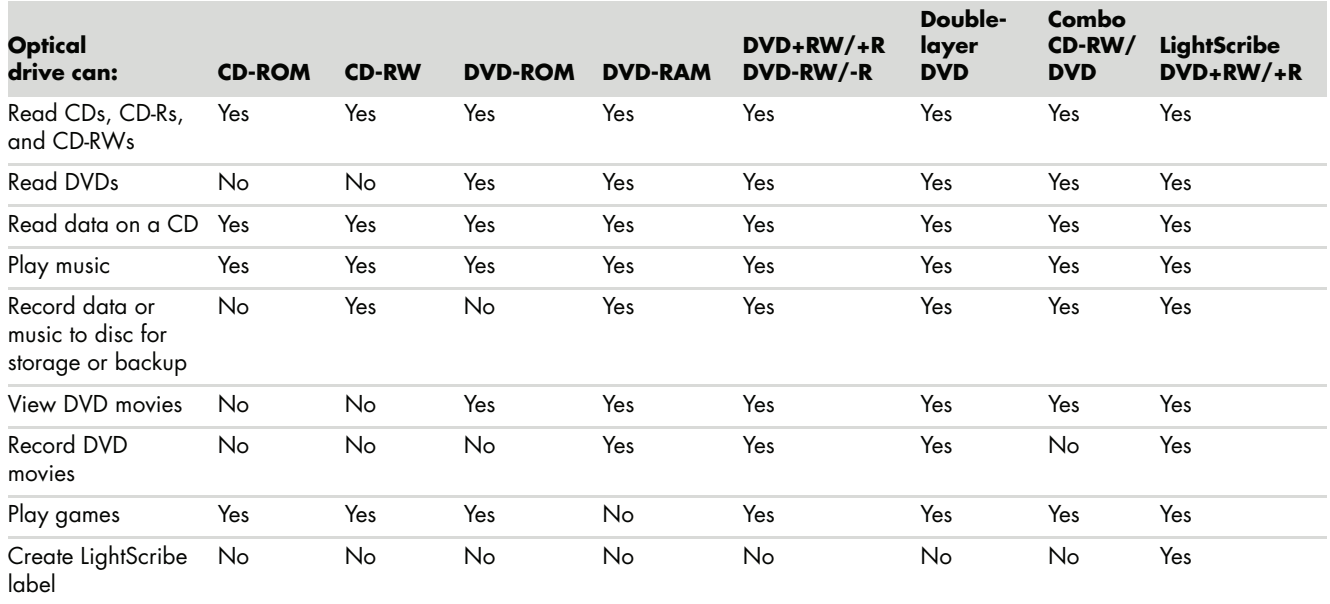

# **Using the Memory Card Reader**

Digital cameras and other digital imaging devices use memory cards, or *media*, to store digital picture files. The optional memory card reader (select models only) can read from and write to a variety of types of memory cards and the IBM Microdrive disk drive.

The card reader is accessible directly on the front of the computer. It has four or two horizontal card slots, which accept the memory cards and the Microdrive disk drive.

You can place media in one or more of the card slots and use each media independently. Place only one piece of media in a slot at one time.

Each card slot has its own drive letter and icon. When you insert media, the display label may change to the title of the media, if the title is present.

When you insert media, the Safely Remove Hardware window may appear. If it opens, or if you open the Safely Remove Hardware window by mistake, click **Close**.

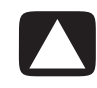

**CAUTION: Do not click** *Stop* **in the Safely Remove Hardware window with the USB Mass Storage Device selected. Doing so removes the operating system recognition of the memory card reader from your computer, and you must restart the computer to see your memory card reader again.**

**1** Insert the media into the card slot until it stops.

The activity light (**A**) on the memory card reader lights, and the computer automatically detects the media.

**NOTE:** You must insert media correctly. Note the direction of the notched corner on the media. For more information, see ["Media Insertion Guide."](#page-71-0) CompactFlash and Microdrive are keyed and cannot be inserted incorrectly. Insert the receptacle edge (holes) of this media into the slot.

**2** An Autoplay window opens. Select a program to access your files. The computer opens a program so you can access the media contents. You can copy files from or to the media.

*Or*

If the Autoplay window does not open, click **Windows Start Button** on the task bar, click **Computer**, and then double-click the **Memory Card** icon to display the files on the memory card.

**3** When you are finished, right-click the drive icon, click **Eject**, check that the activity light is on but not blinking, and then remove the media. A steady activity light indicates that the computer is not reading or writing the media card.

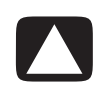

**CAUTION: Do not try to remove media when the activity light is blinking. Doing so may cause loss of data.**

## <span id="page-71-0"></span>**Media Insertion Guide**

**4-slot memory card reader (select models only)**

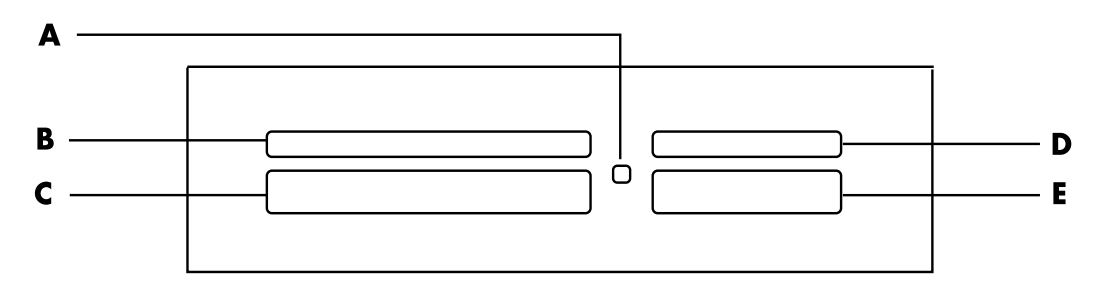

- **A** Activity light
- **B** Upper-left slot
- **C** Lower-left slot
- **D** Upper-right slot
- **E** Lower-right slot
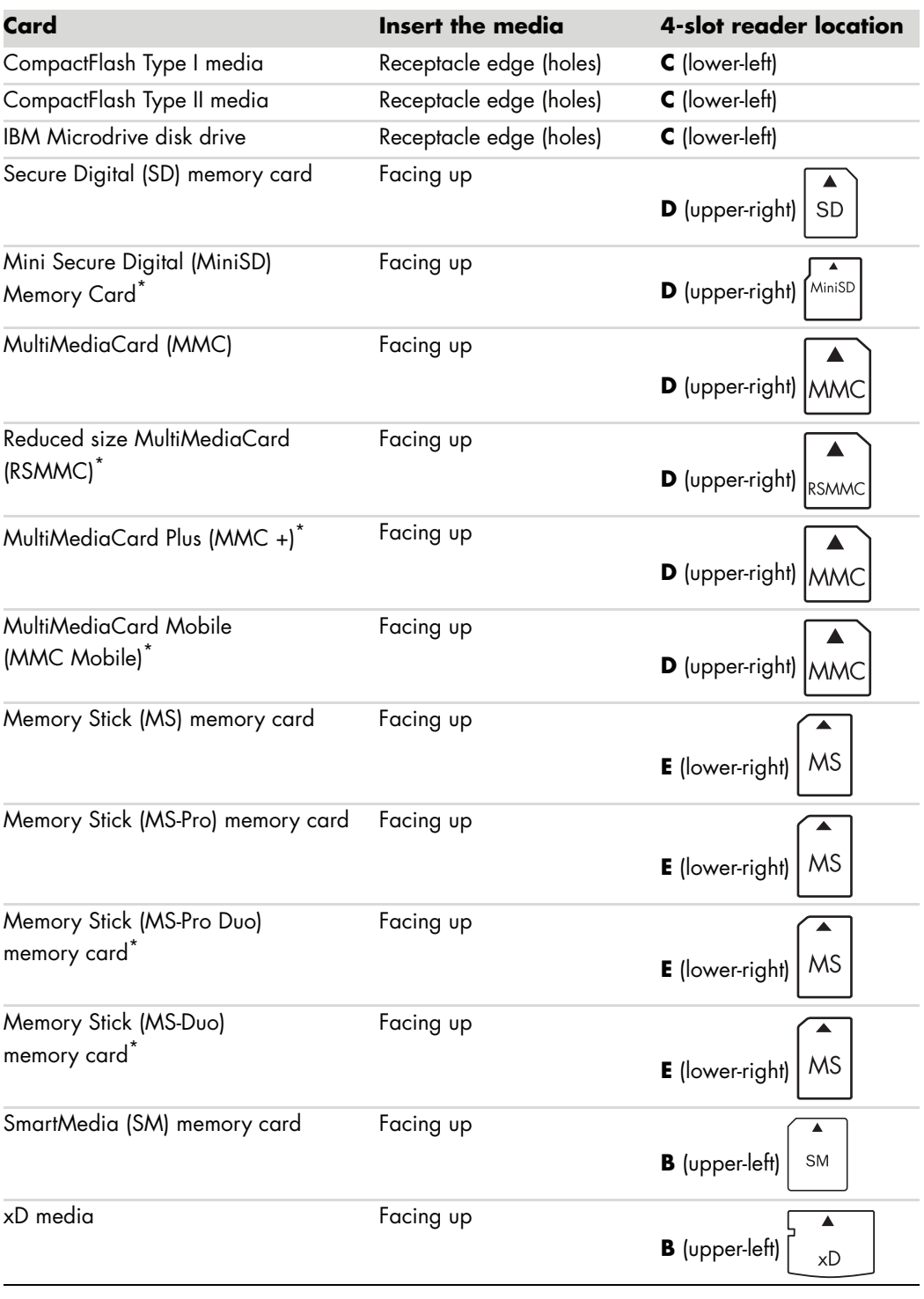

\*Select models only. Not available in all countries/regions.

**NOTE:** Some memory cards, such as CF Ultra/III, are not compatible with the memory card reader that came with your computer.

#### **2-slot memory card reader (select models only)**

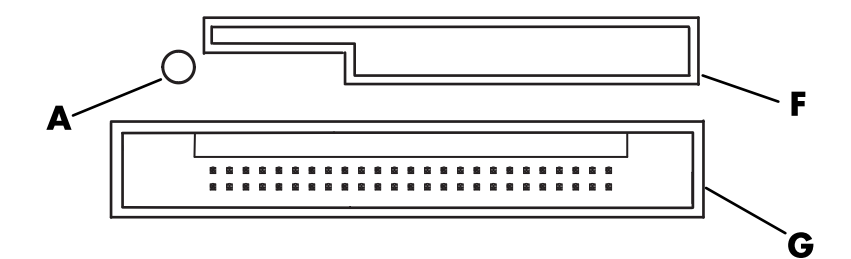

- **A** Activity light
- **F** Upper slot
- **G** Lower slot

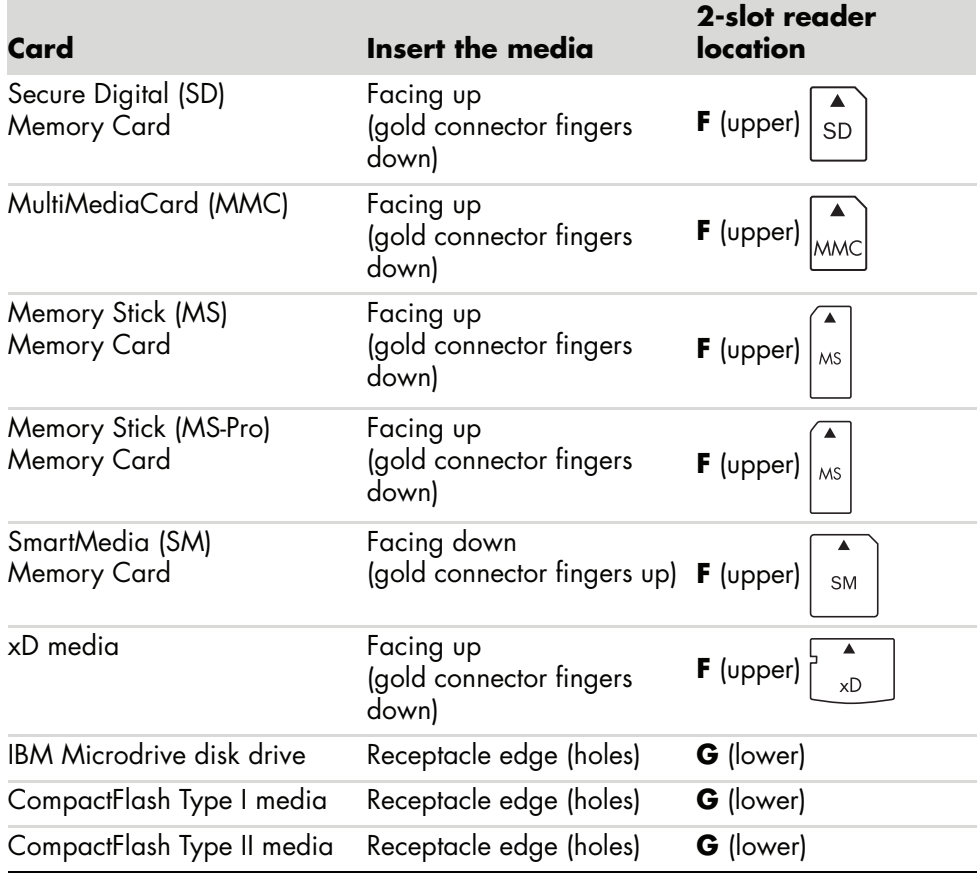

**NOTE:** Do not use SM and xD media in the memory card reader at the same time. Only the first one inserted is recognized by the memory card reader.

# **Understanding the Activity Light**

The memory card reader activity light is off when there are no media cards plugged into the slots.

The light turns on when a media card is inserted into a slot.

The light blinks when data is being transferred between the card and the computer.

## <span id="page-74-0"></span>**Formatting a Memory Card**

If you have not used the memory card before, or if the card has become corrupted, you may need to format it before using the it.

**NOTE:** Some memory cards have a lock position. To view or edit your photos, make sure the memory card is in the unlocked position.

**1** Format your memory card in your digital camera. Follow the instructions that came with your digital camera.

*Or*

Insert the media into the correct card slot on the reader until it stops and locks into place. The activity light on the memory card reader lights, and the computer automatically detects the media.

- **2** Click the **Windows Start Button** on the taskbar, and then click **Computer**.
- **3** In the *Devices with Removable Storage* area, right-click the correct memory card icon.
- **4** Select **Format**, and then type a label name into the label box.
- **5** For best compatibility, select **FAT** as the file system settings.
- **6** Click **Start**.
- **7** Click **OK** in the Format Complete window, and then click **Close**.

# **Troubleshooting the Memory Card Reader**

If you are having problems reading from or writing to a memory card, try the following:

- Some cards have a read/write or security switch on the card. Make sure the read/ write switch is set to Write Enabled before attempting to write data to the card.
- **Make sure the amount of data you want to store is not larger than the storage limit of** the memory card.
- Make sure the memory card is one of the supported types: CompactFlash Type I and II, Microdrive, Memory Stick, Memory Stick Pro, MultiMediaCard, Secure Digital, SmartMedia, or xD media.
- **Make sure the memory card is fully inserted into the correct slot.**
- - Remove the memory card when the activity light is not blinking, and shine a flashlight into the empty slot. If any of the pins are bent, replace the memory card reader, or have the computer serviced if a pin is touching another pin. To straighten slightly bent pins, use the tip of a fine-point retracted ballpoint pen with the computer off.
- **E** Inspect the ends of the memory cards for anything that could be blocking a proper connection. Clean the contacts with a lint-free cloth and small amounts of alcohol. Replace the memory card, if necessary.
- The memory card reader is a device that uses the Safely Remove Hardware task. This appears as a taskbar icon next to the time. Do not click **Stop** in the Safely Remove Hardware window. Doing so disconnects the drive. If this happens, restart the computer.
- Do not insert or remove memory cards when the activity light is blinking. Doing so may cause data loss, or it may permanently damage the card reader.
- Format a memory card before you use it. See ["Formatting a Memory Card."](#page-74-0)

# **Using the HP Personal Media Drive and HP Pocket Media Drive**

The HP Personal Media Drive and the HP Pocket Media Drive (HP Media Drives) can be used as internal or external USB hard disk drives designed to quickly and easily increase your storage capacity and to transfer media files such as digital photos, music, videos, and other important files. You can also use the HP Media Drives to back up other drives on your computer.

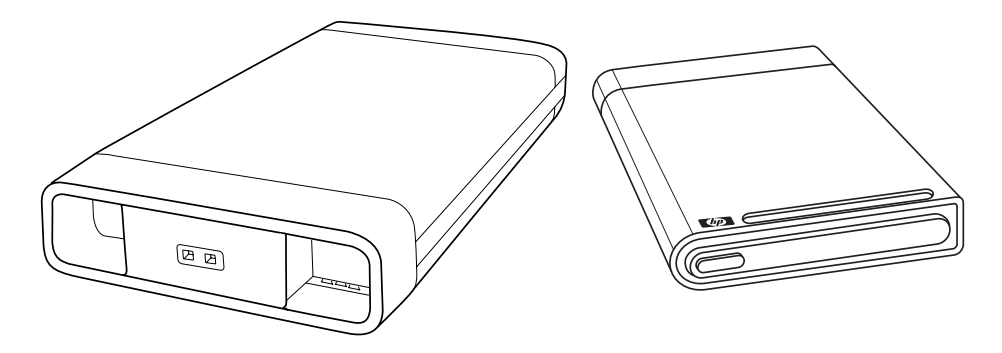

**NOTE:** The HP Personal Media Drive and the HP Pocket Media Drive are included with select models only. Both drives are sold separately.

The HP Media Drives are designed to:

- **Nork with computers that have a USB port.**
- Store large media files and personal files from your digital cameras, digital video camcorders, and MP3 players.
- -Quickly transfer files between PCs.
- -Play media files.
- -Back up your files. Perform system backups for added data security.

For more information about using your HP Media Drives with Windows Media Center, refer to the documentation on the HP Support Web site at: **<http://www.hp.com/support>**

#### Using the HP Personal Media Drive and HP Pocket Media Drive **67**

# **Connecting the Drive**

Your HP Media Drive is designed to work with most computers as an external drive that is connected by using a USB cable, but it also can be inserted into specifically designed HP computers. These computers have a special horizontal or vertical drive bay that connects to the drive by using an internal USB connector. The drive can be easily inserted and removed from the hard disk drive bay without turning off the computer. This is sometimes referred to as *warm-swappable*.

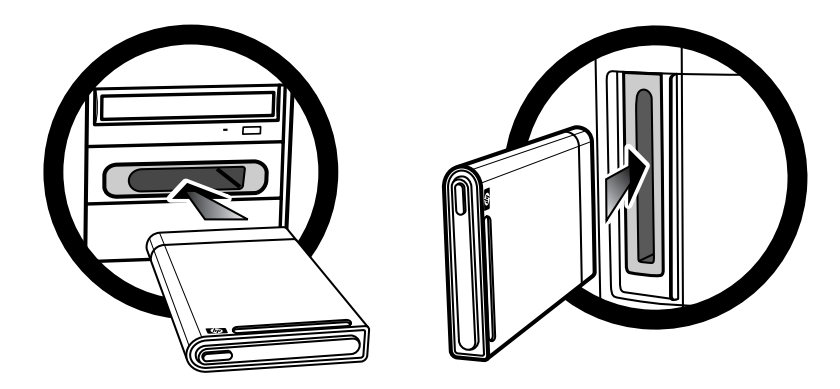

The drive turns on when it is plugged into an active USB port. If the computer is turned on with the drive connected, the drive automatically turns on. When the USB cable for the drive is not plugged in or when the USB power from the computer is turned off, the drive automatically turns off. When the computer is in sleep mode (a reduced power state), the drive remains turned on.

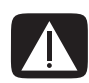

**WARNING: Do not move the computer with the HP Media Drive inserted in the bay or connected to a USB port on the computer. This can cause both damage to the drive and data loss.**

# **Inserting the Drive into an HP drive bay**

- **1** Turn on the computer.
- **2** In the horizontal position, insert the drive with the HP logo facing up and the HP product name right-reading. In the vertical position, the drive's flat side is down, and the rounded side is up. Do not force the drive into the bay; it should slide easily into the bay.
- **3** Slide the drive all the way into the drive bay until the drive is firmly connected to the internal connections. With the computer turned on and the drive inserted correctly, the power LED (**B**, **D**) on the front of the drive is lit.

**HP Media Drive fronts**

- **A** Drive activity indicator light
- **B** Power on indicator light
- **C** HP Personal Media Drive guide ridges
- **D** Power/drive activity LED indicator

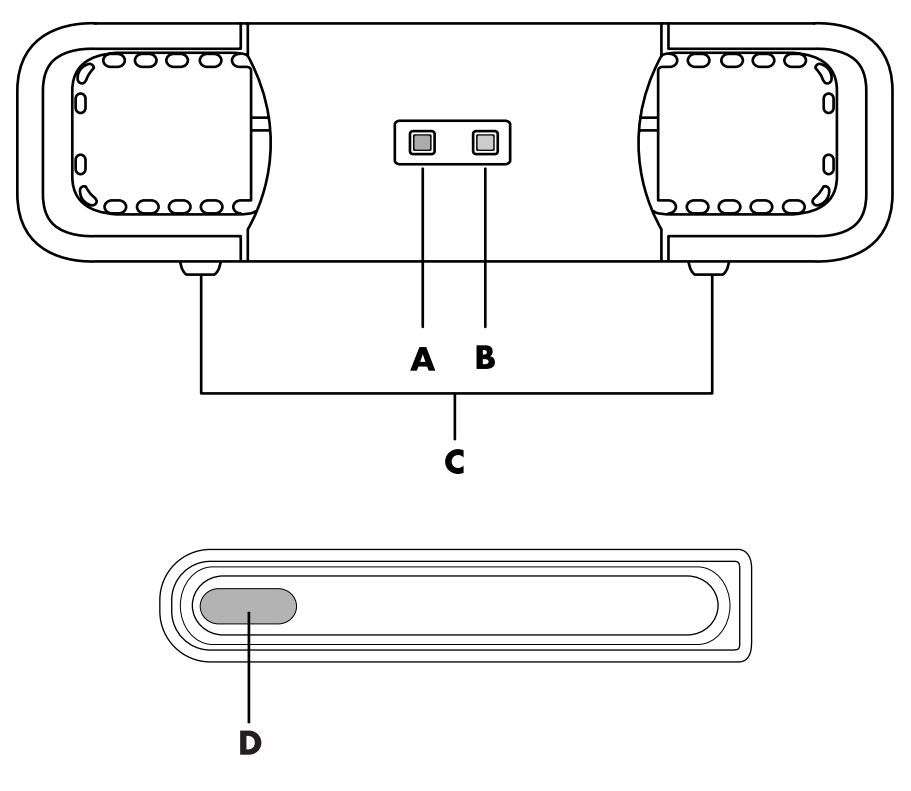

HP Personal Media Drive (**A**, **B**, **C**) HP Pocket Media Drive (**D**)

## **Connecting the Drive to a Computer Without a Drive Bay**

The HP Media Drives are designed to work with most computers as an external hard disk drive that you connect by using a USB 2.0 cable. If your computer has USB 1.1 ports, use two USB ports to insure that enough power is supplied. Most USB 2.0 ports can supply enough power so that only one USB connection is provided.

When connecting the drive to a computer without a drive bay, the HP Personal Media Drive requires a separate power supply in addition to a USB 2.0 connection. The HP Pocket Media Drive does not require a separate power supply because power is supplied through the USB 2.0 connection.

**NOTE:** The HP Personal Media Drive comes with a built-in fan; the HP Pocket Media Drive does not come with a fan.

To connect the drive:

- **1** Turn on the computer.
- **2** Plug the rectangular end of the USB 2.0 cable (**C**) into an available USB port on your computer. Plug the square end of the USB 2.0 cable (**D**) into the USB connector on the back of the HP Media Drive.

**NOTE:** USB 2.0 uses only one USB connector. USB 1.*x* systems use both USB connectors.

**3** Install the software and drivers. Refer to the HP Media Drive documentation for more information.

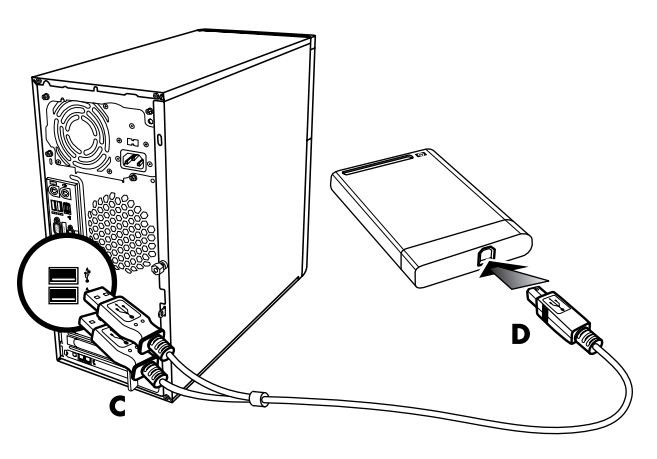

### **Locating the Drive and Assigning a Drive Letter**

When you plug the drive into an USB 2.0 connector or insert it into an HP Media Drive bay, the operating system automatically assigns a letter to the hard disk drive. The assigned letter depends on other storage devices connected to your computer.

To locate the drive:

- **1** Click the **Windows Start Button** on the taskbar.
- **2** Click **Computer**.
- **3** Select **Manage**.

You can rename the drive in the Computer window by right-clicking the drive, selecting **Rename**, and then typing in a new name. HP recommends renaming a drive if you have more than one external hard disk drive.

You can permanently assign a drive letter to avoid the letter changing when you connect and disconnect this drive and other devices. Also, it is easier for a software program to locate the files on the HP Media Drive if a drive letter is assigned. Some programs may not be able to find files if the drive has a new drive letter.

It is always best to remove your drive safely to avoid errors. See ["Disconnecting the](#page-81-0)  [Drive."](#page-81-0)

To assign a drive letter:

- **1** Click the **Windows Start Button** on the taskbar.
- **2** Right-click **Computer**.
- **3** Select **Manage**.
- **4** Click **Disk Management**.
- **5** Right-click **HP Media Drive**.
- **6** Select **Change Drive Letter and Paths**.

**NOTE:** To avoid multiple hard disk drives from using the same drive letter when connecting and removing the drives, assign the letter *Z*.

- **7** Click **Change**.
- **8** Select a letter from the drop-down menu, and then apply the changes by clicking **OK**.

### **Using the Drive**

When running for long periods of time, the aluminum case of the HP Media Drive may become very warm. This is part of the HP Media Drive's advanced design and is completely normal.

The built-in, low-noise fan is designed to turn on automatically at pre-set temperatures. If you are using the HP Media Drive connected externally to your computer, place the drive in a well-ventilated area.

#### **Transferring files to another computer manually**

You can transfer your computer profile information, which includes how your computer looks, as well as the personal files such as photos, music, or video you have created.

To transfer your files manually:

- **1** Connect the drive to your computer.
- **2** Select your files, and then drag and drop them to the HP Media Drive in the Computer window.
- **3** Disconnect the drive and then connect it to another computer.
- **4** Select your files and then drag and drop them to the new computer's hard disk drive.

# <span id="page-81-0"></span>**Disconnecting the Drive**

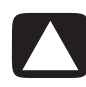

**CAUTION: To avoid hardware damage and data loss, always disconnect your HP Media Drive safely when it is not saving or transferring files.**

You can safely remove the drive when it is not active. When the amber activity light is blinking, the drive is active, saving or transferring data. Removing the drive while the light is blinking may cause data loss or damaged files.

To disconnect the HP Media Drive safely:

- **1** Close all programs that may be accessing your HP Media Drive. Make sure that the activity light on the drive is off.
- **2** Double-click the **Safely Remove Hardware** icon in the system tray at the bottom of the desktop. If this icon is hidden, click the arrows on the taskbar to display it. The Safely Remove Hardware window opens.

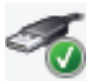

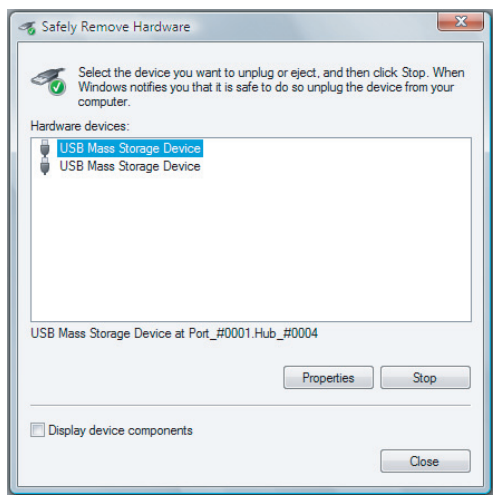

**NOTE:** For some computers, this may be called the Unplug Hardware or Eject Hardware icon.

- **3** Double-click **USB Mass Storage Device** to locate your HP Media Drive. USB Mass Storage Device may be listed twice. One may contain a memory card reader or other mass storage drive. Look for the label of this drive.
- **4** Select **HP Media Drive**, and then click **OK**. The name of the drive may be different if you renamed it, or it may appear as *Generic Volume* followed by the assigned drive letter.

A *Safe to Remove Hardware* message appears in the system tray, letting you know that the device is safe to disconnect.

- **5** Click **Stop** to make sure the HP Media Drive is not active, and then click **Close**.
- **6** Disconnect the drive from the computer.

## **Troubleshooting the HP Media Drive**

#### **Microsoft updates**

Make sure you have the latest Microsoft operating system service packs and other Windows updates installed on your system before you try to troubleshoot a drive problem. These service packs are issued to fix bugs, add drivers, and enhance the security features of your system. See **http://support.microsoft.com** for details about how to install service packs and Windows updates in your system. Contact Microsoft Customer Service for information about obtaining these system enhancements if you do not have Internet access.

#### **Drive does not appear on my computer**

Try the following solutions in the order listed:

- **1** Check to see if the drive is on. The power LED on the front of the drive should be lit.
- **2** Check that the USB cable is securely and properly connected to the drive and the USB connector on the computer.
- **3** While the computer is turned on, unplug the USB cable. Wait 10 seconds, and then reconnect the USB cable.
- **4** See if the computer is recognizing the USB port you are using by checking in the Device Manager window. See the documentation that came with your computer for more information.

#### **Data transfer rate seems slow with my USB 2.0 adapter card**

Your HP Media Drive operates as fast as the host adapter card allows (up to the maximum burst rate of 480MB/sec.). If you are having performance issues, make sure that the USB 2.0 card drivers are the most current available and are installed properly.

#### **HP Media Drive software has stopped working**

Reinstall the software. Refer to the software and drivers installation instructions that came with your HP Media Drive.

#### **Write Cache Enable does not stay enabled**

For protection of your data, Write Cache Enable is turned off with the HP Pocket Media Drive. For more information, go to:

#### **http://www.hp.com/support**

#### **Administrator privilege for installing software**

Depending on your operating system, you may need to be logged on as the administrator to install software.

To change a user's account:

- **1** Click **Windows Start Button** on the taskbar.
- **2** Click **Control Panel**, **User Accounts and Family Safety**, and then click **User Accounts**.
- **3** Click **Manage another account**, and then click the account you want to change.
- **4** Click **Change the account type**, select the account type you want, and then click **Change Account Type**.

# **Using Windows Media Center**

Microsoft Windows Media Center lets you do amazing things with your computer. With a full range of easy-to-use digital entertainment features, you can experience movies, music, and photos like never before.

Windows Media Center is simple and convenient to use. You can easily find and choose your media. You can play movies, listen to music, and view photos with a single remote control (select models only). Combine the powerful features of your computer with a home theater receiver to enjoy an even more dynamic entertainment experience.

Windows Media Center is optimized for wide-screen and high-definition displays. With the new onscreen layout of your photos, music and videos, you can now see up to three times more content on a wide-screen display than with previous versions of Media Center.

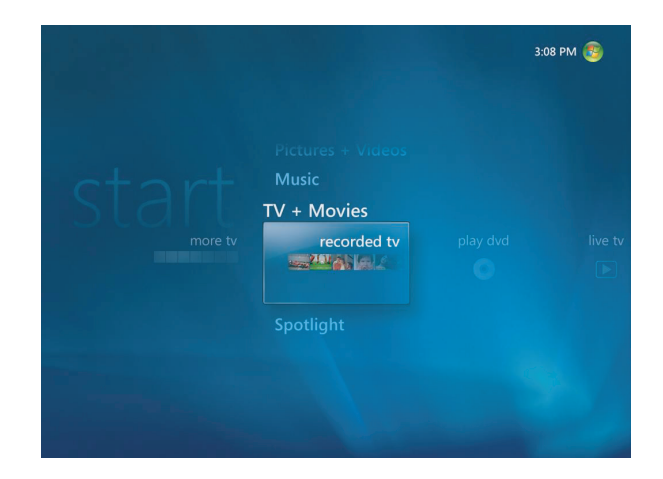

## **Using Windows Media Center Features**

You can control the Windows Media Center functions and navigate Windows Media Center windows by using the remote control (select models only), the keyboard, or the mouse. You can easily switch back and forth between them by moving the mouse or by pressing a button on the remote control or the keyboard.

**NOTE:** Some of the Windows Media Center features listed are for select models only. Some of the components listed in the computer documentation, such as speakers and TV tuners, are optional or sold separately.

You can run Windows Media Center side-by-side with other Windows software programs. It is possible to browse through your pictures, watch videos, and play music while using other Windows programs.

With Windows Media Center, you can:

- -Watch, record, and play back television programs.
- -Pause, rewind, and fast-forward TV programs.
- -Watch an instant replay.
- -Play back your digital videos.
- View your digital pictures or play them as a slide show with music. Easily print your photos.
- Browse, select, and play music CD files with full-screen visualizations.
- -Record CD tracks to your media library.
- Play DVD movies. Resume playing your DVDs where you left off.

**NOTE:** If your computer came with a rewritable DVD drive, the drive is able to read and record to DVD+/-R/-RW media.

- -Listen to Internet and FM radio stations.
- **E** Access streaming music and video subscription services. Some music and video subscription services may not be available in all countries/regions.

**NOTE:** The Television Program Guide (Internet service required) is not available in all countries/regions.

- **E** Record your TV shows automatically while you are doing something else.
- Open specific windows in Windows Media Center by using the shortcut buttons on the remote control.
- Easily back up your media files to CD, DVD, or another hard disk drive such as the HP Personal Media Drive and HP Pocket Media Drive (sold separately).
- -Use the Optimization setting to keep your computer running smoothly.
- Use Sleep mode to save power when the computer is not in use, and then you can display the computer desktop instantly by touching a keyboard key or a remote control button.

#### **Watch and record live TV**

With Windows Media Center you can watch, pause, advance frame by frame, skip ahead, or use instant replay to catch every moment of live TV. Use fast-forward to bypass unwanted content. When you are not able to watch your favorite show, you can use Windows Media Center to record it.

Windows Media Center supports multiple TV tuners, so you can record and watch TV on different channels simultaneously. Multiple tuners can give you a varied and flexible home entertainment system.

Record TV with ease by using the Television (Electronic) Program Guide (Internet service required) to select the shows you want to record. You can record one show or an entire series and watch it when it is convenient for you. You will never miss a moment of your favorite shows.

If you are constantly channel surfing, the mini guide in Windows Media Center is another feature that allows you to scroll through channels without interrupting your show. The channels are displayed at the bottom of your screen so you can surf without missing any key moments.

Windows Media Center also offers built-in support for archiving TV shows to DVD and a fast performance when interacting with large libraries of digital media.

For customers in the United States, High Definition Digital Cable is supported when using Open Cable Unidirectional Receiver (OCUR) devices.

#### **The right music for the moment**

In the Music section, you can quickly browse your entire music library by artist, song, or album title, as well as by genre, composer, or year. Windows Media Center automatically downloads thumbnails of album art giving you a very visual way to find the albums you want to hear. You can shuffle and repeat your music, create playlists, apply visualizations, and burn playlists to CD or DVD with the push of a button.

You can also start a picture slide show directly from your music library when you are selecting or playing your music. If you subscribe to music services, you can now add this option directly to the Start menu, next to your Music Library.

It is easy to search for and add music to your library from another Windows computer in your home.

#### **Play FM or Internet radio**

Windows Media Center can also play FM or Internet radio. You can access various Internet radio Web sites and you can also easily select your favorite FM radio stations as presets.

### **Share your digital memories**

With Windows Media Center, you can turn your simple photo collection into a cinematic slide show that can be shared on the computer or the television in the living room. The Play All option on the Start menu enables a full slide show of photos at the click of a button, and you can even enjoy your slide show with music from your music collection for a truly memorable experience.

If you want to create a slide show with a soundtrack, you can easily create a playlist of photos and music to burn to DVD.

In the Picture Library, you can navigate easily through your photos by folder or by the date they were taken, with thumbnails and highlighting that help you quickly identify the specific images or folders you want to see. You can also perform basic editing functions, such as rotating or touching up pictures, either from within the Picture Library or during a slide show.

### **Transform your living space into a theater**

In the Videos Library, you can easily play any of your home movies that have been imported from your video recorder. Windows Media Center has built-in support for high-definition video.

Whether you are watching a DVD movie or your own home videos, Windows Media Center delivers a rich viewing experience with a high-quality digital sound system. Sit back and enjoy the show.

### **Setting Up Windows Media Center**

The first time you start Windows Media Center on your computer, a Windows Media Center setup wizard opens. You should complete each step in the setup wizard to be able to use all the features in Windows Media Center. The Windows Media Center setup wizard may take several minutes to complete. If there are steps you still need to complete, you can go to the Settings menu to do so. See ["Completing the setup wizard steps."](#page-92-0)

**NOTE:** For more information about setting up your computer, refer to the setup poster or the *Start Here* guide.

### **Opening Windows Media Center with a mouse**

You can use either your remote control or your mouse to open and navigate Windows Media Center.

To use your mouse:

- **1** Click the **Windows Start Button** on the taskbar, and then click **Windows Media Center**.
- **2** Move your mouse over the Windows Media Center Start menu items, and click an item to open it. Select an option by clicking it. To scroll the list of Start menu items, move the mouse pointer over the list until an item is selected, then continue moving the pointer down the list to see the items that are not displayed.
- **3** Move the mouse to display the Media Center toolbar, and then click the **back arrow** at the top of the window to go to a previous window.
- **4** Click the Windows Media Center **Start** icon at the top of the Windows Media Center window to return to the Windows Media Center Start menu.

#### **Opening Windows Media Center with the Media Center remote control**

You can use either your remote control or your mouse to open and navigate within Media Center.

To use your remote control:

- **1** Press the Windows Media Center Start Button **O** on the remote control.
- **2** Use the arrow buttons on the remote control to select a Windows Media Center menu.
- **3** Press the OK button to enter your selection and open that window. To scroll the list of Start menu items, use the arrow buttons until the item is highlighted, and then continue moving the arrow buttons down the list to see the items that are not displayed.
- **4** Press the Back button on the remote control to go to a previous window.
- **5** Press the Windows Media Center Start Button **C** on the remote control to return to the Windows Media Center Start menu.

#### **Windows Media Center menu bars**

When you move the mouse, the Windows Media Center menu bars appear. These menu bars allow you to access:

- Media controls (play, fast-forward, rewind, stop, and others)
- -Back arrow
- -Window control icons (minimize, maximize, and close)
- - Windows Media Center icon that takes you to the main Windows Media Center menu.

If you use the remote control, or if you stop using the mouse (after 5 seconds), the Windows Media Center menu bars become hidden.

**NOTE:** You can use the Minimize and Resize buttons to switch to the desktop or to run Windows Media Center side-by-side with another program.

### **Navigating Windows Media Center**

You can control the Windows Media Center functions and navigate Windows Media Center windows by using the remote control, the keyboard, or a mouse.

In the Windows Media Center windows, a selected item such as a folder, file, or menu item is either highlighted or moves to a zoomed in position.

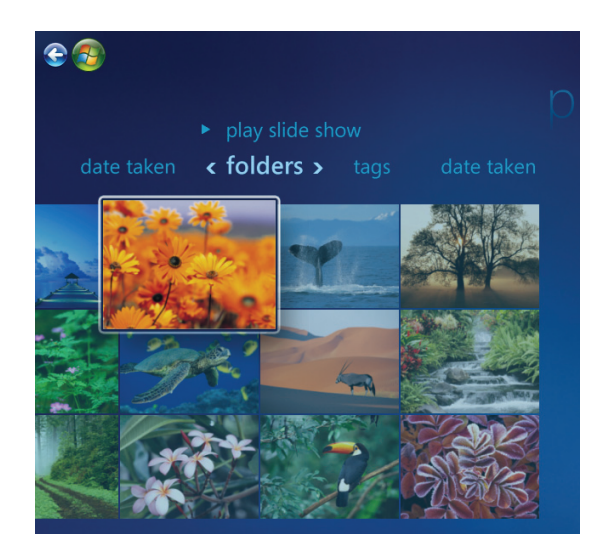

To select items in Windows Media Center, use the arrow keys on the keyboard (with Numbers Lock off) or use the arrow buttons on the remote control, and then press the Enter key on the keyboard or press the OK button on the remote control to enter your selection.

If you have media playing, such as music or a slide show, it appears in an inset window in the lower-left corner. To switch from watching your media in the inset window to watching it in full-screen mode, use the arrow buttons on the remote control or use the arrow keys on the keyboard to select it, and then press OK on the remote control or press the Enter key on the keyboard.

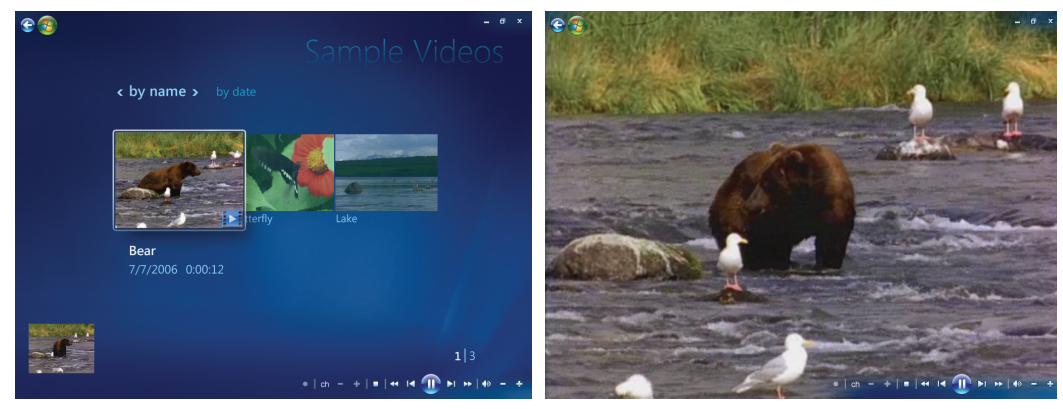

**Inset Window Full-Screen Mode**

#### <span id="page-91-0"></span>**Windows Media Center control menu**

To access the control menu in Windows Media Center, move the mouse to display the menu bars:

**1** Click the **Windows Start Button** on the taskbar, and then click **Windows Media Center**.

 $\omega$ 

**2** From the Tasks menu, click **Shutdown**. Use your arrow keys on your remote control or your keyboard to scroll to the right or left of the screen to select the other options.

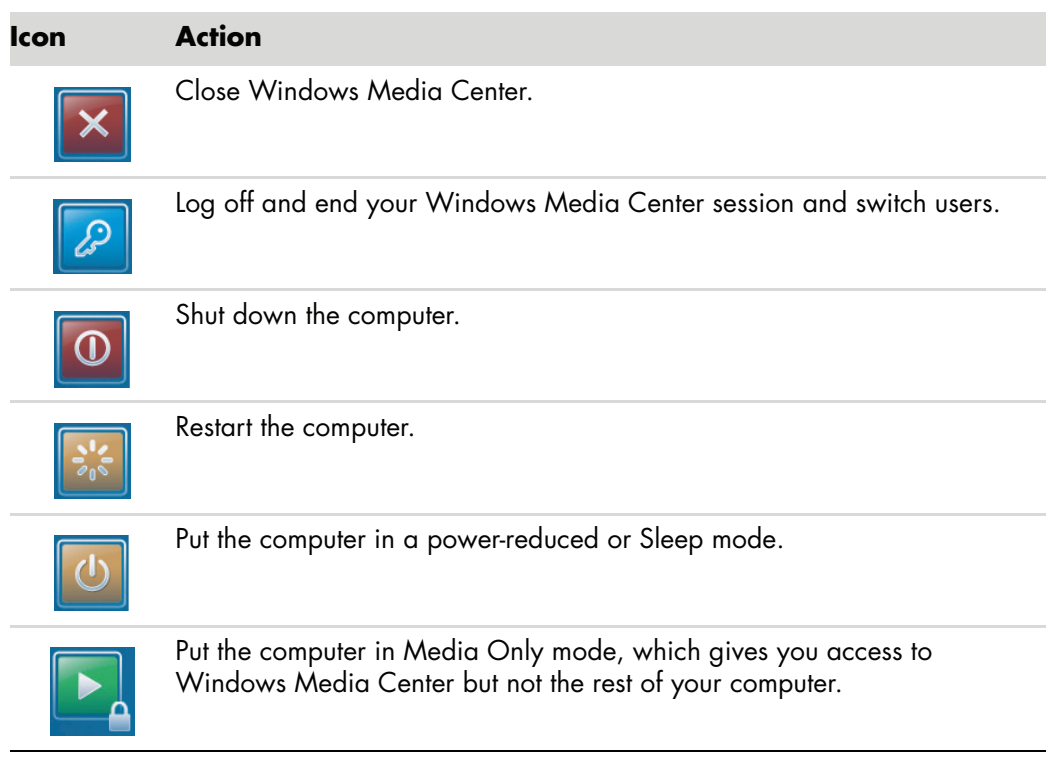

#### **NOTE:**

- If you are recording a TV program and then put the computer into Away, Hibernate, or Sleep mode, the recording will stop.
- **F** If the computer is in Away, Hibernate, or Sleep mode and a recording is about to begin, the computer wakes from Sleep and records the program.

### **Using Windows Media Center Power Settings**

When your computer is in Sleep mode it appears off, but you can actually still perform tasks such as recording TV programs or music files. Sleep mode turns off the display and mutes the audio.

**NOTE:** The audio or video of TV recordings is not affected when the computer is in Sleep mode.

You can activate Sleep mode by pressing the Sleep button on your computer, keyboard, or remote control.

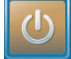

You can return to your desktop almost instantly by pressing any Sleep button again, by pressing any key on the keyboard, by moving the mouse, or by pressing any button on the remote control. See the following procedure.

To change your computer power settings:

- **1** Click the **Windows Start Button** on the taskbar, and then click **Control Panel**.
- **2** Click **System and Maintenance**.
- **3** Click **Power Options**.
- **4** Select the **Balanced**, **Power saver**, or **High performance** option.
- **5** Click **Change plan settings**.
- **6** Next to turn off the display, click the drop-down arrow to select a time span to turn off the display.
- **7** Next to put the computer to sleep, click the drop-down arrow to select a time span for putting the computer to sleep.
- **8** Click **Save Changes**.

#### <span id="page-92-0"></span>**Completing the setup wizard steps**

**NOTE:** You must select either analog or digital TV signals in the setup wizard for your TV tuner to work properly (select models only).

If you did not complete the Windows Media Center setup wizard steps the first time through, you can complete or change your selections by using the following procedure. You need to complete all of the required setup steps to access all of the Windows Media Center features.

- **1** Press the Windows Media Center Start Button **on** on the remote control, or, with your mouse, click the **Windows Start Button** on the taskbar, and then click **Windows Media Center**.
- **2** From the Tasks menu, select **settings**. Use the arrow keys on the keyboard or on the remote control to scroll right and left to see all the menu items.

**3** Select **General**, **Windows Media Center Setup**, and then **Run Setup Again**. Follow the onscreen instructions to complete the wizard.

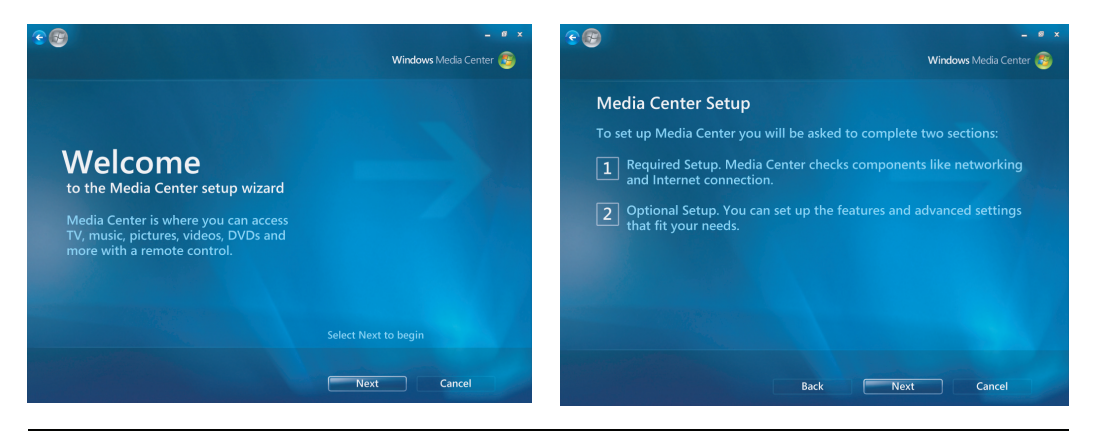

**NOTE:** You can change your Windows Media Center settings in the Settings menu.

Following are some of the items included in the setup wizard:

**E** Check for your Internet connection. An Internet connection allows you to access media links, display information about your music CDs and DVDs, and download the Television Program Guide if your computer came with a TV tuner.

**NOTE:** You must subscribe with an Internet Service Provider (ISP) to have an Internet connection.

- - **Optimize how Windows Media Center looks on your display. You can:**
	- -Change display settings such as brightness, contrast, color, and centering.
	- -Test and adjust the display settings of your monitor, TV, or other display.
	- Use the Windows Media Center video to help you change onscreen centering, sizing, aspect ratio (shape), brightness, contrast, color, and sharpness of the display with your TV remote control or your monitor controls.
- **Set up your speakers.** Select how many speakers you have and test them. Speakers are sold separately for some models.
- **E Set up your Music, Pictures, and Videos Libraries.** Set up Windows Media Center to scan your Music, Pictures, and Videos folders for new media files. Windows Media Center can then automatically add these files to your media libraries. You can tell Windows Media Center to scan other folders or stop scanning a folder.
- - **Configure TV tuner, TV signal source, and TV Program Guide.** You need to provide information about your TV signal source and your TV signal equipment (set-top box, cable, and so on). This step makes sure your computer receives the correct TV signal and TV Program Guide information. If you have a cable box or satellite receiver, the setup wizard programs your Windows Media Center remote control to work with them.

### **Windows Media Center Start Menu**

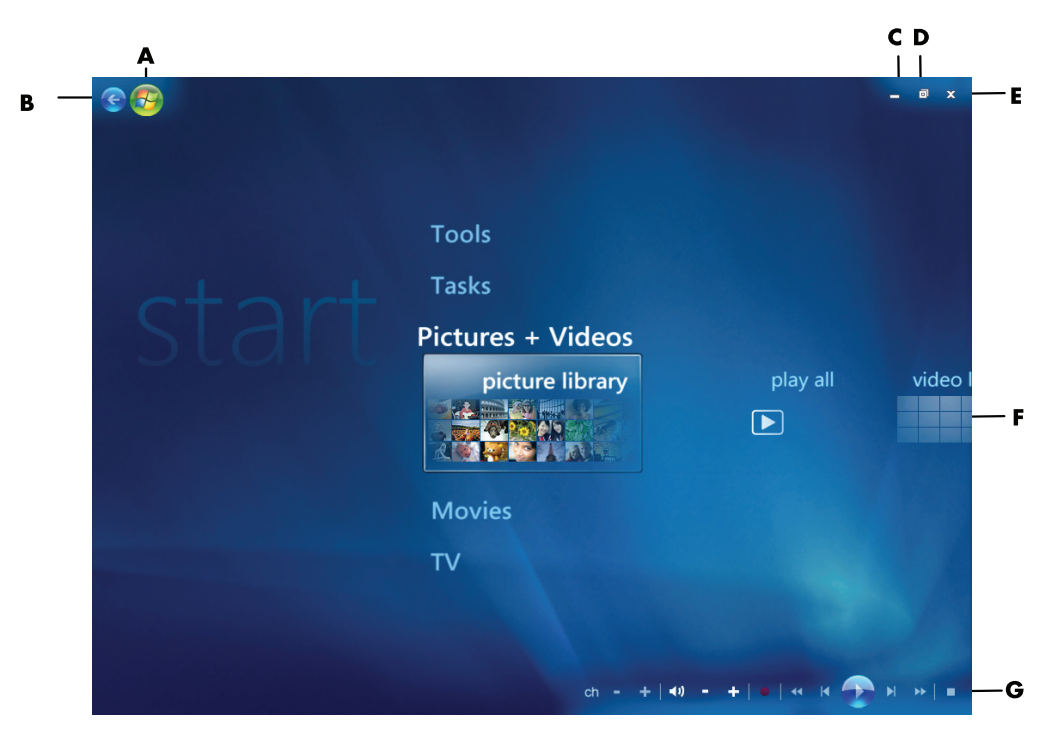

- **A Open the Windows Media Center Start menu.**
- **B Go back one screen.**
- **C Minimize the Windows Media Center window.**
- **D Resize the Windows Media Center window.**
- **E Close the Windows Media Center window.**
- **F Use arrow keys to scroll left and right through the sub-menu items.**
- **G Use media playback controls: Play, Stop, Pause, Skip, Fast-Forward, Replay, Rewind, Record, Volume Up/Down, Mute, and Channel Up/Down.**

#### **Windows Media Center Start menu items**

- **TV + Movies –** Watch, record, and play back TV shows. See ["Watching TV."](#page-163-0)
- **Play DVD -** See ["Using DVDs in Windows Media Center."](#page-121-0)
- **Dnline Media –** Access to various photo, video, TV and other media providers.
- **Pictures + Videos —** View digital pictures, play a slide show, or print photos. Watch your home videos. See ["Playing Video CDs \(VCDs\) with](#page-126-0)  [Windows Media Player."](#page-126-0)
- - **Music —** Play music files or music CDs, create and edit playlists, and record music files to CD. See ["Using Music with Windows Media Center"](#page-99-0) and ["Copying Music](#page-110-0)  [Files to CD in Music."](#page-110-0) Play Internet and FM radio stations. See ["Listening to FM](#page-113-0)  [Radio."](#page-113-0)
- **Tasks –** Change program settings. See "Changing Windows Media Center Settings" below. Add a Windows Media Center Extender device. Sync content from another device to your computer. Burn CDs and DVDs, see ["Copying Music Files to](#page-110-0)  [CD in Music."](#page-110-0) Find utilities and programs.
- **Shutdown –** Access to Shutdown, Restart, Sleep, Close, Log Off, and the Media Only menus. Media Only mode gives you access to Windows Media Center but not to the rest of your computer. See ["Windows Media Center control menu."](#page-91-0)

**NOTE:** Some of the features and programs listed are for select models only.

### **Online Media**

Online Media is a link to various media providers where you can find various media offers and services. The Online Media window is periodically updated by Microsoft. Some of the services listed may not be available in certain countries/regions.

Your computer must be connected to the Internet to access the Online Media Web sites.

### **Changing Windows Media Center Settings**

In the Windows Media Center Settings window, you can change settings for viewing your pictures and slide shows, and for controlling sound and the display of all the Windows Media Center windows.

To change your Windows Media Center settings:

- **1** Press the Windows Media Center Start Button **on** on the remote control, or, with your mouse, click the **Windows Start Button** on the taskbar, and then click **Windows Media Center**.
- **2** From the Tasks menu, select **settings**.
- **3** Select a category.
- **4** Select one of the settings listed. Then use the arrow keys on the keyboard or the arrow buttons on the remote control to select an option or follow the onscreen instructions.
- **5** Select **Save** to save your changes.

#### **Windows Media Center Settings categories**

- **General**
	- **Startup and Window behavior**.
	- **Visual and Sound Effects** to set transition animations, sounds, and background colors when navigating in Windows Media Center.
	- **Program Library Options** to allow programs in the Program Library to control the media experience and access media information in Windows Media Center. Also you can hide Internet security warnings.
	- **Windows Media Center Setup** to configure your Internet connection and speakers, run Windows Media Center setup again and configure your TV or monitor.
	- **Parental Controls** to block unwanted TV channels and block unwanted TV and movie ratings, change access code, and reset parental controls.

**NOTE:** The parental controls, captions display, radio, and TV settings listed in Windows Media Center do not apply to computer models that do not include a TV tuner.

- **Automatic Downloads Options** to get media information about CDs, DVDs, and movies from the Internet.
- **Dptimization** to keep your computer running smoothly by performing various tasks on a regularly scheduled basis. The Optimization setting closes and then opens Windows Media Center at a specific time each day that you determine.
- **TV** to set up TV signal, audio, and closed captioning (not all channels support closed captioning). You can download or edit the Television Program Guide, view or clear recording history, set hard disk drive recorder storage space, configure your display, and set recording defaults.
- **Pictures** to set slide show settings.
- **Music** to select visualizations or song information to display when playing a song.
- **DVD** to select a language for subtitles, audio tracks, and menus of your DVDs, program the Skip and Replay buttons on the remote control for your DVDs, and select closed captioning. You can also access audio settings for your speakers.
- **E Library Setup** to have Windows Media Center watch specified computer folders for media files.
- **Radio** to organize or delete preset radio stations.

To view information for your computer, go to the Support Web address listed in the *Warranty and Support Guide*, and search for your model's name and number. The product model is on the lower front of the computer.

To find the online documentation for your product, search for your model number, and then click **Manuals**.

**NOTE:** Information and guides are associated with specific computer model numbers. Some models do not have guides or manuals available on the Web site.

# **Playing CDs, DVDs, or VCDs**

This section describes how to play CDs, VCDs, or DVDs by using Windows Media Center, Windows Media Player, or other audio and video programs.

This section also describes using Music, radio, changing DVD and audio settings.

### **Using Music**

The Music area in Windows Media Center is a great way to play, organize, and back up your music files. It is designed to work with the Windows Media Player program.

With Music, you can find and play your favorite music files and CDs you have added to the music library and the Windows Media Player music library. In addition, you can listen to various Internet radio stations.

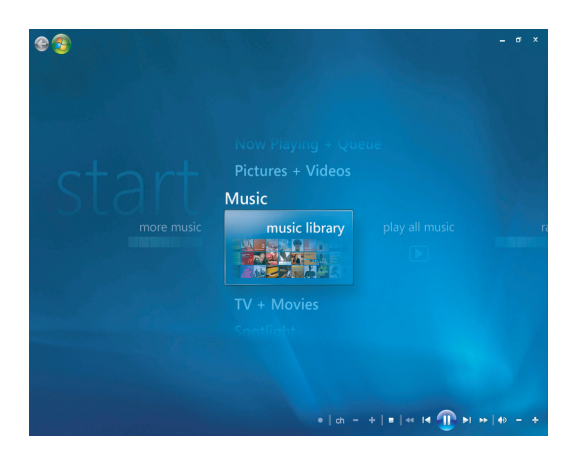

#### **The music library menu in Windows Media Center**

In Music there are several menus you can choose from:

- more music
- music library
- play all music
- radio
- search

All these menu options are described in detail in this section.

# <span id="page-99-0"></span>**Using Music with Windows Media Center**

You can copy digital music files and organize a music library by using music library in the Windows Media Center or by using the Windows Media Player program.

Music files that are added to music library in the Windows Media Center and in the Windows Media Player are accessible from within Windows Media Center and the Windows Media Player.

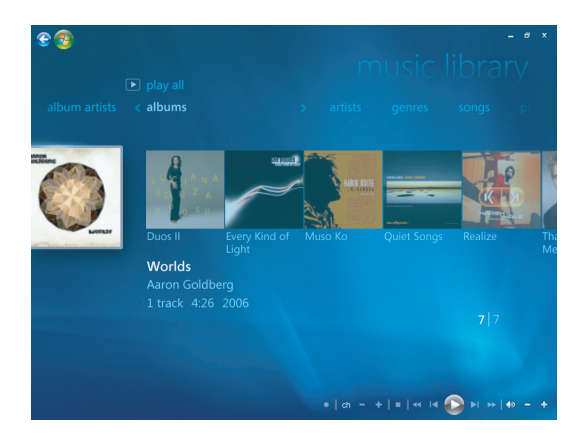

In Music you can:

- Play CDs or selected music tracks from your created music library in the Windows Media Center or the Windows Media Player.
- **E** Select and edit a personalized list of songs in the *playlist* from the music library.
- -Delete songs from a music library or a queue list.
- -Burn your favorite songs to CDs.
- -Back up your music tracks to a DVD or to an HP Personal Media Drive.
- -Listen to Internet Radio.
- -Search music tracks and files.
- Organize your genres of artists, albums, songs, composers, etc.

# **Using the music library**

### **Adding Music to music library**

When you add music files to your music library, they are placed into the music library in the Windows Media Center and the Windows Media Player. The added music files can immediately be found and played back using Music in Windows Media Center or the Windows Media Player.

You can also add music files to your music library from within the Windows Media Player program. For more information about adding and deleting music files to the library, use the Windows Media Player Help menu.

### **Adding music files from your hard disk drive**

**1** Press the Windows Media Center Start button  $\bullet$  on the remote control, or, with your mouse, click the **Windows Start Button** on the taskbar, and then click **Windows Media Center**.

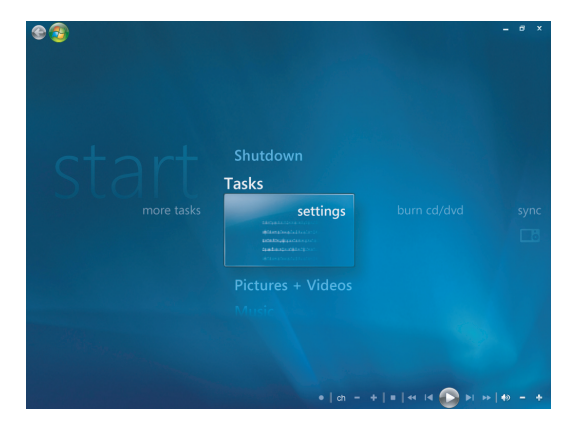

- **2** From the Tasks menu, click **settings**.
- **3** Click **Library Setup**.
- **4** Select **Add folder to watch**, and then select **Next**.
- **5** Select **Add folders on this computer**, and then select **Next**.

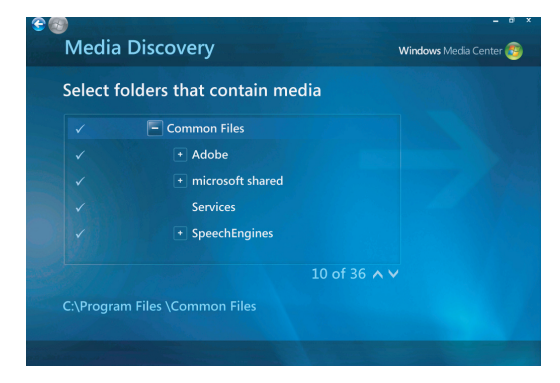

- **6** Use the arrow buttons on the keyboard or the remote control to select a location. When you find the folder that contains your music folder, select it by making sure an arrow appears next to the folder. Repeat this step to add additional folders, and select **Next** and then **Finish**.
- **7** Select **OK**.

#### **Adding music files from a CD**

To add the CD tracks to your Windows Media Center music library:

- **1** Press the Windows Media Center Start button  $\bullet$  on the remote control, or, with your mouse, click the **Windows Start Button** on the taskbar, and then click **Windows Media Center**.
- **2** Select **Music**.
- **3** Select **music library**.
- **4** Insert a CD into the CD drive.
- **5** Select **Albums**.
- **6** Select the Album CD you want to add to your music library.
- **7** Select **Copy CD**. The first time you copy a music CD you must select your copyprotection option and then follow any onscreen instructions. After selecting your choices for copy options in the next few windows, click **Next**.
- **8** Select **Yes** to begin copying tracks to your music library. This process may take several minutes, depending on the length of your music tracks.
- **9** Click **OK**.

**NOTE:** You can select *Play Album, Add to Queue, Burn CD/DVD, Edit Info, and Delete* in the *album details* window from any of these options by clicking on any album.

#### **Deleting music files from the music library**

- **1** Press the Windows Media Center Start button **on** on the remote control, or, with your mouse, click the **Windows Start Button** on the taskbar, and then click **Windows Media Center**.
- **2** Select **Music**.
- **3** Select **music library**.
- **4** Select **albums**.
- **5** Select the album you would like to delete and select **Delete**.
- **6** Select **Yes** when the Confirm Delete window is displayed.

**NOTE:** To delete individual songs click on **songs**, select the song and right-click while the cursor is on the song to select **Delete**.

#### **Using supported music file types**

You can play the following types of digital audio files in Music. Refer to Windows Media Player Help for more information about supported file types.

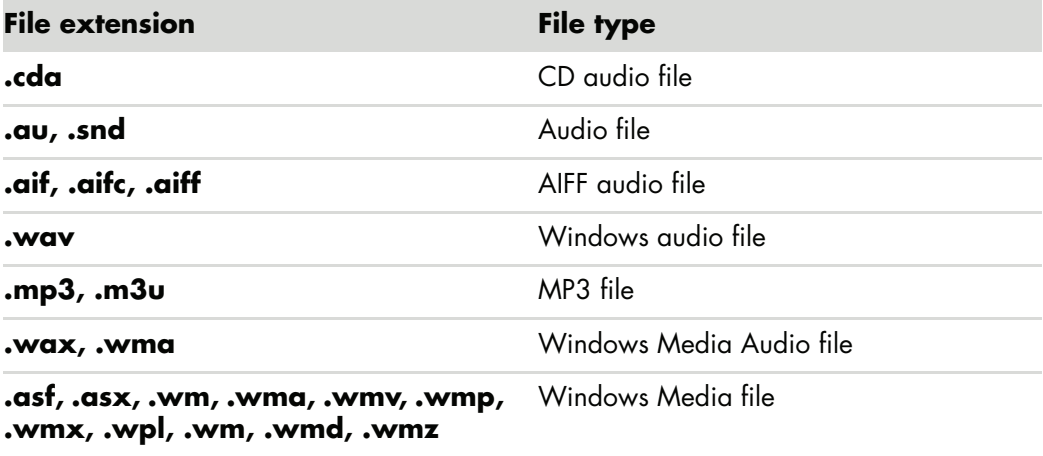

**NOTE:** For more information about music file formats, use Windows Media Center Help and Windows Media Player Help.

Only supported audio file types are displayed in the Music window. Unsupported file types won't play.

# **Playing Music Files in Music**

When you first open Windows Media Center, select **Music** and click on **music library**, you will find a few music albums and tracks listed in your Windows Media Center and Windows Media Player music library.

To play music, click on one or more songs and then click **play**. You can also click **play all music** to hear all the tracks stored in Music.

**NOTE:** You may not find any audio files when you click **playlists** for the first time unless you have already added audio files to your Windows Media Center and Windows Media Player music library.

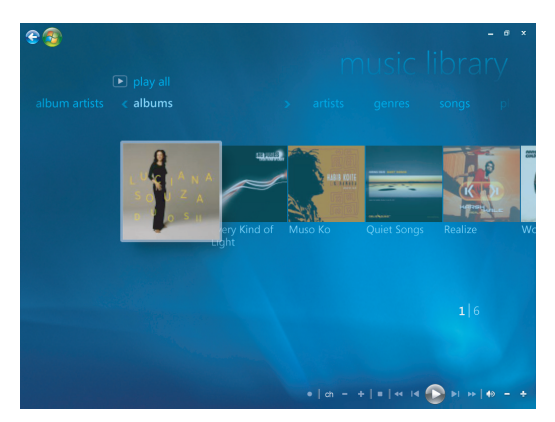

When you copy music files using Windows Media Center or Windows Media Player, the CD information is copied and displayed in Windows Media Center and in the Windows Media Player music library.

**NOTE:** You can place all your music files into the Music folder or into other folders on your hard disk drive, but you need to add those files to the Windows Media Center or Windows Media Player music library for either option to be able to find and play them.

If you insert a music CD when Windows Media Center is not open, a message appears asking what you want to do. You can select the Audio CD options using the Windows Media Center or Windows Media Player. If you have another program set as the default audio player, Windows opens the program and begins playing the CD. You can set the AutoPlay defaults in the Control Panel.

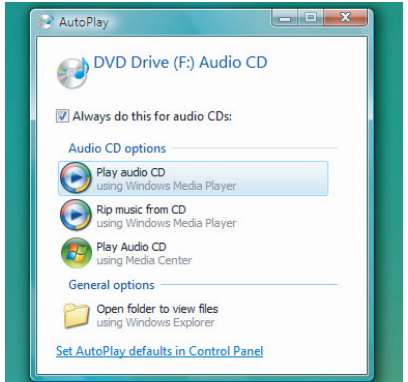

### **Changing the Visualization Settings**

You can change the visualization settings such as the alchemy, bars and waves, and battery settings. You can also set the visualization options to start visualizations when the music plays at the beginning of the song, always, or never.

Press the Windows Media Center Start button on the remote control, or, with your mouse, click the **Windows Start Button** on the taskbar, and then click **Windows Media Center**.

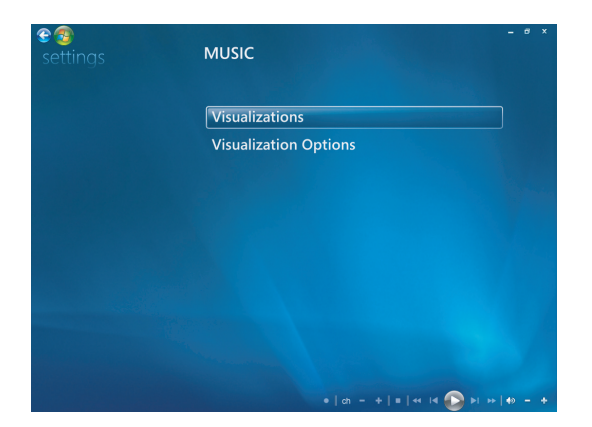

- **1** From the Tasks menu, click **settings**, and then click **Music**.
- **2** Click **Visualizations** or **Visualization Options**.
- **3** After making the changes, click **Save**.

#### **Playing an album in Music**

- **1** Press the Windows Media Center Start button **on** on the remote control, or, with your mouse, click the **Windows Start Button** on the taskbar, and then click **Windows Media Center**.
- **2** Click **Music**.
- **3** Click **music library**.
- **4** Insert a music CD into the CD drive.
- **5** Click **Albums**.
- **6** Select the album you want to play.
- **7** Click **Play Album**.

### **Playing a song in Music**

You can play a song from anywhere in Music. You can select it from the *songs* list, or from the *albums, artists, genres, composers* and other lists. You can also play a single song from a playlist:

- **1** Press the Windows Media Center Start button  $\bullet$  on the remote control, or, with your mouse, click the **Windows Start Button** on the taskbar, and then click **Windows Media Center**.
- **2** Click **Music**.
- **3** Click **music library**.
- **4** Click **Songs**. The list displays all the songs in your library.
- **5** Use the arrow buttons on the remote control or the arrow keys on the keyboard or select a song by moving the mouse and clicking on the song. Click **Play Song** to play it.

**NOTE:** You can select *View Queue, Visualize, Play Slide Show, Shuffle, Repeat and Buy Music* in the Now Playing window from any of these options while you play a music track.

You can select *Add to Queue, Buy Music, Edit Info, and Delete* in the *song details* window from any of these options while you play a song.

# **Creating a Queue in Music**

A *Queue* is a temporary list of songs that is created in Music as you select songs, albums, or playlists to play. You can continue to add songs or you can delete songs from your Queue.

You can create a Queue and save it as a playlist that you can access in Windows Media Center or the Windows Media Player.

- **1** From the Music window:
	- Select **music library** then select **songs**, use the arrow keys to select a song you want, or move the mouse over the songs. Click on the song you would like to add to the queue and then select **Add to Queue**.

*Or*

- Select **albums** or **playlists**, select an album or a playlist, and then select **Add to Queue** to add the entire album or playlist to the queue.
- **2** Use the Back button on the remote control or the Backspace key on the keyboard eq to go back to the songs, albums, or playlists menus if you want to select more songs to add to your queue list. Repeat step 1. Or click the mouse on the left arrow on the top left of your screen to go back.
- **3** After you add the last song for your queue list, select **Play All**. All songs in your queue list are played in the order you have selected them.
- **4** While the Queue is being played you can view the queue by selecting **View Queue**.
- **5** You can edit or clear a queue, save it as a playlist or burn a queue list on a CD or a DVD.

# **Finding and Playing an Album in Music**

- **1** From Windows Media Center click **Music**, and then click **music library**.
- **2** Use the arrow buttons on the remote control or the arrow keys on the keyboard or the mouse to select an album, and then press OK on the remote control. Press the Enter key on the keyboard or click the album to select the album and see the **album details**.

#### **Using Album Details**

In the **album details** window you can select from:

- **Play Album** to play the album.
- **Add to Queue** to add to a queue list.
- -**Burn** to burn the tracks on a CD or a DVD.
- -**Edit Info** to edit the information of the album.
- **Delete** to delete the album.
- **1** Click **Play Album** to play the album from the Album Details window.
- **2** The **Now Playing** window opens, and the album starts playing.
- **3** In the **Now Playing** window, you can also select:
	- **View Queue** to view an ordered list of all tracks that will be played on the album.
	- **Visualize** to view a moving picture while listening to a song.
	- -**Play Slide Show** to play a slide show while the album is playing.
	- -**Shuffle** to rearrange the play order.
	- -**Repeat** to play the album again.
	- -**Buy Music** to connect to the Internet, find CD information, and buy music CDs.
	- - To go back to Windows Media Center, press Start on the remote control, or click the left arrow on the top left of the screen.
- **4** To return to the previous window, press Back on the remote control or the Backspace key on the keyboard, or click on the left arrow on the top left of your screen to go back.

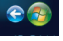
# **Using Search**

## **Searching for Music Tracks and Files**

You can search for music files if you cannot locate them.

Press the Windows Media Center Start button on the remote control, or, with your mouse, click the **Windows Start Button** on the taskbar, and then click **Windows Media Center**.

**1** Click **Music**, and then select **search**.

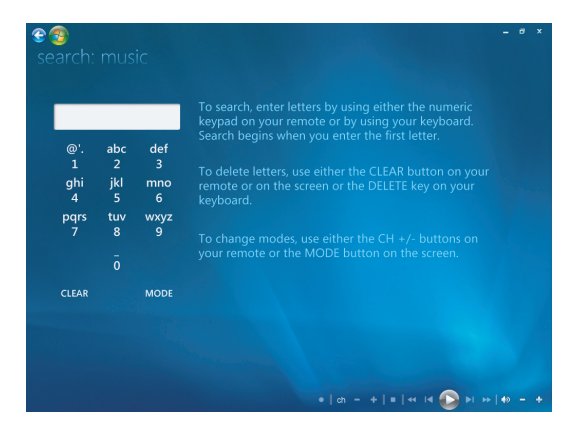

- **2** To search, enter letters by using either the alphanumeric keypad on your remote or your keyboard.
- **3** The search begins when you enter the first letter.

# **Creating a Playlist in Music**

A *playlist* is a customized list of songs you can keep to play later or record to CD. Using playlists, you can group various digital music files together and determine the order in which you want the files to play.

You can create a playlist that includes several tracks from various CDs or even a playlist that contains background music for a slide show.

You can create playlists in Windows Media Center or the Windows Media Player.

To create a playlist:

- **1** Select **Music**, select **music library**, and then select either **albums**, **artists**, **playlists**, **songs**, or **genres**.
- **2** Use the arrow buttons on the remote control, or the arrow keys on the keyboard, or use the mouse to navigate to the music you want to add to your playlist.

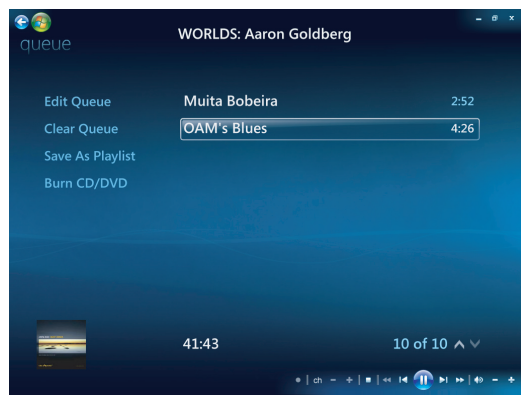

- **3** Press OK on the remote control, or press the Enter key on the keyboard, or click on the selection to select a song.
- **4** Select **Add To Queue** to add the music to the list of music in the queue.

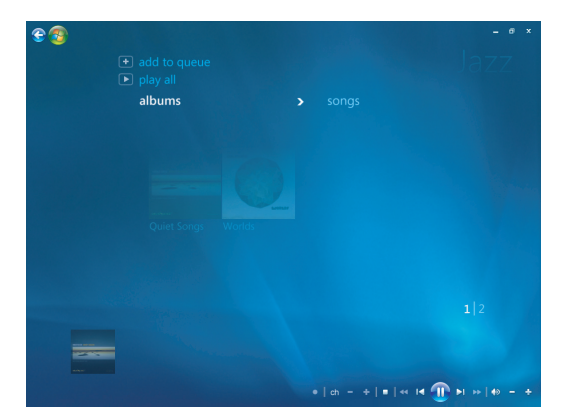

**5** Go back to the Windows Media Center. Press Start on the remote control, or click the mouse on the left arrow on the top left of your screen to go back to Windows Media Center.

 $e$ 

- **6** Select **play all**.
- **7** Select **View Queue**.
- **8** Select **Save As Playlist** and give the playlist a name.
- **9** Use the alphanumeric keypad to enter a name for the playlist, and then select **Save**.

**NOTE:** If your computer is connected to the Internet, the CD track titles and cover art appear in Windows Media Center.

## **Copying Music Files to CD in Music**

To copy your music files to CD:

**1** Press the Windows Media Center Start button  $\bullet$  on the remote control, or, with your mouse, click the **Windows Start Button** on the taskbar, and then click **Windows Media Center**.

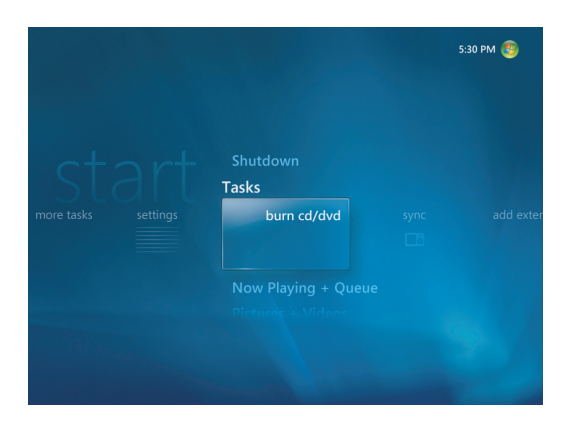

- **2** Select **Tasks** and click **burn cd/dvd**.
- **3** A message displays asking you to insert media. Insert a blank CD-R disc.
- **4** Select a disc format: **Audio CD** or **Data CD**, and then click **Next**.

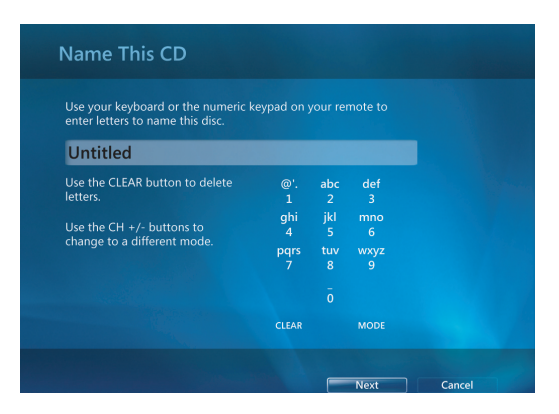

**5** Use the arrow buttons on the remote control or the arrow keys on the keyboard to select the **Untitled** text box.

- **6** Use the alphanumeric keypad buttons on the remote control or the keyboard to enter a name for your CD, and then click **Next**.
- **7** This will take you to the Choose Music Window.
- **8** Select the music files to record. A check mark appears next to the song when it is selected. Use the Back button on the remote control or the Backspace key on the keyboard or click on **Add More** in the **Review & Edit List** to select more songs from different menus. You can also change the name of the CD by clicking **Change Name**, and clear all selections by clicking **Clear All** in this window.
- **9** Click **Burn CD**.
- **10** Click **Yes**.
- **11** Click **OK**.
- **12** Follow the onscreen instructions.

**IMPORTANT:** HP supports the lawful use of technology and does not endorse or encourage the use of our products for purposes other than those permitted by copyright law.

**NOTE:** For more information about writable media, refer to the other documentation that came with your computer.

### **Using more music**

In **more music** you can play and listen to various online radio stations.

**1** From the Windows Media Center, click **Music**, and then click **more music**.

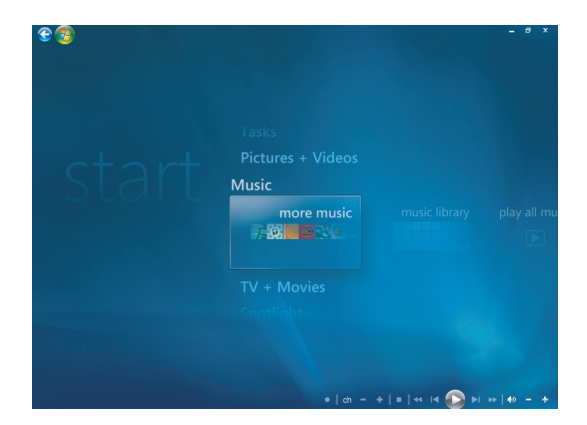

**2** Click **Music and Radio**. Several online radio stations such as VH1, MTV, and so on, display.

You can add, delete and preset your favorite online radio stations.

You can also access the **Music and Radio** menu by clicking **more tasks** from the Windows Media Center main menu.

- **3** Click the right mouse button to see a menu to select: *Internet Security* information, *More Info* or the *Settings* menu.
- **4** Click the right mouse button for the icons to appear that take you to the previous menu.

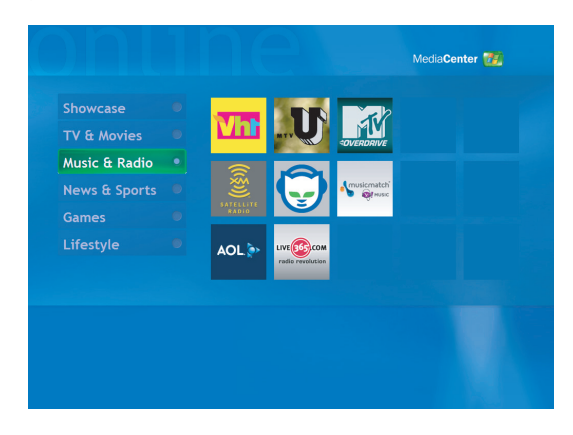

## **Using radio**

In **radio** you can play, listen, and preset various online radio stations.

- **1** From the Windows Media Center, click **Music**, and then click **radio**.
- **2** Click **presets** to preset and organize your favorite radio stations.
- **3** By clicking **sources** you can access the **Music and Radio** menu.

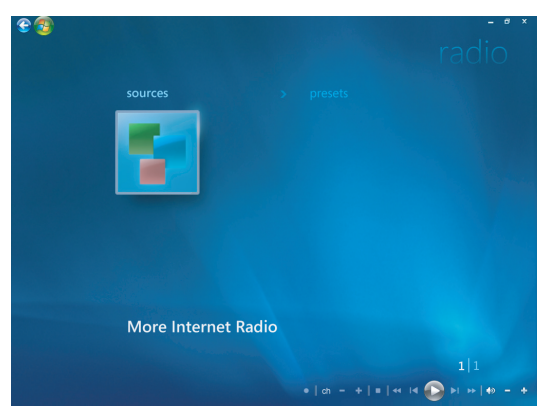

- **4** Click the right mouse button to view list and to go to the settings menu.
- **5** Click the right mouse button for the icons to appear to go to the previous menu.

## **Listening to FM Radio**

If your HP computer is equipped with a radio tuner input (FM Tuner In), Windows Media Center can play FM radio. The Radio window in Windows Media Center makes it easy to play FM radio stations by using your remote control or the mouse.

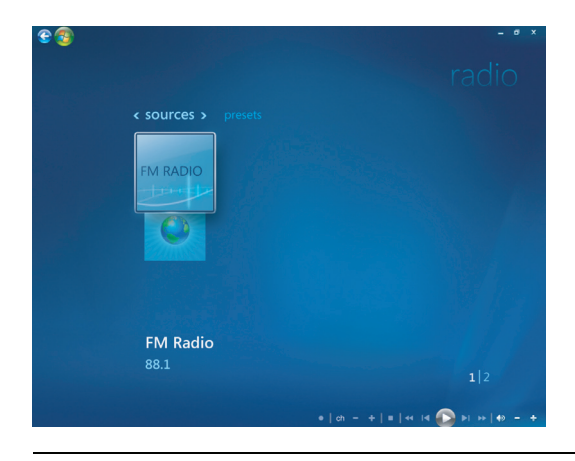

**NOTE:** Make sure you connect the FM radio antenna to the back of your HP computer before selecting an FM radio station. This antenna is included for select models only.

In the Radio window, you can:

- -Listen to FM radio stations.
- -Set up presets of your favorite radio stations.
- -Delete or organize your radio station presets.
- - Use the time-shifting features: pause, rewind, and fast-forward up to 30 minutes of radio programs.

# **Setting Up the TV Signal**

To listen to the FM radio stations you will need to set the TV signal.

**NOTE:** You must set up the TV signal before you can play your FM radio stations.

- **1** Press the Windows Media Center Start button on the remote control, or, with your mouse, click the **Windows Start Button** on the taskbar, and then click **Windows Media Center**.
- **2** From the Tasks menu, click **Settings**, and then select **TV**.

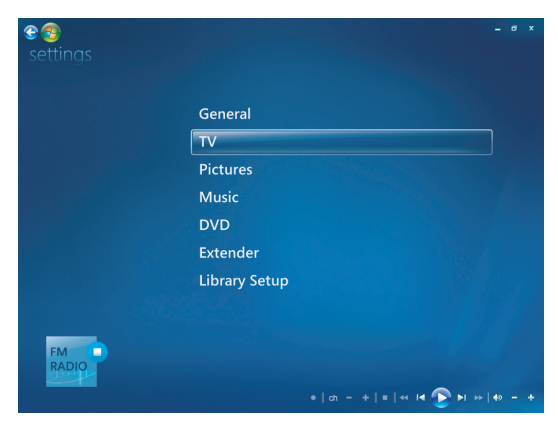

**3** Select **Set Up TV Signal**, and then click **Next**.

A TV Signal Setup dialog box will appear, informing you these settings will affect TV recording and might interrupt TV or radio on an Extender device.

**4** Click **Yes**, and then click **Next** to set up your TV signal.

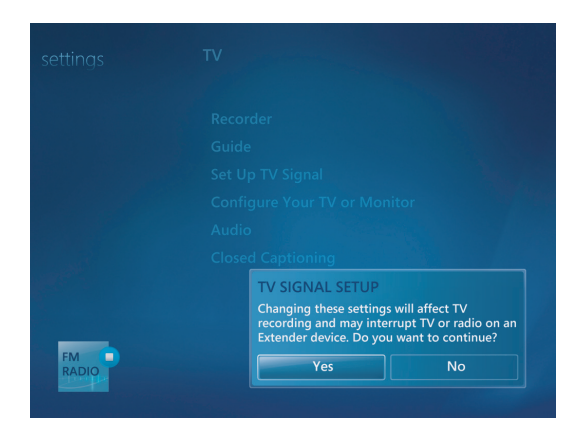

**5** Confirm your country/region for the TV signal, and then click **Next**.

- **6** Windows Media Center will automatically detect and configure your TV signal. Select **Configure my TV signal automatically (Recommended)** and click **Next**. The process might take a few minutes to complete.
- **7** Once the TV signals are configured, click **Finish**.
- **8** You can now play your FM radio stations.

## **Playing FM Radio Stations**

Once the TV signal is set you can play and listen to FM radio stations.

**NOTE:** You must go through the TV tuner setup wizard before you can play your radio stations.

- **1** Connect the FM radio antenna to the connector labeled FM Antenna In, on the back of the HP computer.
- **2** Press the Windows Media Center Start button on the remote control, or, with your mouse, click the **Windows Start Button** on the taskbar, and then click **Windows Media Center**.
- **3** Click **Music**, and then click **Radio**.
- **4** Click the **FM RADIO** button.

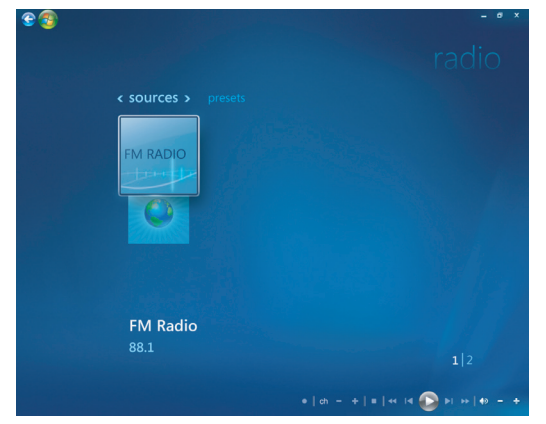

**5** Enter a radio station number by using the numeric keypad on the remote control or your keyboard.

*Or*

Select the **Seek** (**–**) or (**+**) button for Windows Media Center to find the next playable station.

*Or*

Select the **Tune** (**–**) or (**+**) button to find a station manually.

*Or*

Select the **Preset** (**–**) or (**+**) button to find a preset station.

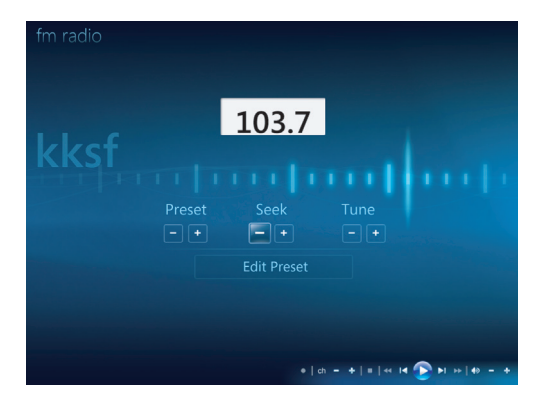

- **6** Click **Save as Preset** to save the radio station as one of your preset stations.
- **7** Type in the name of the radio station and click **Save**.

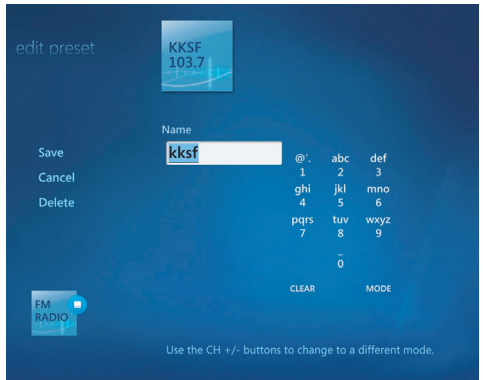

- **8** You can Edit a preset station by clicking **edit preset**.
- **9** Use the playback controls on the remote control, such as Pause, Rewind, and Fastforward, to control radio playback. If you press the Pause button, Windows Media Center continues to record the program for up to 30 minutes. Press Play to resume listening to the program where you left off.
- **10** Click the left arrow  $\bullet\bullet$  on the top left of your screen to return to the previous window.
- **11** Click **< presets >** to view all of your preset radio stations.

## **Organizing and Using Preset Radio Stations**

You can easily access and play your favorite preset radio station once all your preset radio stations are organized.

- **1** Press the Windows Media Center Start button on the remote control, or, with your mouse, click the **Windows Start Button** on the taskbar, and then click **Windows Media Center**.
- **2** Click **Music**, and then click **Radio**.

**3** Select **< presets >**.

All of your preset radio stations are displayed.

**4** Click on the **FM RADIO** button to edit or add a preset radio station.

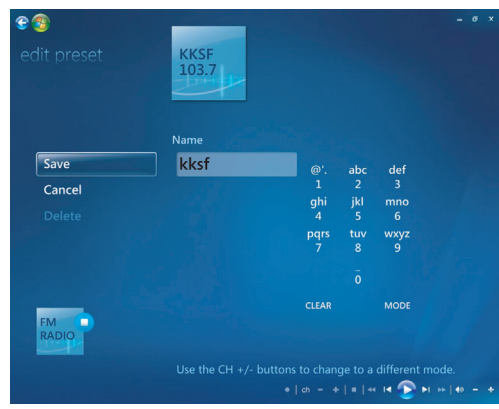

- **5** Use the numeric keypad on the remote or the keyboard to enter a name for the new radio station.
- **6** Select **Save** to save your changes.
- **7** Select **Delete** to delete a preset radio station.
- **8** Select **Cancel** if you do not want to save your settings.

#### **Using preset radio stations**

**1** You can listen to a preset radio station by clicking on **< presets >**.

All of your preset FM radio stations will be listed.

**2** Use the playback controls on the remote control, such as Pause, Rewind, and Fastforward, to control radio playback. If you press the Pause button, Windows Media Center continues to record the program for up to 30 minutes. Press Play to resume listening to the program where you left off.

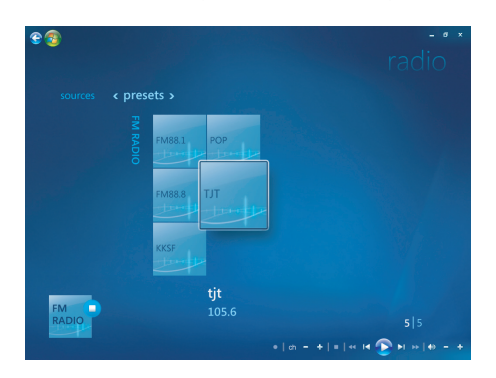

## **Listening to More Radio Online**

You can find and listen to more radio stations online by using the Windows Media Center.

- **1** Press the Windows Media Center Start button on the remote control, or, with your mouse, click the **Windows Start Button** on the taskbar, and then click **Windows Media Center**.
- **2** Click **Music**, and then click **more music**.

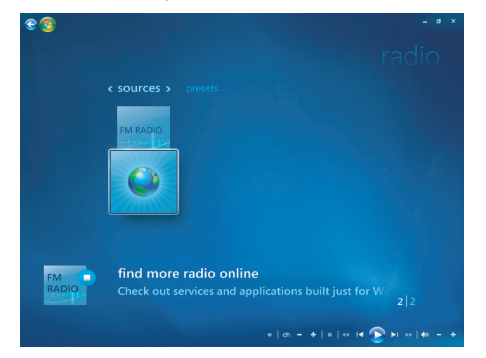

#### **3** Click **Music & Radio**.

A few online radio stations will be listed. You can subscribe to any of the online radio stations.

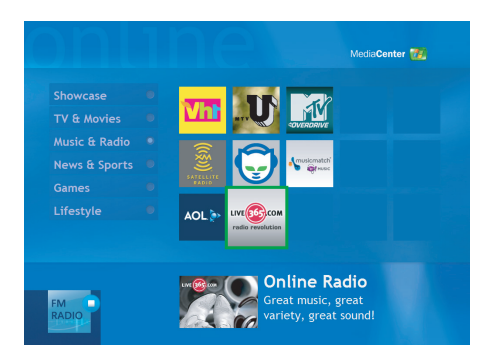

**4** Create a list of radio stations and preset radio stations, and sign up for several more radio stations, by clicking the **Add to My Radio** button.

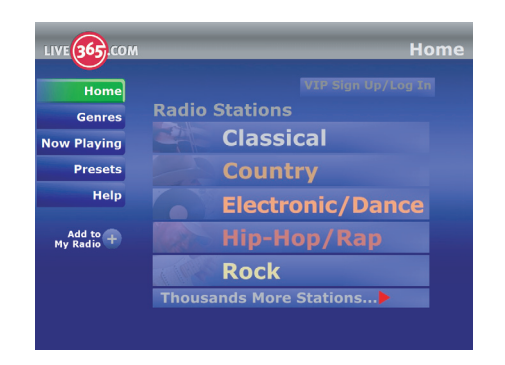

- **5** Use the playback controls on the remote control, such as Pause, Rewind, and Fastforward, to control radio playback. If you press the Pause button, Windows Media Center continues to record the program for up to 30 minutes. Press Play to resume listening to the program where you left off.
- **6** Click on the right mouse button to go back to the previous window, or to see **Internet Security**, **More Info**, and **Settings**.

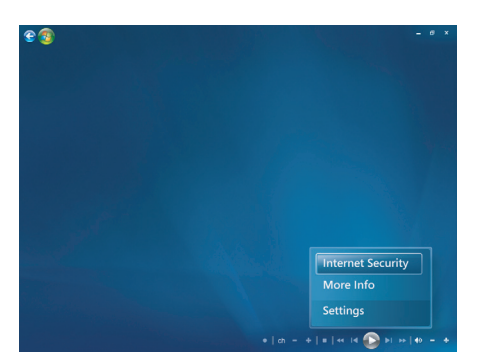

## **Using the FM Radio and the TV Signal at the Same Time**

The FM radio signal and My TV input signal share a single tuner card. This means that you are unable to watch or record TV and listen to FM radio at the same time unless you have two TV tuners. When Windows Media Center is scheduled to start a recording, a warning appears that says FM radio stops when the TV recording starts. If you do not select **Cancel recording**, Windows Media Center automatically stops radio and begins recording TV.

## **Playing Music CDs**

To play music CDs, you must have either a CD or DVD drive.

**1** Insert the music CD into your CD or DVD drive.

The default audio program opens. If the Audio CD wizard window opens, choose the program you want to use from the list. You may have to scroll down in the window to see all available programs.

**2** The music CD automatically begins to play.

# **Playing CDs with Windows Media Player**

Your computer must have a DVD drive to play DVD movies.

**NOTE:** Some commercial music CDs are copy-protected and cannot be played with Windows Media Player. Such CDs come with their own (built-in) player that must be used.

- **1** Insert the music CD or DVD movie into the drive.
	- The Windows Media Player window opens. If the wizard window opens, select **Windows Media Player** from the list. You may have to scroll down in the window to see Windows Media Player.

*Or*

- If the Windows Media Player window does not automatically open, click the **Windows Start Button** on the taskbar, choose **All Programs**, and then click **Windows Media Player**.
- **2** To play the CD or DVD, click the **Now Playing** tab on the Player taskbar. You can also control playback by using the media control buttons on the keyboard (select models).

For more information on using Windows Media Player, click a tab on the Player taskbar and then click **Help**.

## **Playing DVDs**

To play a DVD, you must have a DVD drive.

**1** Insert the DVD into your DVD drive.

The default DVD program opens. If the DVD wizard window opens, choose the program you want to use from the list. You may have to scroll down in the window to see all available programs.

**2** Use the controls in the DVD program to play the DVD.

### **Using country/region codes**

Most DVD discs have country/region codes embedded in the disc data that limit where the DVD movie can be played.

The country/region number is usually placed over a world globe printed on the DVD packaging and disc. DVDs without country/region codes play on any player or drive in any country/region.

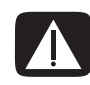

**WARNING: You can change countries/regions only five times before the country/region code locks and becomes permanent. Once the code locks, you can play DVDs from that country/region only. If the country/region code locks and you need help, contact Support.**

## **Using DVDs in Windows Media Center**

Watching DVDs in Windows Media Center allows you to control the playback with your remote control. If you play your DVD in another program outside of Windows Media Center, you will not be able to use the remote control.

## **Playing DVD Movies in Windows Media Center**

- **1** Press the Windows Media Center Start button **of** on the remote control, or, with your mouse, click the **Windows Start Button** on the taskbar, and then click **Windows Media Center**.
- **2** Insert the DVD into the drive. If you have other media playing, Windows Media Center asks if you want to play the DVD. Select **play dvd**. If you don't select an option, the DVD automatically plays in full-screen mode after a few seconds.

**NOTE:** To view more information about a DVD that you are watching, such as the DVD title, chapter title, genre, parental rating, length, and current position, press the *i* (More information) button on the remote control.

#### *Or*

If the DVD is already in the drive, select **play dvd**. The DVD movie begins playing in full-screen mode.

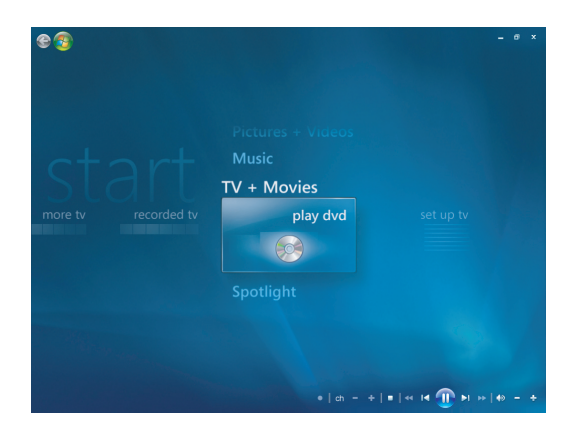

- **3** If a DVD menu appears, use the remote control or the mouse to select the DVD menu items and control the DVD movie playback.
- **4** To stop playing the DVD, press Stop on the remote control or move the mouse to display the media controls, and then click the Stop button.
- **5** Move the mouse for other icons to appear.

**NOTE:** To view additional controls, click the right mouse button and a window pops up displaying additional options such as: *zoom, movie details, title menu, eject* and *settings*.

# **Changing the DVD Settings**

You can change the DVD settings such as the DVD language, closed captioning and remote control options.

Press the Windows Media Center Start button on the remote control, or, with your mouse, click the **Windows Start Button** on the taskbar, and then click **Windows Media Center**.

- **1** From the Tasks menu, click **settings**.
- **2** In the Settings window, select **DVD**.

#### **Changing the DVD Movie Language**

To select DVD language settings for subtitles, audio track and menu:

- **1** Press the Windows Media Center Start button  $\bullet$  on the remote control, or, with your mouse, click the **Windows Start Button** on the taskbar, and then click **Windows Media Center**.
- **2** From the Tasks menu, click **settings**.
- **3** Use the arrow buttons on the remote control or the arrow keys on the keyboard to select (**+**) or (**–**). Press OK on the remote control or press the Enter key on the keyboard to scroll through the languages available.
- **4** When you find the one you want, click **Save**, and then press OK on the remote control or the Enter key on the keyboard.

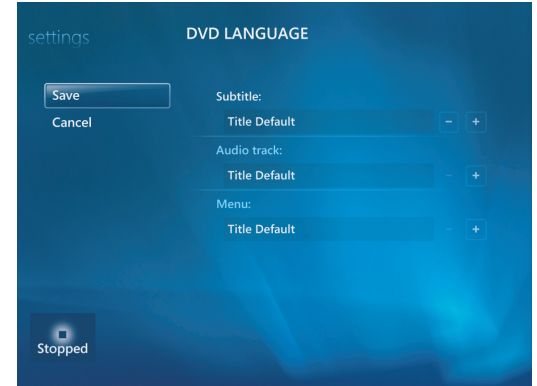

**5** To return to the main Settings window, press the Backspace key on the keyboard es or press the Back button on the remote control, or click the left arrow on the top left of your screen.

## **Changing DVD Remote Control Options**

To change the DVD remote control options:

- **1** Press the Windows Media Center Start button  $\bullet$  on the remote control, or, with your mouse, click the **Windows Start Button** on the taskbar, and then click **Windows Media Center**.
- **2** From the Tasks menu, click **settings**.
- **3** In the Settings window, click **DVD**.
- **4** In the DVD Settings window, click **Remote Control Options**.

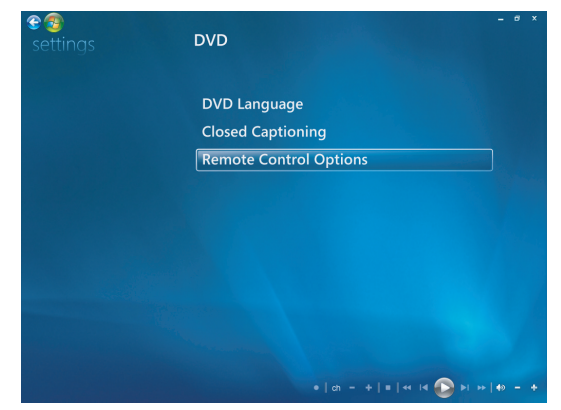

**5** After making the changes, click **Save**.

## **Changing DVD Closed Captioning**

You can change the DVD closed captioning options.

- **1** Press the Windows Media Center Start button  $\bullet$  on the remote control, or, with your mouse, click the **Windows Start Button** on the taskbar, and then click **Windows Media Center**.
- **2** From the Tasks menu, click **settings**.
- **3** In the Settings window, click **DVD**.
- **4** In the DVD Settings window, click **Closed Captioning**.

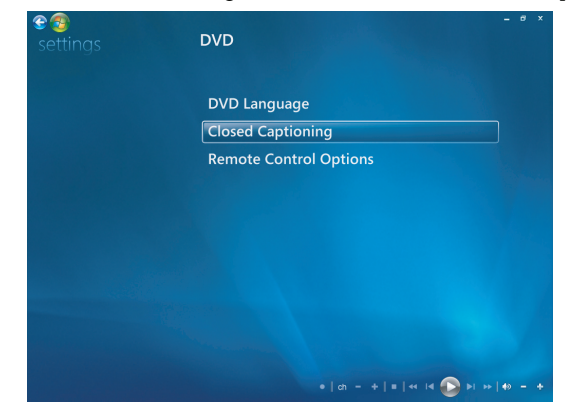

**5** After making the changes, click **Save**.

# **Changing DVD Audio Settings**

To select DVD audio settings for viewing the DVD:

- **1** Press the Windows Media Center Start button **on** on the remote control, or, with your mouse, click the **Windows Start Button** on the taskbar, and then click **Windows Media Center**.
- **2** From the Tasks menu, click **Settings**.
- **3** Click **TV**.
- **4** Click **Audio**. The Audio Properties window opens.

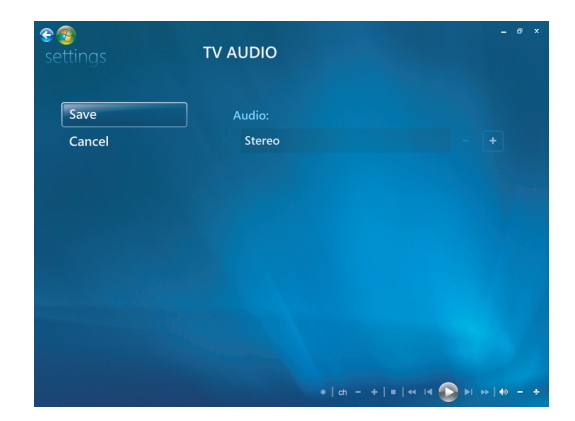

**5** Select your speaker and sound options. Select your speaker output and your channel mode, if applicable. Select **Save**.

## **Playing DVDs with Windows Media Player**

Your computer must have a DVD drive to play DVD movies.

- **1** Insert the music DVD movie into the drive.
	- The Windows Media Player window opens. If the wizard window opens, select **Windows Media Player** from the list. You may have to scroll down in the window to see Windows Media Player.

*Or*

- If the Windows Media Player window does not automatically open, click the **Windows Start Button** on the taskbar, choose **All Programs**, and then click **Windows Media Player**.
- **2** To play the DVD, click the **Now Playing** tab on the Player taskbar. You can also control playback by using the media control buttons on the keyboard (select models). For more information on using Windows Media Player, click a tab on the Player taskbar and then click **Help**.
- **3** In the List Pane, click a DVD title or chapter name.

# **Playing Video CDs (VCDs)**

To play a VCD you must have either a CD or DVD drive.

**1** Insert the video CD into your CD or DVD drive.

The default video CD program opens. If the Video CD wizard window opens, choose the program you want to use from the list. You may have to scroll down in the window to see all available programs.

**2** Use the controls in the video CD program to play the video CD.

## **Playing Video CDs (VCDs) with Windows Media Player**

To play Video CDs (VCDs) with Windows Media Player you must have either a CD or DVD drive.

- **1** Insert your video CD (VCD) into the DVD or CD drive.
- **2** Select **Play using Windows Media Player**, and click **OK**.

*Or*

If the program doesn't open, click the **Windows Start Button**, choose **All Programs**, and then click **Windows Media Player**.

**3** To play the VCD, click the **Now Playing** tab on the Player taskbar. You can also control playback by using the media control buttons on the keyboard (select models).

For more information on using Windows Media Player, click a tab on the Player taskbar and then click **Help**.

**4** In the List Pane, double-click a VCD segment.

# **Creating Audio and Data Discs**

This chapter contains the procedures you must perform to record (or *burn*) files to recordable CD and DVD discs. It also includes information about labeling your discs by using the LightScribe labeling technology available on select models or by creating a paper label.

Your computer includes one or more CD, DVD, or combination optical drives capable of recording. Additionally, your computer may include the following software programs for recording to CDs or DVDs:

- **E** Windows Media Player
- **E** Real Rhapsody (select models only)
- **Roxio Creator (select models only)**
- -Roxio MyDVD Plus (select models only)
- Windows Vista

These programs include features that enable you to copy, archive, and manage music, video, image, and data files and then record the files to CDs or DVDs. You can also use Windows Media Player to download and copy music files to a portable device or memory card.

**IMPORTANT:** HP supports the lawful use of technology and does not endorse or encourage the use of our products for purposes other than those permitted by copyright law.

**NOTE:** *Burn* is an Industry term used to describe the recording of information onto a DVD or CD. Optical recording uses a laser beam to place information onto the disc, thus the term *burning*.

## **Erasing Rewritable Discs Before Recording**

Previously recorded files on rewritable discs (CD-RW, DVD-RW, or DVD+RW) must be erased before recording new files. CD-R, DVD-R, and DVD+R discs cannot be erased.

To erase a rewritable disc in Roxio Creator:

- **1** Open the Roxio Creator program by clicking **Start**, **All Programs**, **Roxio**, **Creator**.
- **2** Click **Tools** and then **Erase Disc**.
- **3** Insert the rewritable disc you want to erase.
- **4** Click the **Quick Erase** or **Full Erase** option, and then click the **Erase Disc** icon.

## **Working with Audio CDs**

You can create audio CDs that play in your car or home CD player, and on computers. You can create two main types of music CDs:

**Uncompressed –** Typical CD format like you would purchase on a commercial CD. This type of CD holds 10 to 20 songs depending on their length.

Uncompressed files can be burned on CD-Rs (which play in most home and car stereos, DVD players, and computers) or CD-RWs (which play only in some stereos, DVD players, and computers).

The procedure for creating this type of CD is described in ["Creating audio CDs."](#page-130-0)

**Compressed –** Files are burned to a disc using a compressed file format (.mp3, .wma, or .m4a). The smaller file format enables you to fit approximately ten times as many songs onto the disc (depending on length and format).

Compressed files can be burned to CD-Rs, CD-RWs, DVDs, DVD-RWs, or DVD+RWs (select models only). Compressed files can only be played on computers, CD players, or DVD players that support the *file format* you use to create the disc (.mp3 is most commonly supported). For file format compatibility, check the documentation for the device where you intend to play the disc. You may hear a slight loss of sound quality using compressed audio files.

The procedure for creating this type of CD is described in ["Creating jukebox discs."](#page-131-0)

For more compatibility information, see ["Disc Features and Compatibility Table."](#page-67-0)

Roxio Creator creates *closed-session* music CDs, which means you must record all music files on one CD in one recording session. Music files can be recorded repeatedly on a rewritable CD-RW disc, but all previously recorded files must be erased first. CD-R discs cannot be erased.

**IMPORTANT:** HP supports the lawful use of technology and does not endorse or encourage the use of our products for purposes other than those permitted by copyright law.

### **Audio CD tips**

When recording music files, it is important to note that:

- As you add music files in the recording session, the software calculates and displays the amount of recording time available to record additional music files. If you try to record more than a standard CD can hold, a message displays warning you that all the tracks may not fit on your disc.
- If your recording fails, manually select a slower recording speed, if available, each time you make a recording. Refer to the Help menu in your selected software program for more information about selecting a slower recording speed.

**NOTE:** HP supports the lawful use of technology and does not endorse or encourage the use of our products for purposes other than those permitted by copyright law.

## **Before you begin creating discs**

- Save all work and close all open programs.
- **Turn off your screen saver.**

#### <span id="page-130-0"></span>**Creating audio CDs**

This section provides instructions for burning an audio CD that can be played in most home and car CD players. For instructions on creating a compressed, jukebox CD, see ["Creating jukebox discs."](#page-131-0)

To create an audio CD:

**1** Insert a writable CD into the disc-burning drive.

CD-R discs play in most home and car stereos, DVD players, and computers. CD-RW discs play only in some stereos, DVD players, and computers.

- **2** Open the Roxio Creator program by clicking the **Windows Start Button**, **All Programs**, **Roxio**, and then click **Creator**.
- **3** Click the **Audio** tab.
- **4** Click **Audio CD**.
- **5** Click **Add Music**, and add audio files from the computer hard disk drive.
- **6** When done adding files, click the **Burn** button.

When the process is complete, you are prompted to create a disc label. For more information on creating a disc label, refer to ["Making a disc label using](#page-134-0)  [LightScribe,"](#page-134-0) or ["Making a paper disc label."](#page-136-0)

For more help using Roxio Creator, refer to the Help menu in the program.

## <span id="page-131-0"></span>**Creating jukebox discs**

This section provides instructions for burning a jukebox disc with compressed audio files. Since files are burned directly to the disc without conversion into the standard audio format, jukebox discs are actually data discs. Only certain CD players can play these CDs. For instructions on creating an audio CD that plays in most car and home CD players, see ["Creating audio CDs."](#page-130-0)

To create a jukebox disc:

- **1** Insert a writable disc into the disc-burning drive.
- **2** Open the Roxio Creator program by clicking the **Windows Start Button**, **All Programs**, **Roxio**, and then click **Creator**.
- **3** Click the **Audio** tab.
- **4** Click **Jukebox Disc**.
- **5** Click **Add Music**, and add files from the computer hard disk drive.
- **6** When done adding files, click the **Burn** button.

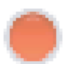

When the process is complete, you are prompted to create a disc label. For more information on creating a disc label, refer to ["Making a disc label using](#page-134-0)  [LightScribe,"](#page-134-0) or ["Making a paper disc label."](#page-136-0)

For more help using Roxio Creator refer to the Help menu in the program.

**NOTE:** DVD discs can store significantly more music files than a CD. Jukebox discs can only be played on computers, CD players, or DVD players that support the file format you use to create the disc (.mp3 is most commonly supported).

#### **Creating video discs**

This section provides instructions for creating a video disc. You can create a video disc from files on the computer hard disk drive or directly from a digital video camera.

- **1** Insert a writable disc into the disc-burning drive.
- **2** Open the Roxio Creator program by clicking the **Windows Start Button**, **All Programs**, **Roxio**, and then click **Creator**.
- **3** Click the **Video** tab.
- **4** Click **Create DVD**.

Roxio MyDVD opens.

**5** In Roxio MyDVD, click **Add New Movie** to add a video file from the computer hard disk drive.

*Or*

Click **Capture/Import** to add a video file from a digital video camera.

- **6** If desired, use the tools available in the **Edit** area to make changes to your video.
- **7** Watch a preview of your video in the **Preview** area.
- **8** When ready to create the video disc, click **Burn**.

For more help using Roxio Creator and Roxio MyDVD, refer to the Help menu in the Roxio program.

## **Copying a disc**

The following explains how to make a copy of an existing CD or DVD.

#### **Copying a disc using two disc drives**

If you have two disc drives, you can copy a CD or DVD directly from one drive to the other. To copy a DVD using this method, you must have two DVD drives. Otherwise, use the steps in the next section to copy the DVD. To copy a CD or DVD using two disc drives:

- **1** Insert a writable CD or DVD into a disc-burning drive.
- **2** Insert the disc you wish to copy into the other disc drive.
- **3** Open the Roxio Creator program by clicking the **Windows Start Button**, **All Programs**, **Roxio**, and then click **Creator**.
- **4** Click the **Copy** tab.
- **5** Click **Copy Disc**.
- **6** Ensure the correct disc drives are selected.
- **7** Click the **Copy** button.

When the process is complete, you are prompted to create a disc label. For more information on creating a disc label, refer to ["Making a disc label using](#page-134-0)  [LightScribe,"](#page-134-0) or ["Making a paper disc label."](#page-136-0)

For more help using Roxio Creator, refer to the Help menu in the program.

#### **Copying a disc using one disc drive**

If you have only one disc drive, Roxio Creator stores an image file of the disc temporarily on the computer hard disk drive. Use these steps to copy a CD or DVD using one disc drive:

- **1** Insert the disc you wish to copy into the disc-burning drive.
- **2** Open the Roxio Creator program by clicking the **Windows Start Button**, **All Programs**, **Roxio**, and then click **Creator**.
- **3** Click the **Copy** tab.
- **4** Click **Copy Disc**.
- **5** Click the **Copy** button.

Roxio Creator creates an image file of the disc. This file is temporarily stored on the computer hard disk drive.

**6** When prompted, insert a writable CD or DVD into the disc-burning drive and click **OK**.

When the process is complete, you are prompted to create a disc label. For more information on creating a disc label, refer to ["Making a disc label using LightScribe,"](#page-134-0) or ["Making a paper disc label."](#page-136-0)

For more help using Roxio Creator, refer to the Help menu in the program.

#### **Creating data discs**

This section provides instructions for burning data files onto a disc. To create a data disc:

- **1** Insert a writable disc into the disc-burning drive.
- **2** Open the Roxio Creator program by clicking the **Windows Start Button**, **All Programs**, **Roxio**, and then click **Creator**.
- **3** Click the **Data** tab.
- **4** Click **Data Disc**.
- **5** Click **Add Data**, and add files from the computer hard disk drive.
- **6** When done adding files, click the **Burn** button.

When the process is complete, you are prompted to create a disc label. For more information on creating a disc label, refer to ["Making a disc label using](#page-134-0)  [LightScribe,"](#page-134-0) or ["Making a paper disc label."](#page-136-0)

For more help using Roxio Creator, refer to the Help menu in the program.

## **Creating photo (slide show) discs**

This section provides instructions for creating a slide show disc using photos on the computer hard disk drive. To create a slide show disc:

- **1** Insert a writable disc into the disc-burning drive.
- **2** Open the Roxio Creator program by clicking the **Windows Start Button**, **All Programs**, **Roxio**, and then click **Creator**.
- **3** Click the **Photo** tab.
- **4** Click **Slideshow**.

The Slideshow Assistant window opens.

- **5** In the Add Content area, click **Add Photos** and add picture files from the computer hard disk drive.
- **6** If desired, click **Add Background Audio** to add audio to the slide show.
- **7** When done adding photos, click **Next**.
- **8** Choose a transition style, and click **Next**.
- **9** Click **Burn To Disc**.

For more help using Roxio Creator and Slideshow Assistant, refer to the Help menu in the program.

#### <span id="page-134-0"></span>**Making a disc label using LightScribe**

The following provides instructions for making a disc label using LightScribe technology. For instructions on making a paper label, refer to ["Making a paper disc label."](#page-136-0)

#### **LightScribe requirements**

Burning a label with LightScribe requires three things:

A LightScribe-enabled disc drive (select models only), identified by the LightScribe logo.

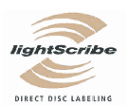

- **E** Labeling software that supports LightScribe.
- -A writable LightScribe disc (sold separately).

#### **Making a LightScribe label**

To make a LightScribe label:

- **1** Place the disc into the disc drive with the top of the disc facing down. The top is the gold non-reflective side of the disc, opposite of the side that you record data onto.
- **2** Close the drive.
- **3** Open Roxio Express Labeler by clicking the **Windows Start Button**, **All Programs**, **Roxio**, and then click **Express Labeler**.
- **4** Under *Step 1: Select Project,* select **Disc Label**.
- **5** Under *Step 2: Edit,* design the disc label.
	- **a** Click **Disc Titles** to set the disc title and subtitle.
	- **b** Click **Tracks** to add song titles or file names.
	- **c** Click the arrows to the left and right of **Layout** to view the different label layouts available.

You can also use the mouse to drag the title, subtitle, and track names around the label.

**d** Click the arrows to the left and right of **Background** to view the different label backgrounds available.

To use an image from your computer hard disk drive, click **Background**, and then click **Import Background**. Then navigate to an image on the hard disk drive and click **Open**.

- **6** When you are ready to create the LightScribe label, click **Print**.
- **7** Under *Disc Label,* select **12 cm LightScribe Disc**.
- **8** Click **OK** to create the LightScribe label. The estimated time to complete the label displays, along with a progress bar. It is possible to continue to work on the computer while the LightScribe label is created.

For more help using Roxio Express Labeler, refer to the Help menu in the Roxio Express Labeler program.

### <span id="page-136-0"></span>**Making a paper disc label**

The following provides instructions for creating a paper label for your disc. To create a LightScribe label, refer to ["Making a disc label using LightScribe."](#page-134-0)

- **1** Load the printer with adhesive label paper. You can purchase label paper at most office supply stores.
- **2** Open Roxio Express Labeler by clicking the **Windows Start Button**, **All Programs**, **Roxio**, and then click **Express Labeler**.
- **3** Under *Step 1: Select Project,* select **Disc Label**.
- **4** Under *Step 2: Edit,* design the disc label:
	- **a** Click **Disc Titles** to set the disc title and subtitle.
	- **b** Click **Tracks** to add song titles or file names.
	- **c** Click the arrows to the left and right of **Layout** to view the different label layouts available.

You can also use the mouse to drag the title, subtitle, and track names around the label.

**d** Click the arrows to the left and right of **Background** to view the different label backgrounds available.

To use an image from your computer hard disk drive, click **Background**, and then click **Import Background**. Then navigate to an image on the hard disk drive, and click **Open**.

- **5** When you are ready to create the label, click **Print**.
- **6** Select the **Disc Label** type, the **Printer**, and **Paper Source**.
- **7** Click **OK** to create the label. The estimated time to complete the label displays, along with a progress bar. It is possible to continue to work on the computer while the label is created.

For more help using Roxio Express Labeler, refer to the Help menu in the Roxio Express Labeler program.

# **Working with Pictures and Videos**

You can view, copy, edit, print, and share digital images and videos by using the computer.

You can transfer digital images and videos to the computer by using the following methods:

- **DEM** CD or DVD: Insert the disc into the CD or DVD drive.
- **Digital camera or digital video camera: Connect the device to the computer with the** transfer cable that came with the device. (Select models have a digital camera docking bay.)
- **Memory card: Insert the memory card into the memory card reader (select** models only).

Digital images that you copy or transfer to the computer may appear in the Pictures folder by default.

## **Working with Digital Images**

You can connect a digital image source, such as a digital photo or video camera, directly to the computer or through a docking station. Most digital picture files you copy or download from the device appear in the Pictures folder.

**NOTE:** When transferring pictures from a digital photo camera to the computer, set the camera's USB setting to disk drive instead of digital camera.

Windows Vista detects your external device and displays a message asking if you want to view your images.

You can copy digital picture files from the memory cards used by digital cameras and other digital imaging devices by using the memory card reader (select models only).

## **Viewing Pictures in Windows Media Center**

With Windows Media Center, you can view, sort, edit, print, and create a CD or DVD of your pictures from the folders you create in the Pictures directory in Windows Explorer.

Pictures is a folder on your hard disk drive in the Documents window, and it is also a Windows Media Center menu item that enables you to view and search for your digital images by using the remote control or the keyboard and mouse.

The Pictures + Videos menu in Windows Media Center provides all the tools you need for viewing, organizing, editing, printing, sharing, and protecting your digital images.

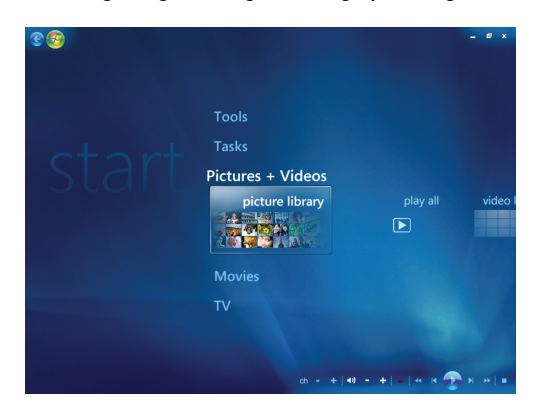

## **Adding Pictures in Windows Media Center**

### **Adding picture files from your hard disk drive**

- **1** Press the Windows Media Center Start button on the remote control, or, with your mouse, click the **Windows Start Button** on the taskbar, and then click **Windows Media Center**.
- **2** Select **Pictures + Videos**.
- **3** Select **picture library**.
- **4** Press Ctrl+D on the keyboard or the *i* (More information) button on the remote A control, and then select **Library Setup**.
- **5** Select **Add folder to watch**, and then select **Next**.
- **6** Select **Add folders on this computer**, and then select **Next**.
- **7** Use the arrow buttons on the remote control or the arrow keys on the keyboard (with Numbers Lock off) to select a location.
- **8** Press the OK button on the remote control or the Enter key on the keyboard to expand a folder.
- **9** When you find the folder that contains your picture folder, select it by making sure an arrow appears next to the folder. Repeat this step to add additional folders, and then select **Next**.
- **10** Select **Finish**.

## **Viewing Your Pictures in Windows Media Center**

After you organize your pictures in the Pictures folder in Windows Explorer, open Windows Media Center to view your pictures:

- **1** Press the Windows Media Center Start button on the remote control, or, with your mouse, click the **Windows Start Button** on the taskbar, and then click **Windows Media Center**.
- **2** Select **Pictures + Videos** and click **picture library**. Select a folder, **tags**, or **date taken**. The window shows a small picture image (thumbnail) of each photo.
- **3** Select **date taken** to view each photo with the date it was taken.
- **4** Select **folders** if you have organized your pictures into folders. Each folder icon displays a thumbnail of photos. The pictures are displayed just as you organized them in the Pictures folder in Windows Explorer.
- **5** Use the arrow keys on the keyboard or the arrow buttons on the remote control to move through your picture files and folder files, and select a picture.
- **6** Press the Enter key on the keyboard or the OK button on the remote control to select a picture or folder to view. The selected picture opens in full-screen mode.
- **7** Press the Enter key on the keyboard or the OK button on the remote control again to zoom to 150 percent; press it again to zoom to 225 percent. Use the remote control arrow buttons to pan across a picture. Press Enter or OK a third time to return the picture to its original size.

**NOTE:** While viewing a picture, you can press the *i* (More information) button on your remote control or Ctrl+D on the keyboard, select **Settings**, and then **Pictures**, to:

- -Select a slide transition, a slide time delay, and a background color.
- -Include picture folders you have created.
- **B** Show captions.
- -Display your pictures randomly.
- -Show song information during a slide show.

#### **Viewing pictures as a slide show**

- **1** Press the Windows Media Center Start button on the remote control, or, with your mouse, click the **Windows Start Button** on the taskbar, and then click **Windows Media Center**.
- **2** Select **Pictures + Videos**, and click **picture library**.
- **3** Select the folder of pictures you want to view as a slide show, and then press OK on the remote control or Enter on the keyboard.
- **4** Select **play slide show**, and then press OK on the remote control.
- **5** Press Ctrl+D on the keyboard or the *i* (More information) button on the remote A control, and then select **Picture Details**. The picture name, location, last modification date, and resolution appear, if they are available.
- **6** Press the Backspace key on the keyboard or the Back button on the remote control to go to a previous screen.
- **7** Use the arrow keys on the keyboard or the arrow buttons on the remote control to display the next or previous pictures.

If you do not select the pictures you want to view as a slide show, Windows Media Center uses the first folder listed. If you have picture files that are not stored in folders you created, Windows Media Center plays all files stored in the Pictures folder.

#### **Viewing a slide show with music**

- **1** Press the Windows Media Center Start Button on the remote control, or, with your mouse, click the **Windows Start Button** on the taskbar, and then click **Windows Media Center**.
- **2** Select **Music**, and click **music library**.
- **3** Select the music you want, and then press Enter on the keyboard or OK on the remote control.

**NOTE:** If the music does not start automatically, move the mouse to display the media control menu bar, and then click the **Play** button, or press the Play button on the remote control.

- **4** Press the Back button on the remote control or the Backspace key on the keyboard until you are back to the Windows Media Center Start menu.
- **5** Select **Pictures + Videos**, and click **picture library**.
- **6** Select the folder of pictures you want to view as a slide show, and then press OK on the remote control or Enter on the keyboard.
- **7** Select **play slide show**, and then press the Enter key on the keyboard or the OK button on the remote control. When Windows Media Center switches to full-screen mode, the inset window disappears, but the music continues to play.

### **Using supported picture file types in Windows Media Center**

You can view the following types of image files in Windows Media Center.

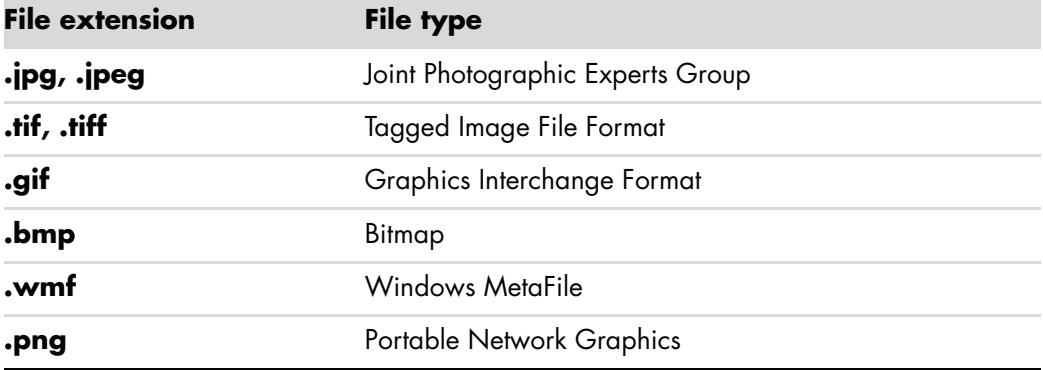

■ Only supported image file types are displayed in the Pictures + Videos area of Windows Media Center. Unsupported files are skipped in a slide show.

**NOTE:** If the message *Image cannot be displayed* appears, the file may be corrupted, or it may be an unsupported file type. You may need to edit your image with a photo editor and save it in a supported file format.

- Folder icons appear even if the images inside them cannot be displayed.
- **E** Corrupted and unsupported image file types display a generic image icon but cannot be displayed.
- **E** Some file types are supported only if appropriate filters and software are installed.

## **Editing Pictures in Windows Media Center**

#### **Fixing red eye or contrast**

- **1** Press the Windows Media Center Start button on the remote control, or, with your mouse, click the **Windows Start Button** on the taskbar, and then click **Windows Media Center**.
- **2** Select **Pictures + Videos**, and click **picture library**.
- **3** Select a picture to edit.
- **4** Press the *i* (More information) button on the remote control or Ctrl+D on the  $\mathbf 0$ keyboard, and then select **Picture Details**.

#### Select **Touch Up**.

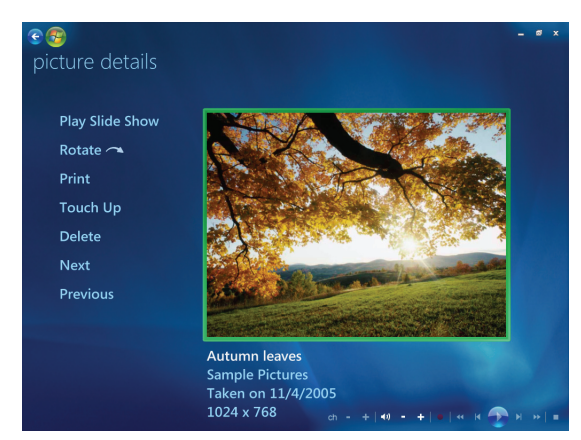

- Select **Contrast** or **Red Eye**.
- Select **Preview** to see the result.
- After you select the options you want to fix, select **Save**. The picture displays with the new settings.
- Select **Yes** to save changes and replace the original picture file.

#### **Cropping pictures in Windows Media Center**

- Press the Windows Media Center Start button on the remote control, or, with your mouse, click the **Windows Start Button** on the taskbar, and then click **Windows Media Center**.
- Select **Pictures + Videos**, and click **picture library**.
- Select a picture to edit.
- Press the *i* (More information) button on the remote control or Ctrl+D on the A keyboard, and then select **Picture Details**.
- Select **Touch Up**.
- Select **Crop**.

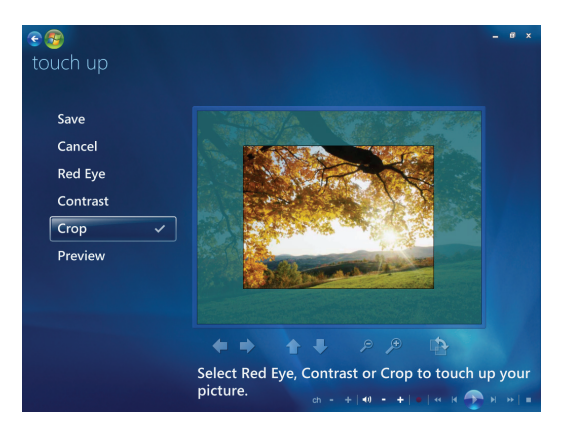
- **7** Use the mouse and keyboard to do one or more of the following:
	- **E** Select the arrows under the picture to move the picture side to side, or up or down.
	- -Select the magnifying glass tools to move the cropping tool in or out.
	- **E** Select the rotate tool to move the cropping tool to a vertical or horizontal position.
- **8** After you select the settings you want to fix, select **Save**. Once you save the picture, you cannot revert to the original picture.
- **9** Select **Yes** to save changes and replace the original picture file.

#### **Rotating pictures**

If your picture appears horizontally or vertically, and you want to change the orientation, you can change it in Windows Media Center:

- **1** Press the Windows Media Center Start Button on the remote control, or, with your mouse, click the **Windows Start Button** on the taskbar, and then click **Windows Media Center**.
- **2** Select **Pictures + Videos**.
- **3** Select the picture you want to rotate.
- **4** Right-click the picture, or press the *i* (More information) button on the remote control, and then select **Rotate**. Rotation occurs in 90° increments.

## **Printing Pictures in Windows Media Center**

**NOTE:** You must set up your printer before you try to print from Windows Media Center; otherwise, by default, the file is saved to the Documents folder when you try to print the picture.

- **1** Press the Windows Media Center Start button on the remote control, or, with your mouse, click the **Windows Start Button** on the taskbar, and then click **Windows Media Center**.
- **2** Select **Pictures + Videos**, and click **picture library**.
- **3** Select the picture you want to print.
- **4** Press the Print button on the remote control.

*Or*

Press Ctrl+D on the keyboard or the *i* (More information) button on the remote 0 control, and then select **Picture Details**. Select **Print**, and then select **Print** again.

**5** Follow any onscreen instructions.

0

# **Copying Pictures to CDs and DVDs in Windows Media Center**

**NOTE:** In Windows Media Center, all pictures are copied to CDs as .jpg files.

- **1** Press the Windows Media Center Start button on the remote control, or click the **Windows Start Button** on the taskbar and then select **Windows Media Center**.
- **2** From the Tasks menu, select **burn cd/dvd**.
- **3** Insert writable media (CD-R, CD-RW, DVD+/-R, or DVD+/-RW) into the drive.
- **4** Select **Data CD/DVD**, and then select **Next**.

**NOTE:** If you are using a writable disc that contains data, you must select **Erase Disc** to continue.

- **5** Select the **Untitled** area, and enter the name of your disc by using the numeric keys on the keyboard or the remote control, and then select **Next**. Use the Backspace key on the keyboard or the Clear button on the remote control to delete letters.
- **6** Select **Picture Library**, and then select **Next**.
- **7** Select the pictures you want to copy, and then select **Next**. A check mark appears next to a picture when you select it.
- **8** Select **Add More** to add more pictures to your disc.
- **9** After you have selected all of your pictures, select **Burn CD**.
- **10** Select **Yes**. Windows Media Center displays a message if you need to insert an additional disc to complete your recording. Windows Media Center displays a message when your disc has been created.
- **11** Click **Done** when the disc has been created.

## **Playing Videos in Windows Media Center**

The *Picture + Videos* area in Windows Media Center makes it easy to play home video files that you created or video files that you downloaded from the Internet.

In Videos you can:

- **n** Play videos that are stored anywhere on your hard disk drive.
- **E** Create a CD or DVD of your video files.
- View your videos in full-screen mode or from an inset window in Windows Media Center.
- **E** View small thumbnail images and the titles of your video files.

## **Playing digital videos**

After you organize your videos in the Videos folder or Shared Video folder in Windows Explorer, open Windows Media Center to watch them:

- **1** Press the Windows Media Center Start button on the remote control, or, with your mouse, the **Windows Start Button** on the taskbar, and then click **Windows Media Center**.
- **2** Select **Pictures + Videos**.
- **3** Select **video library**.
- **4** Select the video folder you want. The video folder opens, displaying a list of video files. You may need to use the scroll arrows at the bottom of the window to display all videos.

**NOTE:** Use the mouse to select the up arrows and down arrows at the bottom of the window, to scroll to other pages of video files and folders.

- **5** Select the video file. The video plays in full-screen mode. Use the mouse to resize the window if you want to watch your video while doing something else on your desktop.
- **6** To exit full-screen mode and return to the previous window, press the Back button on the remote control or the Backspace key on the keyboard. Your video continues to play in the inset window.
- **7** When the video is finished, select **Restart** to replay the video or **Done** to close the file and return to the *Videos* area.

**NOTE:** You can maximize the media playing in the inset window by using the arrow buttons to select the inset window and then pressing OK on the remote control or Enter on the keyboard.

#### **Using supported video file types**

You can view the following types of video files in Windows Media Center. Other file types are supported if your computer has the correct software installed.

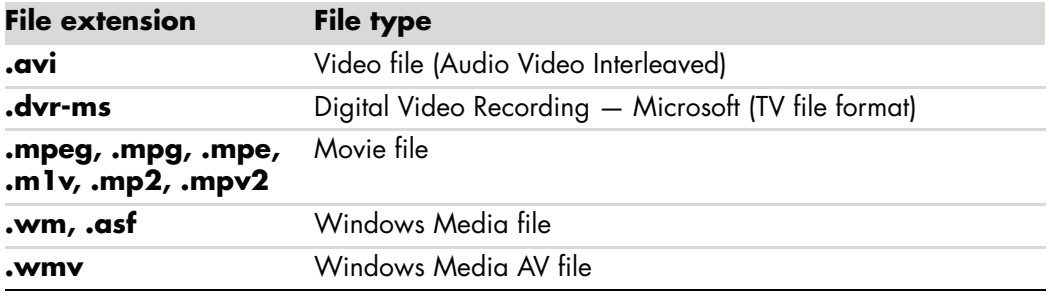

**NOTE:** For more information about supported video file types, refer to Help and Support. Click the **Windows Start Button** on the taskbar and then click **Help and Support**.

# **Transferring and Recording Video Files**

Once you capture your video by using video capture and editing software, you can use Windows Media Center to find it and add it to your *Videos* area.

#### **Recording analog and digital video files**

Refer to *Help and Support* for more information about capturing and recording video files from analog and digital video cameras.

To find information in Help and Support:

- **1** Click the **Windows Start Button** on the taskbar and then click **Help and Support**.
- **2** Type in search words such as *recording video*.

# **Creating a CD/DVD from Video Files in Windows Media Center**

- **1** Press the Windows Media Center Start button on the remote control, or, with your mouse, click the **Windows Start Button** on the taskbar, and then click **Windows Media Center**.
- **2** From the Tasks menu, select **burn cd/dvd**.
- **3** Insert writable media (CD-R, CD-RW, DVD+/-R, or DVD+/-RW) into the drive.
- **4** Select **Audio CD**, **Data CD**, or **Video DVD**, and then select **Next**.

**NOTE:** If you are using a rewritable disc that contains data, you must select **Erase Disc** to continue.

- **5** Select the Untitled area, and enter the name of your disc by using the numeric keys on the keyboard or the remote control, and then select **Next**. Use the Backspace key on the keyboard or the Clear button on the remote control to delete letters.
- **6** Select **Video Library**, and then select **Next**.
- **7** Select the files you want to copy. A check mark appears next to a picture when you select it. Then select **Next**.
- **8** Select **Add More** to add more files to your disc.
- **9** After you have selected all of your files, select **Burn CD**.
- **10** Select **Yes**. Windows Media Center displays a message if you need to insert an additional disc to complete your recording. Windows Media Center displays a message when your disc has been created.
- **11** Click **Done** when the disc has been created.

# **Creating Movies by Using muvee autoProducer**

#### **(Select models only)**

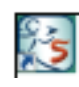

Creating personalized and professional-looking video movies is simple with muvee autoProducer, a software program on your computer. This version of muvee autoProducer includes features such as video capture and disc recording.

# **Basic Steps to Make a Movie**

The basic steps to produce a movie with muvee autoProducer are:

- **1 Capture digital video:** Capture live or recorded video to your hard disk drive directly from a compatible digital video (DV) camera.
- **2 Add videos and pictures:** Select video and picture files from your computer folders. You can easily add videos and still images to your movie production.

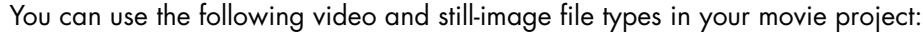

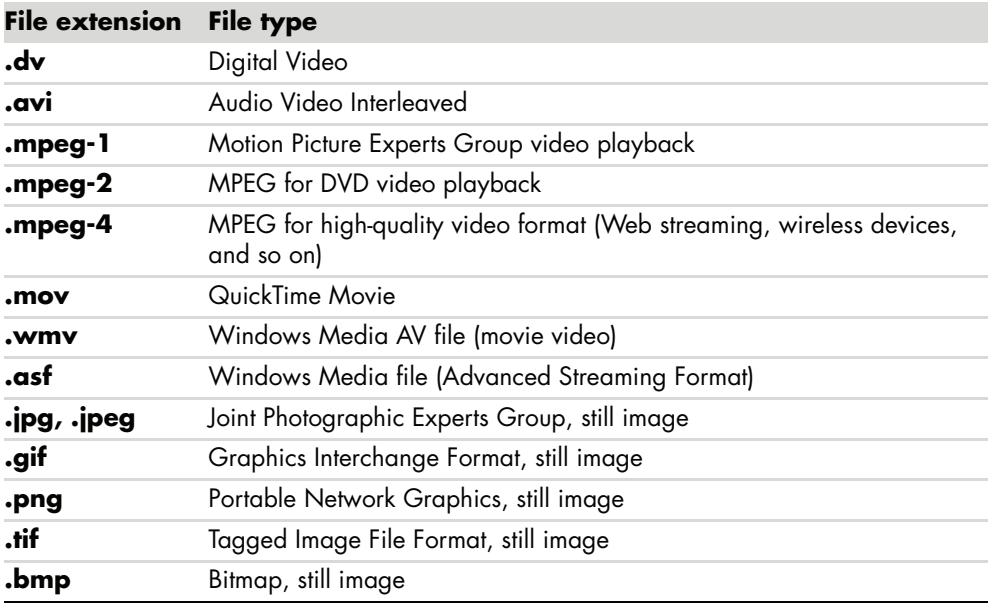

**NOTE:** If you upgrade muvee autoProducer, you can use DivX video format. See ["Upgrading muvee autoProducer."](#page-160-0)

**3 Add music:** Select music files on your computer to add to your movie soundtrack. You can use the following music file types in your movie project:

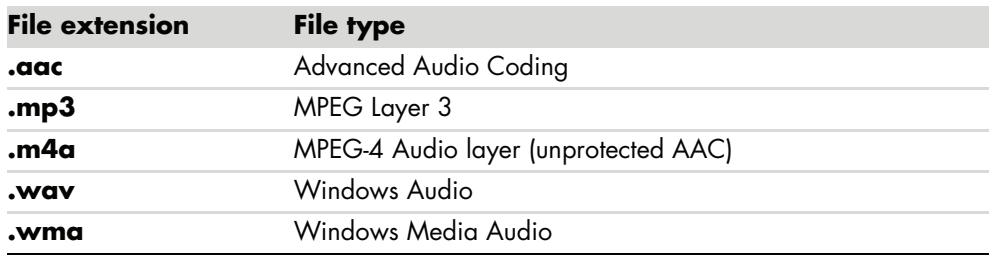

- **4 Select a style:** Apply a movie style editing template for different effects and picture transitions in your movie.
- **5 Add captions:** Personalize your movie with opening titles and closing credits.
- **6 Make the movie:** Automatically analyze the videos, pictures, music, movie style, and captions that you added to your project, and save your project to your computer hard disk drive before recording to disc.
- **7 Modify the movie:** Make final changes before saving.
- **8 Burn to disc:** You can record a video to DVD, VCD, or SVCD.

The following sections provide detailed instructions.

# **Using muvee autoProducer**

## **Getting started**

To open muvee autoProducer (select models only):

- **1** Click the **Windows Start Button** on the taskbar.
- **2** Click **All Programs**, **muvee Technologies**, **muvee autoProducer**, and then **Home movies made easy!** to open muvee autoProducer.
- **3** From the File menu, select either **New Project** to start a project, or **Open Project** to open an existing project.
- **4** Select one of the button options:

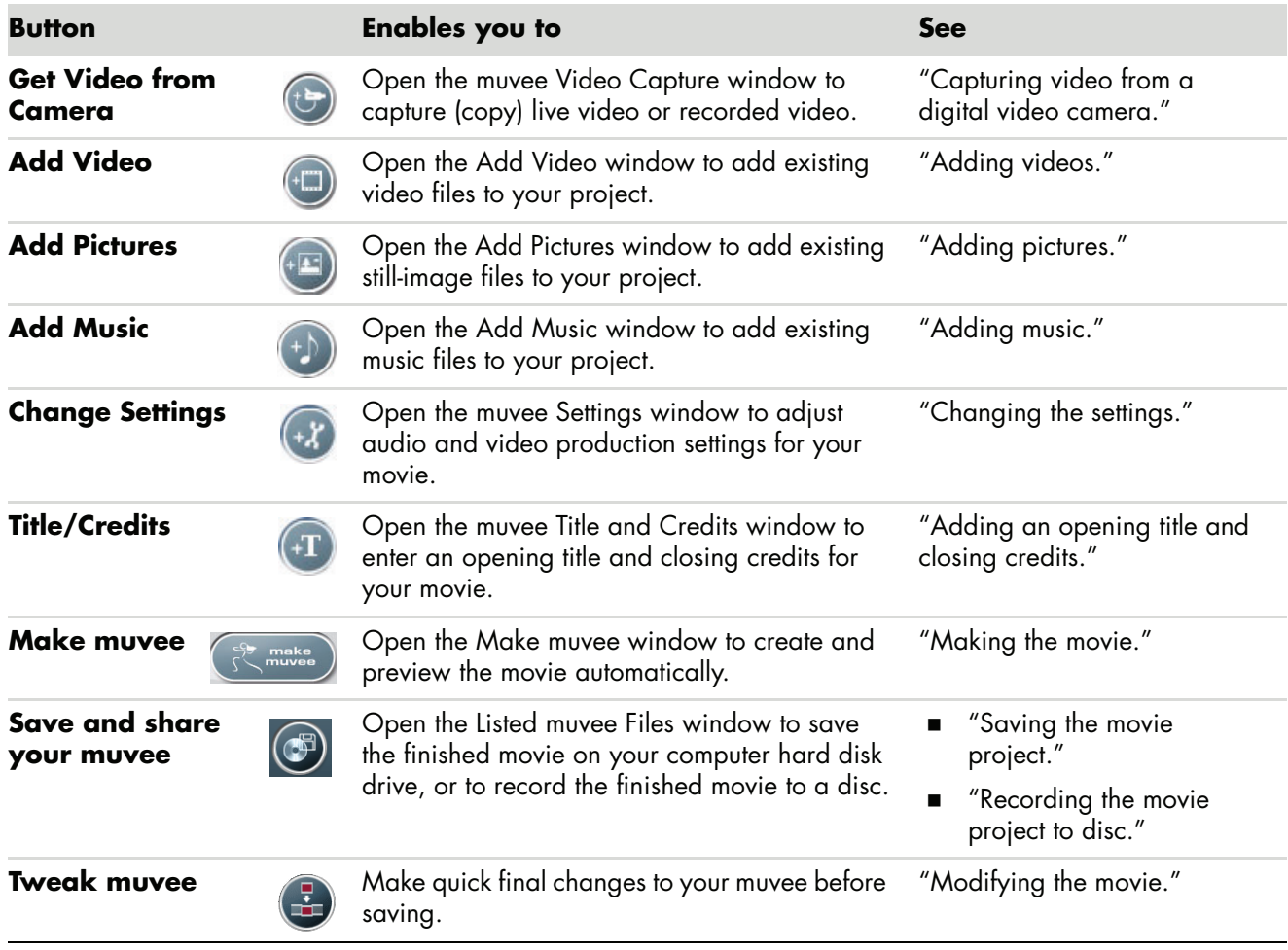

## <span id="page-151-0"></span>**Capturing video from a digital video camera**

You can use muvee autoProducer to capture (copy) digital video files to your hard disk drive in either of the following ways:

- **Live** (known as *camera mode*) by using a compatible digital video (DV) camera. See "Capturing live video from a DV camera."
- **Recorded** (known as *VCR mode*) by using a recorded tape in your DV camera. See "Capturing recorded video from a DV camera."

Captured video files are automatically added to your movie project. To remove the file from your movie project, select it in the list of captured video files, and then click the **trash can** icon.

When capturing video, it is important to be aware of the amount of free space available on your computer hard disk drive. Capturing video can use a large amount of disk space. The amount of free disk space displays in the Capture Video window in muvee autoProducer while you are capturing video.

#### **Capturing live video from a DV camera**

Capturing live video in camera mode enables you to create a video file without even having a tape in the camera.

To capture live video to your hard disk drive by using muvee autoProducer:

- **1** Connect your DV camera to the FireWire® (IEEE 1394) port on your computer.
- **2** Turn on the camera and set it to VCR mode. Refer to the instructions in the manufacturer's documentation.
- **3** Click the **Get Video from Camera** button.
- **4** Click **Start Capture** to begin capturing the live image directly to your hard disk drive.

 $\bigodot$ 

- **5** Click **Stop Capture** to stop capturing.
- **6** Click **Capture Folder** to specify a folder for the captured video file.
- **7** Click **Filename** to specify a file name for the captured video file.
- **8** Click **Done** to add captured video files automatically to your movie project.

#### **Capturing recorded video from a DV camera**

For best results when using muvee autoProducer, capture only video footage that you are most interested in using in your movie project.

To capture (copy) recorded video to your hard disk drive:

- **1** Connect your DV camera to the FireWire (IEEE 1394) port on your computer.
- **2** Turn on the camera and set it to VCR mode. Refer to the instructions in the manufacturer's documentation.
- **3** Click the **Get Video from Camera** button.
- **4** Click the **Play** button on the screen to begin viewing the video.
- **5** Click **Start Capture** when you see the start of the video footage you want to use in your movie project.
- **6** Click **Stop Capture** to stop capturing.
- **7** Repeat steps 5 and 6 to capture additional sections of video footage.
- **8** Click **Capture Folder** to specify a folder for the captured video file.
- **9** Click **Filename** to specify a file name for the captured video file.
- **10** Click **Done** to add captured video files automatically to your movie project.

#### <span id="page-152-0"></span>**Adding videos**

To add video files to your movie production:

- **1** Click the **Add Video** button in the *Add Video/Pictures* area. The Add Videos window opens.
- **2** Browse the folders on your hard disk drive to select existing video files for your movie:
	- Add up to three video files.
	- Select multiple video files by pressing and holding Ctrl on your keyboard while selecting the files.
- **3** Adjust the order of the video files by dragging and dropping the files.

**NOTE:** To remove a clip from the production, select it and then click the **trash can** icon.

- **4** You can use the magicMoments feature in muvee autoProducer to mark specific scenes in a video clip that you want to include in, or to leave out, of your final movie:
	- **a** Select a video file in the Select Video/Pictures window, and then click the **magicMoments** button. The magicMoments window opens.

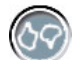

- **b** Click the **Play** button to start viewing the video.
- **c** Use the magicMoment controls to mark video scenes to include and exclude:

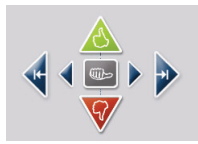

- $\bullet$  Click and hold down the **green thumbs-up** button to mark scenes that must be included in the movie.
- $\bullet$  Click and hold down the **red thumbs-down** button to mark scenes that must be left out of the movie.

**NOTE:** Press the Shift key on the keyboard, and then click the scene to undo scenes that were marked with the thumbs-up or thumbs-down buttons.

- $\bullet$  Click and hold down the **gray thumb** button to undo one second of a selected scene.
- $\bullet$  Click and hold down the **arrow** buttons to navigate backward and forward through the video footage.

Video footage left unmarked is still analyzed when you make the movie, and you can decide at that time to include it in the final version of the movie.

For best results when using the magicMoment feature:

- $\bullet$ Keep each magicMoment to less than 10 seconds.
- Keep the total duration of magicMoments to less than 50 percent of the duration of your movie. It is recommended that you select only a few scenes.
- **d** Click **OK** when you are done marking scenes. The window closes. Note that the video clip is marked on the lower-left side.

#### <span id="page-153-0"></span>**Adding pictures**

To add still-image files to your movie production:

**1** Click the **Add Pictures** button in the *Add Video/Pictures* area. The Add Pictures window opens.

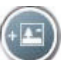

- **2** Browse the folders on your hard disk drive to select existing still-image files for your movie:
	- Add up to 50 still image picture files.
	- - Select multiple picture files by pressing and holding Ctrl on your keyboard while selecting the files.

**3** Adjust the order of the picture files by dragging and dropping the picture files.

**NOTE:** To remove a picture from the production, select it and then click the **trash can** icon.

- **4** Click the **Rotate Image Clockwise** button to rotate still images.
- **5** You can use the magicSpot feature in muvee autoProducer to control the motion that is applied to your picture:
	- **a** Click the **magicSpot** button to open the magicSpot window.
	- **b** Click the **Manual** button to display two overlapping frames over your picture.
	- **c** Move the frames around to set the start and end points for motion. The arrow in the frames shows the direction of motion.

ía,

香

#### <span id="page-154-0"></span>**Adding music**

To add music files to your movie production as a soundtrack:

- **1** Click the **Add Music** button in the *Music* area. The Add Music window opens.
- **2** Browse the folders on your hard disk drive to select existing music files for your movie:
	- -Add up to three music files.
	- - Select multiple music files by pressing and holding Ctrl on your keyboard while selecting the files.
- **3** Adjust the order of the music files by dragging and dropping the files.

**NOTE:** To remove music from the production, select it and then click the **trash can** icon.

#### **Selecting the style**

The muvee autoProducer program comes with a set of style templates for setting the pace, scene transition effects, and caption fonts. The style you use also affects how muvee autoProducer combines the video, picture, and music files in your movie project to produce the final movie.

For example, using the Cinema style results in a movie that is moderately paced, colorenhanced, and in a wide-screen format.

To select a style, just click it in the list. A sample of the style displays in the Preview window.

## <span id="page-155-0"></span>**Changing the settings**

To adjust audio and video production settings for your movie:

- **1** Click the **Change Settings** button. The muvee Settings window opens.
- **2** Click the **Duration** tab to set preferences and the length of your video production. Click one of the following duration settings:
	- -**Fit to music.** The produced version may reuse or drop some video and pictures.
	- - **Best fit for videos and pictures.** The produced version may repeat or trim music.
	- **User Defined.** Select the duration in minutes and seconds:
		- If the duration of your music is longer than the total duration of your video and picture files, place a check in the **Allow video and pictures to repeat** check box to repeat the video clips and pictures for the full duration of your music files.
		- If the total duration of your video and picture files is longer than the duration of your music, place a check in the **Allow music to repeat** check box to repeat the music for the full duration of your video clips.
- **3** Click the **Video** tab to set the video and still image preferences. Click one of the following settings:
	- -**Style default.** Select this style to sequence still images and video clips.
	- **Keep shots in sequence.** Select this style to use the sequence of still images and video clips as they appear in the *Add Video/Pictures* area window.
	- **Shuffle shots.** Select this style to move the slider bar to determine the frequency of sequencing still images and video clips.
	- Place a check in the **Interleave pictures** check box to blend pictures with video at intervals.
- **4** Click the **Audio** tab to set the sound preferences. Click one of the following settings:
	- **Use all music.** Select this style to use the sequence of sound files in the Add Music window.
	- smartJoin<sup>™</sup> multiple music files. Select this style to automatically remove silence between music tracks.
	- **Normalize music.** Select this style to automatically adjust audio playback volume to the same level.
	- **Sound mix level area.** Move the slider bar to adjust the sound mix level of the music you added and the original video soundtrack. You can use either or a blend of both.
- **5** Click **OK** when you are done adjusting the settings for your movie project.

*Or*

Click **Cancel** to undo any settings.

## <span id="page-156-0"></span>**Adding an opening title and closing credits**

You can personalize your movie project by adding an opening title and closing credits:

- **1** Click the **Title/Credits** button. The muvee Title and Credits window opens.
- **2** Click the **Title** tab:
	- **a** Select a title effect in the drop-down list.
	- **b** In the *Enter your title here* box, type the text that you want to appear at the start of your movie.
	- **c** Click **Use font** to select the font, style, size, color, and effects from the Font window.
	- **d** Select a background image for the title.
- **3** Click the **Credits** tab:
	- **a** Select a credits effect in the drop-down list.
	- **b** In the *Enter your credits here* box, type the text that you want to appear at the end of your movie.
	- **c** Click **Use font** to select the font, style, size, color, and effects from the Font window.
	- **d** Select a background image for the ending credits.
- **4** Click **Apply**.
- **5** Click **OK** to close the muvee Title and Credits window.

#### <span id="page-156-1"></span>**Making the movie**

After you have added at least one video or picture file to your movie project, you can have muvee autoProducer make the movie.

The muvee autoProducer program makes a movie by combining the video, picture, and music files you have selected, along with the style of movie, to produce a professionallooking movie in just a few steps.

- **1** Click the **make muvee** button.
- **2** Click **OK** as required.

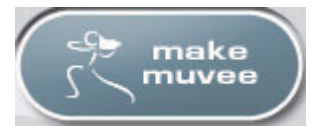

 $+T$ 

- **3** After making a movie, you can preview the movie in the muvee autoProducer Preview window. Use the controls in the Preview window to play, pause, and stop the movie preview:
	- - Each time you make a change to a movie project, you need to click the **make muvee** button again to add that change to your movie.
	- - You can revise and preview the movie as often as you want, to experiment with different styles and the content of the movie.

#### **Previewing the movie**

After you have made the movie, you can preview how the movie looks and sounds, and take snapshots of frames in the movie.

- **1** Click the **Start Playback** button. The movie begins playing.
- **2** Use the **Stop** and **Previous Frame**/**Next Frame** buttons to navigate through the movie.
- **3** Click the **Take Snapshot** button to save the current frame as a picture file (.jpeg, .bmp, or .gif format).
- **4** Click the **Locate Shot** button to open the magicMoments window. See ["Adding videos"](#page-152-0) for more information about using magicMoments.

#### <span id="page-157-0"></span>**Modifying the movie**

After you have created the movie, muvee autoProducer allows you to make some quick final changes to your project before saving it. muvee autoProducer can automatically replace shots with other similar or contrasting ones. Alternatively, you can manually choose your replacement shots.

To modify a movie:

- **1** Click the **Tweak muvee** button. The Tweak muvee window opens.
- **2** Click the **Start Playback** button. The movie begins playing. You can click the **Pause Playback** button to stop the movie at any time. You can also click on the seek bar or drag the slider to move to a particular point in the movie.
- **3** Use the controls in the Tweak muvee window to modify the movie project:

**NOTE:** In the Tweak muvee window, you can only replace a video segment with another video segment from the original footage, and pictures with other pictures. You cannot expand the duration of the selected clip or the replacement clip.

- **EXA** Click the **Auto-replace with similar** button to automatically replace a picture or video segment with another similar picture or video segment.
- **E** Click the **Auto-replace with different** button to automatically replace a picture or video segment with a completely different picture or video segment.
- **EXECUTE:** Click the **Manually replace** button to replace a picture or video segment with a picture or video segment of your choice.
- -Click the **Undo** or **Redo** button as needed.

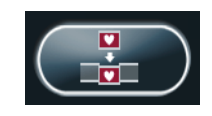

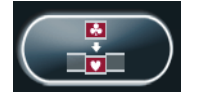

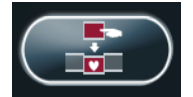

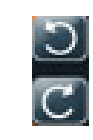

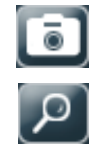

**4** When you are done modifying the movie project, click **OK** to save your changes and close the Tweak muvee window.

*Or*

To exit the Tweak muvee window without saving your changes, click **Cancel**.

#### <span id="page-158-0"></span>**Saving the movie project**

After you are satisfied with the look of your movie project, you are ready to save the movie as a file on your hard disk drive:

**1** Click the **Save and share your muvee** button. The Listed muvee Files window opens, with all your muvee Files listed.

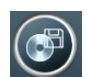

- **2** Remove the check mark next to any muvee files you do not want to save.
- **3** Edit the muvee files before saving:
	- **Example 2 Click the Rename** button to change the name of the selected muvee file.
	- **EXECUTE:** Click the **Move up** or **Move down** button to change the order of the muvee files in the list.
	- - Press the **Select all** or **Deselect all** button to save all muvee files or to save none of the muvee files.
	- - Select a muvee file and click the **trash can** icon to delete the file.
- **4** The *TV System* area shows the current TV format (NTSC or PAL). To change the format, click the name of the current format, and then select the correct format in the window that opens.
- **5** Click **Save Now**. The Save muvee window opens.
- **6** Choose where you want to play the movie (**PC**, **TV**, or **Mobile Devices**) and the file format. The following table lists the format types available in each category:

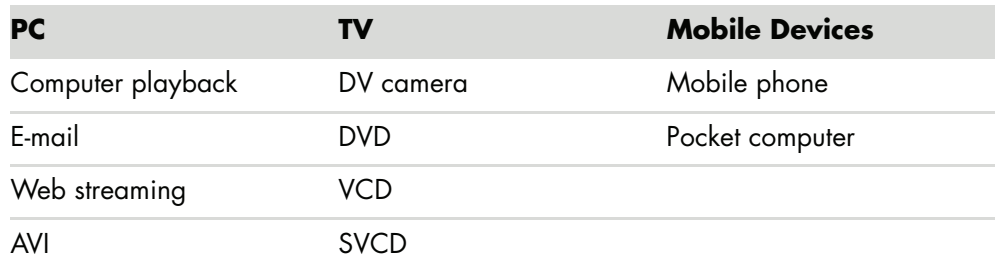

- **7** Click the **Change Settings** button to change the video and audio settings of the movie file type, as required (advanced users only).
- **8** Click **Browse** to choose a location on the hard disk drive to save the movie.
- **9** Click **Save**. You can watch the preview as it saves.
- **10** When saving is complete, you can click **Play muvees** to watch the files you saved or **Open output folder** to view the folder where you saved the files.
- **11** Click **Close** when you are done.

#### <span id="page-159-0"></span>**Recording the movie project to disc**

To create a DVD, VCD, or SVCD disc of your movie project:

- 1 Click the **Save and share your muvee** button. The Listed muvee files window opens with all your muvee files listed.
- **2** Remove the check mark next to any muvee files you do not want to save.
- **3** Edit the muvee files before saving:
	- **Example 2 Click the Rename** button to change the name of the selected muvee file.
	- **EX4** Click the **Move up** or **Move down** button to change the order of the muvee files in the list.
	- **EXECT:** Press the **Select all** or **Deselect all** button to save all muvee files or to save none of the muvee files.

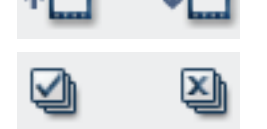

 $(\mathbb{G})$ 

٠đ

- **E** Select a muvee file and click the **trash can** icon to delete the file.
- **4** Click the check box next to **Burn source files to disc** to create copies of all of the picture and video files used to create the muvee file.
- **5** The TV System area shows the current TV format (NTSC or PAL). To change the format, click the name of the current format, and then select the correct format in the window that opens.
- **6** Click **Burn Now**. The muvee Burner window opens.
- **7** Under *Disc title*, type a title for your disc.
- **8** Select the disc menu theme in the drop-down list. You can preview the different themes in the window.
- **9** Select the **CD** or **DVD** burner drive.
- **10** Select the type of video disc to create: **DVD**, **VCD**, or **SVCD**. The window shows the disc capacity, disc capacity used, and available disc space.
- **11** If you wish to create more than one disc by using the same muvee file, use these steps:
	- **a** Click **Options** and then **Number of copies**.
	- **b** Select the number of copies to burn, and then click **OK**.
- **12** Click **Burn Now** to begin burning your movie to disc.

*Or*

To save the current settings for future use, click **Burn Later**.

- **13** Click **OK** when the recording is complete.
- **14** Close the muvee Burner window.

# <span id="page-160-0"></span>**Upgrading muvee autoProducer**

You can purchase an upgraded version of muvee autoProducer. The upgraded version enables you to use unlimited video clips, audio clips, and photos in your movie production. It also includes support for DivX file types, which enables you to import or create DivX format muvees. (Purchasing DivX videos from DivX services may require a subscription.)

To see muvee autoProducer offers for HP customers:

- **1** At the top of the muvee autoProducer window, click **Help**.
- **2** Click **Check for updates**. The program accesses the Internet and displays muvee autoProducer offers.

# **Watching and Recording TV Programs**

Windows Media Center is where you can watch live TV or record your favorite programs for later playback with a few clicks of your remote control. You can use the Television Program Guide to find the program you want to watch or record. You can also record a program while watching another prerecorded program.

**NOTE:** Digital video recording features and the Television Program Guide are for select models only.

## **Navigating TV + Movies**

From the TV + Movies menu, you can search for and play your favorite TV programs. Use the following menu items to help you locate what you want to do:

- **E** live tv: Watch, pause, fast-forward, or rewind your favorite TV programs. You  $\mathbf \theta$ can watch recorded TV programs while recording another program. Use the *i* (More information) button on the remote control to display TV program information, record program, zoom, and access TV settings.
- **Exect recorded tv:** View a list of recorded programs by date recorded or title, view a list of programs scheduled to be recorded, find information about a recorded program, play a recorded program, or add a TV recording.
- **search:** Quickly find a TV program or a series to watch or record by entering a descriptive word, program title, program category, movie actor, or movie director.
- **guide:** (Not available in all countries/regions.) Scroll through the Television Program Guide (Internet service required) to find programs to watch and record. You can record specific TV programs or a whole series to your hard disk drive or an HP Media Drive (select models only).
- **movies guide:** Go online to find movies to watch now or later. Get the latest information about movies on TV: read reviews, see cast lists, find other times the movie is broadcast, view the DVD cover, browse for related movies, and find other movies with the same cast members.
- **more tv:** Download movies, subscribe to game Web sites, schedule your TV recordings over the Web, and find free HDTV, cable, and satellite tv listings.
- **play dvd:** Play your DVD movies.

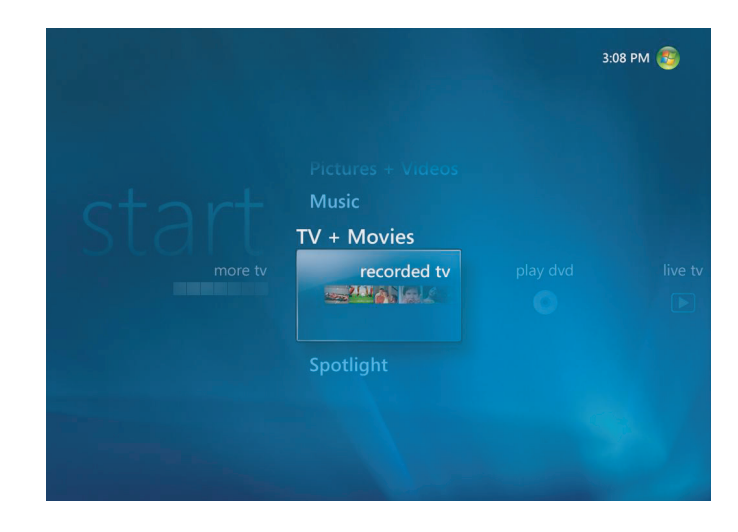

**NOTE:** The Movies online information feature is available for some countries/regions.

# **Watching TV**

Before you can watch TV by using Windows Media Center, make sure:

- **The computer is set up correctly for your TV signal source. Refer to the Start Here** guide and the *Getting Started* guide for more information.
- You have completed the Windows Media Center setup wizard. If you have not completed the setup wizard, refer to ["Completing the setup wizard steps".](#page-92-0)

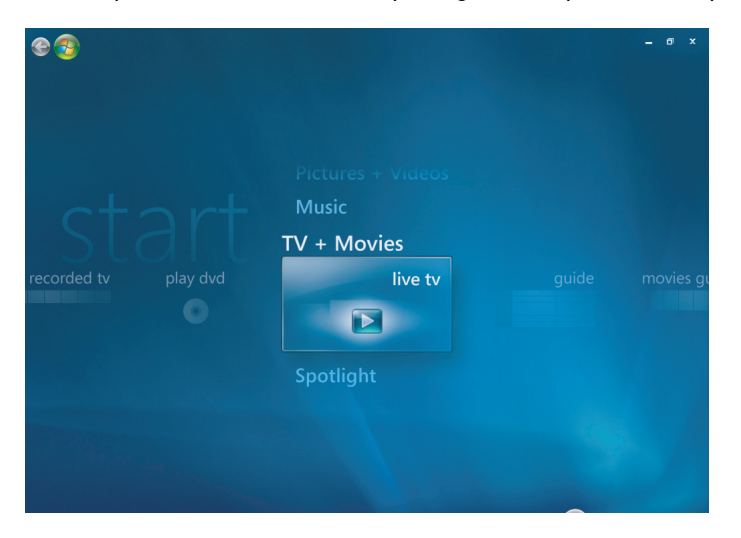

**NOTE:** You can change the channel by using the remote control while in full-screen mode or when the inset window is selected.

You can go to live TV from anywhere in Windows Media Center by pressing the Live TV button on the remote control.

While in the Television Program Guide, you can select a channel to see upcoming programs for that channel by pressing the arrow buttons on the remote control.

#### **Watching live TV**

- **1** Press the Live TV button on the remote control or select **TV + Movies** from the main start menu. Use the arrow buttons on the remote control to select **live tv**, and then press OK. The last channel selected or the first channel available begins playing.
- **2** Select a channel by using the CH/PG (**+**) or (**–**) button or the numeric keypad on the remote control. The channel number and program information are displayed in the window.
- **3** Press the *i* (More information) button to open another menu that features the following options and information:
	- Program information, such as channel number and station, title and time period of program, actual time, and a brief summary of the program and TV rating, if available.
	- Record a program
	- Record a program series
	- **E** Access to the Media Center Settings windows.
- **4** Press the media buttons on the remote control, such as Pause, Stop, Fast-Forward to control the playback of live TV.
- **5** To exit full-screen mode and return to the previous window, press Back on the remote control.

 $\mathbf \Theta$ 

## **Controlling TV playback**

The digital video recording functionality lets you record a single program or capture an entire series for later viewing.

When you open the live TV window and begin watching live TV, Windows Media Center automatically begins recording and playing back the selected program in the background. This allows you to pause or review a live TV program for up to 60 minutes. To replay a program longer than the allotted 60 minutes, you must select to record the program.

You can return to the live broadcast by pressing the Live TV button on the remote control.

When you change the channel, Windows Media Center deletes the previously recorded portion and begins recording again after a short delay.

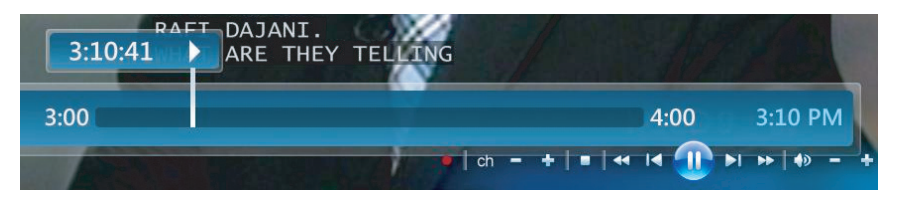

**NOTE:** The 60-minute pause buffer applies only when pausing, rewinding, and fastforwarding live TV. Windows Media Center allows you to record a program for longer than 60 minutes when you select to record the program.

#### **Using the remote control in TV + Movies**

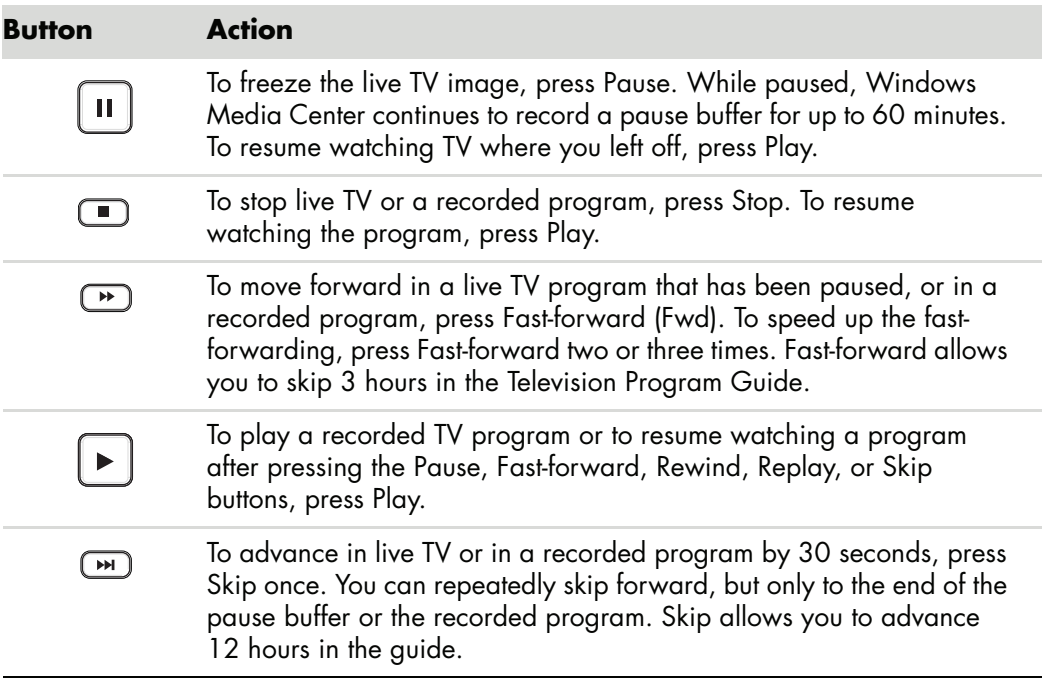

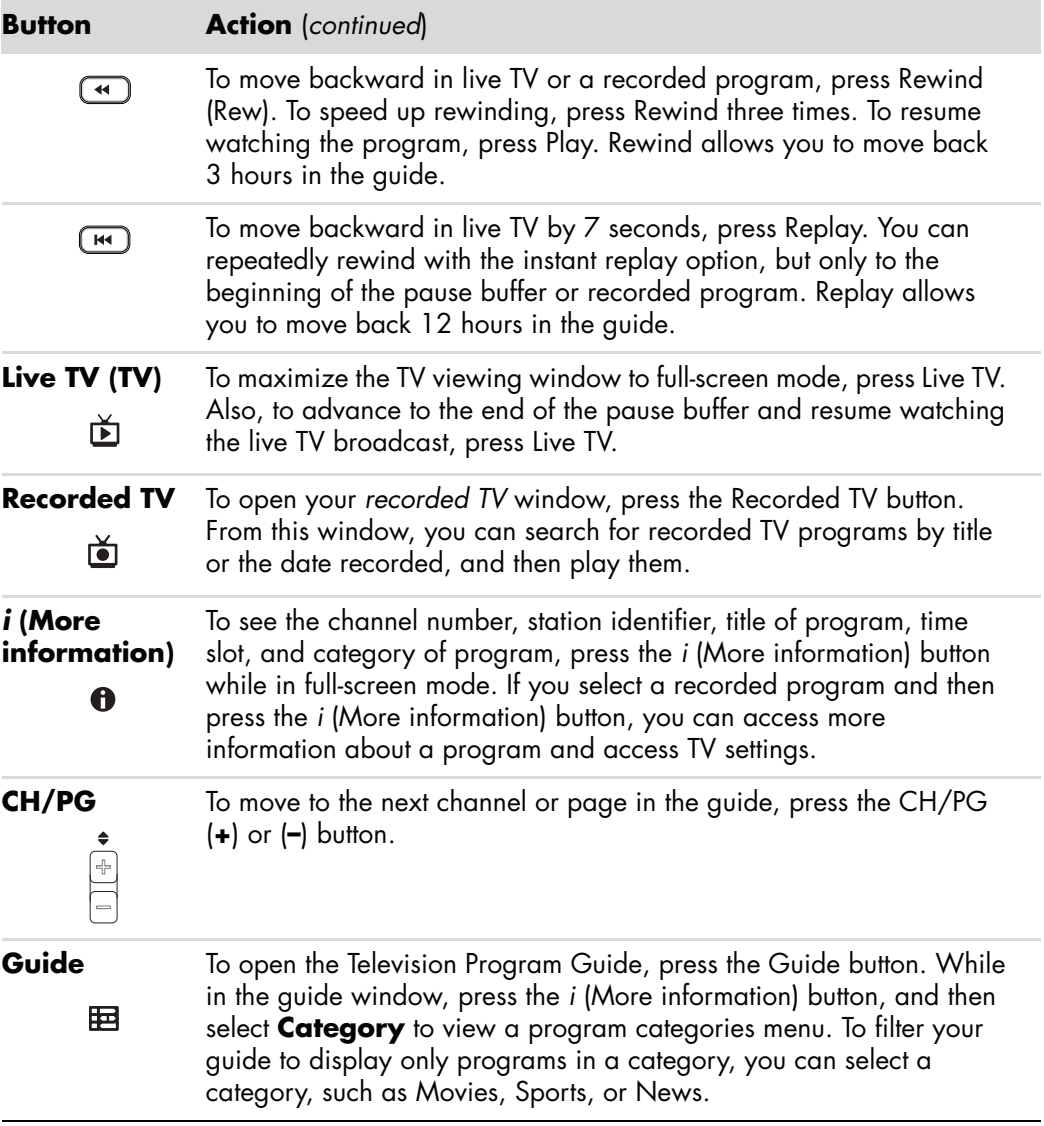

# **Using the Television Program Guide**

The Television Program Guide (Internet service required) is a free service from Microsoft that provides TV listings information, such as channel, network, program title, program summary, and scheduled broadcast times. This service is currently not available in some countries/regions. You can go to **<http://www.microsoft.com>** to find out if the guide is available in your country/region and for the terms and conditions of the Television Program Guide service.

In countries/regions where the guide is not available, refer to ["Using Windows Media](#page-167-0)  [Center without the guide",](#page-167-0) and see ["Recording programs manually without using the](#page-175-0)  [guide"](#page-175-0) for more information about recording TV programs.

By using the guide, you can scroll through a list of the current and upcoming television programs and channels available from your television service provider. The guide displays the channel and network, as well as the program title, scheduled time block, and a brief description of the program. The number of days displayed depends on your television service provider; most providers display up to 14 days. By selecting a program title, a detailed description of the program appears at the bottom of the window.

**NOTE:** Your computer requires a connection to the Internet to access the guide.

## <span id="page-167-0"></span>**Using Windows Media Center without the guide**

Before using Windows Media Center, it is important to complete the Windows Media Center setup wizard. This wizard takes you through steps to identify your TV signal source and scan for channels you are able to receive from your TV service provider. By scanning for channels, you can manually select TV programs to watch and record, even if your country/region is unable to download the TV listings information of the guide listed above.

The Television Program Guide data might not be available in your country/region. You can still record TV programs without a guide; see ["Recording programs manually without](#page-175-0)  [using the guide".](#page-175-0)

If you have already completed the setup wizard, but want to change your settings or scan for TV channels again:

- **1** Press the Windows Media Center Start button on the remote control, or, with your mouse, click the **Windows Start Button** on the taskbar, and then click **Windows Media Center**.
- **2** In the Tasks menu, click **settings**, **General**, **Windows Media Center Setup**, and then **Run Setup Again**.
- **3** Follow the onscreen instructions to scan for your channels.

#### **Television Program Guide errors**

If there is no guide data available when you try to download or search for guide information, the following messages might appear:

- **Download Incomplete: We were unable to locate any Television Program Guide** information for the following reason: Guide data is not available for the country/ region setting you selected in the Control Panel Settings.
- -*Search is unavailable because there is no guide information.*
- -*The current lineup and/or location selected for the guide is not supported.*
- -*The guide information is either missing or corrupt.*
- -*No data available.*
- -*Channel information is currently not available.*

If you receive any of these messages, then the guide data is not available in your country/ region, and you cannot use Television Program Guide features. Check back periodically to see if guide data has been provided.

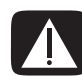

**WARNING: Make sure the computer is connected to the Internet and Windows Media Center is properly set up before you try to change the guide settings.**

**NOTE:** The Television Program Guide (Internet service required) is not available in all countries/regions.

#### **Viewing the Television Program Guide**

- **1** Press the Windows Media Center Start button on the remote control, or, with your mouse, click the **Windows Start Button** on the taskbar, and then click **Windows Media Center**.
- **2** Press the Guide  $\mathbf{H}$  button on your remote control.

*Or*

From the TV + Movies menu, select **Guide**.

**3** Use the arrow buttons to select a channel, and then use the arrow buttons to scroll through up to 2 weeks of programming for that channel.

**NOTE:** When you select a channel and then press OK on the remote control, you can view up to 2 weeks of programming information. Use the scroll arrows at the bottom of the window.

**4** Select a program, and then press OK to watch it. Press the Record button on the remote control to record the program.

**NOTE:** If you press the *i* (More information) button on the remote control while you 0 are already in the guide, you can select one of the guide filter categories, such as Movies, to search for a specific program.

#### **Setting up how Windows Media Center downloads the guide**

Your computer must have a connection to the Internet and you must select a TV listings provider in the Windows Media Center setup wizard before you can use and download the guide information. You can set up Windows Media Center to download the guide information when you connect to the Internet, or you can select to manually download the guide.

- **1** Press the Windows Media Center Start button on the remote control, or, with your mouse, click the **Windows Start Button** on the taskbar, and then click **Windows Media Center**.
- **2** In the Tasks menu, click **settings**, **General**, **Automatic Download Options**, and then:
	- **Download when connected:** Connect to the Internet, and Windows Media Center automatically downloads the guide.

**NOTE:** If your computer has a digital subscriber line (DSL) connection, your computer is always connected. The guide is downloaded at a specified time every few days. The download interval varies, depending on the Internet service provider.

#### *Or*

- **Manual download:** Connect to the Internet, and then manually download the guide in Windows Media Center TV Settings menu.
- **3** Select **Download Now**, and then select **OK**.
- **4** When the message, "Guide listings were downloaded successfully," appears, select **OK**.

**NOTE:** When the Television Program Guide starts downloading from the Internet, it can take between 1 and 30 minutes, depending on the amount of data to download and the speed of your Internet connection

**NOTE:** The message, *No data available,* appears next to each channel if the guide has not been downloaded. This can occur if the computer does not have an Internet connection or if there is no service available in your country/region.

#### **Manually downloading the guide**

- **1** Press the Windows Media Center Start button on the remote control, or, with your mouse, click the **Windows Start Button** on the taskbar, and then click **Windows Media Center**.
- **2** In the Tasks menu, click **settings**, **General**, **Automatic Download Options**, and **Manual Download**.
- **3** Select **Download Now**, and then select **OK**.
- **4** When the message, "Guide listings were downloaded successfully," appears, select **OK**.

**NOTE:** When the Television Program Guide starts downloading from the Internet, it can take between 1 and 30 minutes, depending on the amount of data to download and the speed of your Internet connection.

## **Adding a postal code to receive the correct guide**

- **1** Press the Windows Media Center Start button on the remote control, or, with your mouse, click the **Windows Start Button** on the taskbar, and then click **Windows Media Center**.
- **2** In the Tasks menu, click **settings**, **TV**, **Guide**, and **Set Up Guide Listings**.
- **3** Click **Next**.
- **4** Select **Yes**, and then **Next**.
- **5** Select **Yes**, and then select **Next**.
- **6** Select **I agree** and then select **Next**.
- **7** Enter your postal code, and then select **Next** for Windows Media Center to determine which TV/program guide listings are available for your country/region.
- **8** Select TV signal provider, and then **Next**. This may take a few minutes to download the guide.
- **9** Select **Next** and then **Finish**.

If some program channels do not appear in the guide, you can add them. To add the names and numbers of the channels that are missing, or to change the association between channel numbers and lineups:

- **1** Press the Windows Media Center Start button on the remote control, or, with your mouse, click the **Windows Start Button** on the taskbar, and then click **Windows Media Center**.
- **2** In the Tasks menu, click **settings**, **TV**, **Guide**, and then **Add Missing Channels** to add the names and numbers of the channels you are missing.
- **3** Click **Add Channel**.
- **4** Use the numeric keypad on your remote control or your keyboard to enter the name of the missing channel, and select **Next**.
- **5** Enter the correct channel number, and then select **Add**.
- **6** Select **Assign channel** to assign a new channel number.

*Or*

Select **Share channel** to share the channel number with another channel.

- **7** Repeat steps 3 through 6 to add additional channels.
- **8** Click **Done** when you have added all the channels.

## **Editing and removing channels in the guide**

Some program channels might not appear correctly in the guide information. To edit the channel numbers that are incorrect for your TV service provider information:

- **1** Press the Windows Media Center Start button on the remote control, or, with your mouse, click the **Windows Start Button** on the taskbar, and then click **Windows Media Center**.
- **2** In the Tasks menu, click **settings**, **TV**, **Guide**, and then **Edit Channels** to edit the channel numbers currently assigned by Windows Media Center.
- **3** Select **Edit Numbers**.
- **4** To remove a channel, select the check next to a channel you want to remove, and then press the OK button on the remote control or the Enter key on the keyboard to remove the channel from the lineup

Select **Assign channel** to assign a new channel number.

*Or*

Select **Share channel** to share the channel number with another channel.

**5** To edit a channel, use the numeric keypad on your remote control or keyboard to enter the number of the correct channel, and then press OK on the remote control or the Enter key on the keyboard.

Select **Assign channel** to assign a new channel number.

*Or*

Select **Share channel** to share the channel number with another channel.

- **6** Click **Save** when you have edited all the channels.
- **7** If you need to go back to the channel numbers automatically assigned by Windows Media Center, select **Restore Default**, and then select **Yes**.

# **Searching for TV Programs**

To find a TV program, you can enter a title or keyword or select a category in your guide by using your remote control or your keyboard and mouse.

- **1** Press the Windows Media Center Start button on the remote control, or, with your mouse, click the **Windows Start Button** on the taskbar, and then click **Windows Media Center**.
- **2** From the TV + Movies menu, select **search**.

**NOTE:** Using categories to search can help you find, for example, all football games. A title or keyword search displays every program that has "football" in the title or description.

The TV search results do not include previously recorded TV programs.

**3** Select **Title**. Use the numeric keypad on your remote control or your keyboard to enter a program title word, and then press OK on the remote control or press the Enter key on your keyboard.

#### *Or*

Select **Keyword**. Use the numeric keypad on your remote control or your keyboard to enter a descriptive word that would appear in a title or program description, and then press OK on the remote control or the Enter key on the keyboard.

**NOTE:** To delete letters, you can use the Clear button on your remote control, the Clear button on the screen, or the Backspace key on your keyboard.

- **4** To scroll through search results, use the arrow buttons to select a program, and then press OK. If multiple times for the program are displayed, select a time and press OK.
- **5** To begin watching the program in full-screen mode, select the program, and then press OK. If the program is not currently playing, select **Record** or **Record Series**, and then press OK.

## **Searching for TV programs by using categories**

You can search the guide to find a TV program by selecting a category. Some categories are not available in all countries/regions.

- **1** Press the Windows Media Center Start button on the remote control, or, with your mouse, click the **Windows Start Button** on the taskbar, and then click **Windows Media Center**.
- **2** From the TV + Movies menu, select **search**.
- **3** Select **Categories**.
- **4** Select a category of program types, such as **Movies**.
- **5** Select a category type, such as **Drama**.
- **6** Select a sorting option, such as **Sort by Date** or **Sort by Name**.
- **7** Use the arrow buttons to scroll through search results and to find a program. Then press OK on the remote control or the Enter key on the keyboard to select the program.
- **8** Select an option to find out more about the program, watch the program, schedule a recording, or view other showings of the program.

## **Recording TV Programs**

Windows Media Center allows you to record TV programs so that you can watch them when it is convenient. You can record the program you are watching, or you can record a future program or series from the Television Program Guide, the search, or the *recorded tv* window in TV + Movies menu. You can record two programs at the same time if your computer has two TV tuners that have the same type of TV signal input (select models only).

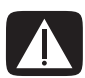

**WARNING: If you turn off your computer, Windows Media Center will not record a scheduled program. The computer must be turned on or be in sleep mode to record a TV program. The computer will not automatically go into sleep mode if Windows Media Center is open.**

**Make sure you turn off the monitor and turn down or mute the volume if, for example, you have a scheduled recording in the middle of the night and do not want to be disturbed.**

If a recording error occurs, the program will not be recorded unless the conflict is resolved. If you try to schedule a recording and another is already scheduled for the same time, a conflict window appears and gives you the option to record the new program or record the previously scheduled program.

To make sure your program is being recorded, select **TV + Movies**, **recorded tv**, and then **View scheduled**. The Record icon also appears next to the program in the guide while you are recording. The Record icon disappears when the recording is complete.

#### **Recording icons Description**

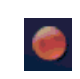

The Record icon appears in the Television Program Guide next to the program that is scheduled to be recorded.

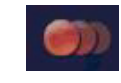

The Record Series icon appears in the Television Program Guide next to each occurrence of a program in a series that is scheduled to be recorded.

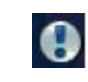

The Record Conflict/Error icon appears in the Television Program Guide and the taskbar if another program is scheduled to be recorded at the same time.

To record a series means that you select to record each episode of that program from one channel. Windows Media Center will not record duplicate episodes. Windows Media Center also looks for alternative times to record an episode if a recording conflict arises.

**NOTE:** For more information about recording to the HP Personal Media Drive, see ["About](#page-177-0)  [recording TV to the HP Media Drive"](#page-177-0)

#### **Recording TV by using the guide**

To record a current or future program or series by using the Television Program Guide:

- **1** Press the Windows Media Center Start button on the remote control, or, with the mouse, click the **Windows Start Button** on the taskbar, and then click **Windows Media Center**.
- **2** Select **TV + Movies**, and then select **guide**.
- **3** To find the program you want to record, use the arrow buttons on the remote control, and then select the program. You can also use the numeric keypad on the remote control or the keyboard to enter a channel number. Press the right arrow button in the guide to select a program that will be broadcast in the future.
- **4** Click the program to select it, and then click **Record** or **Record Series**.

*Or*

Press the Record button on the remote control.

The Record icon **a** appears next to the program in the guide. Press Record twice to record a series.

The Record Series icon  $\Box$  is displayed to indicate a series. Press Record again to cancel the recording.

- **5** To return to the previous window, press Back on the remote control or the Backspace key on the keyboard.
- **6** If there is a recording conflict, Windows Media Center displays a message and allows you to select which program you want to record.

#### <span id="page-175-0"></span>**Recording programs manually without using the guide**

You do not need to use the Television Program Guide to record TV. You can record a TV program by pressing the Record button on the remote control while watching live TV, or you can select a specific date, channel, and recording time period in Windows Media Center.

For some programs, you might want to begin recording before the scheduled beginning and after the scheduled ending of the program.

**NOTE:** Recorded TV programs that have been copied to a DVD can be played on the computer and on some DVD players.

Recorded TV programs can be backed up as part of a full system backup and restored to the same HP computers, but not to other computers.

To record a program manually:

**1** Press the Windows Media Center Start button on the remote control, press the Live TV button, and then press Record to begin recording the program.

*Or*

Click the **Windows Start Button** on the task bar, and then **Windows Media Center**, or press the Windows Media Center Start button on the remote control, select **TV + Movies**, **recorded tv**, and then select **add recording**.

**2** Select **Channel and Time**.

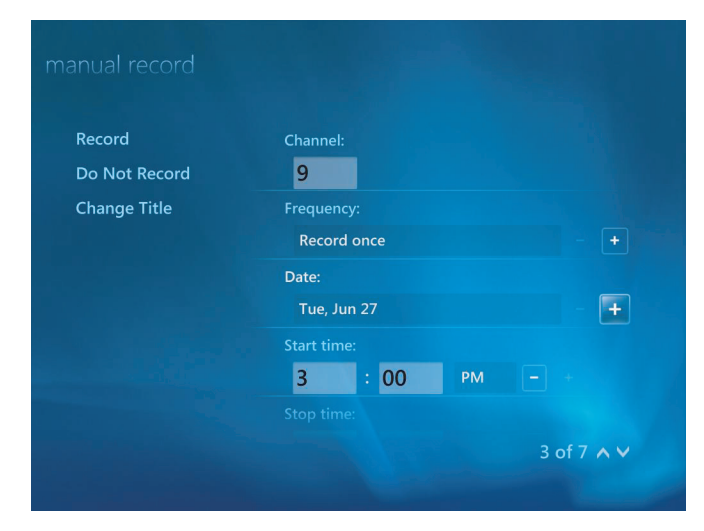

- **3** Select the channel number box, and enter the channel number by using the numeric keypad on the remote control or the keyboard.
- **4** Select the (**+**) or (**–**) buttons, and then press Enter on the keyboard or OK on the remote control to scroll through choices and to enter the recording frequency, date, start and stop times, and storage and quality options.
- **5** To set the recording and return to the recorded tv window, select **Record** in the window, and then press OK on the remote control or Enter on the keyboard.
- **6** To return to the previous window, press the Back button on the remote control or the Backspace key on the keyboard.

#### **Recording quality and hard disk drive storage space**

The space available for recording TV programs depends on the size of your hard disk drive, the percentage of hard disk drive space allocated to recorded TV, and the recording quality setting.

To get the maximum recording time, change the recording quality to Fair instead of the default setting of *Best*.

To change these settings:

- **1** Open Windows Media Center.
- **2** In the Tasks menu, click **settings**, **TV**, **Recorder**, and then **Recording Storage**.
- **3** Under *Recording Quality*, *Maximum TV limit* (storage for TV recordings) select the settings by clicking the (**+**) or (**–**) next to the item you want to change.
- **4** Click **Save**.
- **5** In the Tasks menu, click **settings**, **TV**, **Recorder**, and then **Recording Defaults**.
- **6** Select the settings by clicking the (**+**) or (**–**) next to the item you want to change.
- **7** Click **Save**.

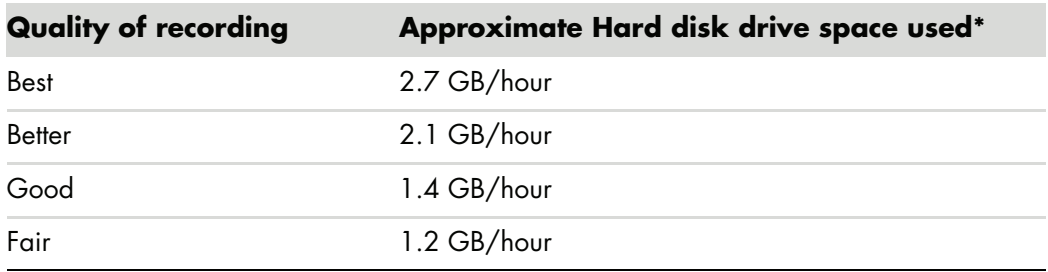

\*This table shows approximate sizes of recorded TV program files. Some files might be smaller or larger. 1 GB = 1 billion bytes when referring to hard disk drive capacity. Actual formatted capacity is smaller.

#### **Watching TV programs stored on the HP Media Drive**

**NOTE:** Refer to Help and Support for more information about recording errors, advanced recording features, and TV settings.

To play recorded TV files that are stored on the HP Media Drive, you must:

- **1** Connect the HP Media Drive to the computer with the power turned off.
- **2** Turn on the computer and open Windows Media Center.
- **3** In the Tasks menu, click **settings**, **TV**, **Recorder**, and then **Recording Storage**.
- **4** Under *Record on drive*, select the **HP Media Drive**, and then **Save**. A recorded TV folder is created and placed in the HP Media Drive. Recorded TV programs must be placed in this folder for you to access them by using Windows Media Center.

**NOTE:** You must close Windows Media Center before removing or connecting the HP Media Drive for the stored TV files to update properly.

- **5** Under *Record on drive*, select the local hard disk drive, and then **Save**.
- **6** Move or copy your recorded TV programs to the recorded TV folder on the HP Media Drive. Now you can view your stored TV programs in Windows Media Center, or you can double-click the file and view the program in Windows Media Player.
- **7** Close Windows Media Center before disconnecting the drive.

When you connect the drive, stored TV files appear a few seconds after you open Media Center.

#### <span id="page-177-0"></span>**About recording TV to the HP Media Drive**

Your computer is set up to record TV programs to your local hard disk drive when you use Windows Media Center. It is possible to change the recording path to an HP Media Drive, but several errors can occur if the drive is unexpectedly or improperly removed.

It is recommended that you record TV programs to your local hard disk drive and then copy the files over to your HP Media Drive.

If you decide to change your recording path to the HP Media Drive, consider the following:

- The TV recording path does not revert to your local hard disk drive after the HP Media drive is disconnected. This means scheduled recordings might not be recorded. If the recording message *Low Disk Space* appears, your program will not be recorded. See ["Changing disk space for recording TV programs"](#page-179-0) for more information about changing your hard disk space settings.
- **Nen the drive is disconnected, the disk allocation for recorded TV programs reverts** to 10%, and your recorded programs can be lost if you have selected the **Keep until space is needed** setting. See ["Changing disk space for recording TV programs"](#page-179-0) for more information about changing the allocation.
- **If** you disconnect the drive while live TV is active, a video error can occur.
- **E** Recorded TV programs are not updated in Windows Media Center when the drive is removed.
- The drive might be assigned a different drive letter, which prevents Windows Media Center from recognizing the recording path or the stored recorded TV files.

When you set the TV recording path to the HP Media Drive, Windows Media Center stores the recording buffer data for pausing live TV on the drive. This means that if live TV is playing, you won't be able to remove the drive safely.

To avoid this scenario, change the recording path back to your local hard disk drive, and then restart the computer before disconnecting the HP Media Drive.

#### **Recording TV programs to the HP Media Drive**

- **1** Change the recording path to the HP Media Drive. See ["Changing the TV recording](#page-178-0)  [path to the HP Media Drive."](#page-178-0)
- **2** Open Windows Media Center.
- **3** Record TV programs. Your programs are recorded to the HP Media Drive.
- **4** Before disconnecting the drive:
	- $\blacksquare$  Make sure there are no scheduled recordings or recordings in progress to avoid losing data.
	- **E** Change the recording path back to your local hard disk drive. See "Changing the [TV recording path to the local hard disk drive."](#page-179-1)
- **5** Disconnect the HP Media Drive safely. See ["Disconnecting the Drive"](#page-81-0).

#### <span id="page-178-0"></span>**Changing the TV recording path to the HP Media Drive**

If you decide to change the recording path to record directly to the HP Media Drive, Windows Media Center creates a recorded TV folder on the drive:

- **1** Assign a drive letter to the HP Media Drive. See ["Locating the Drive and Assigning a](#page-79-0)  [Drive Letter."](#page-79-0)
- **2** Open Windows Media Center.
- **3** In the Tasks menu, click **settings**, **TV**, **Recorder**, and then **Recording Storage**.

**4** Under *Record on Drive*, select (**+**) to select the **HP Media Drive**. You can also set the disk allocation and recording quality settings in this window.

**NOTE:** HP recommends that you:

- **E** Record TV programs directly to your local hard disk drive and then transfer your recorded programs to the HP Media Drive, if you so desire.
- **E** Know the drive letter assigned to and the storage amount of your HP Media Drive.

#### **5** Click **Save**.

To change the TV recording path back to your local hard disk drive, follow this procedure and select your hard disk drive in step 4 of the previous procedure.

#### <span id="page-179-1"></span>**Changing the TV recording path to the local hard disk drive**

To change the Windows Media Center TV recording path to your local hard disk drive:

- **1** Open Windows Media Center.
- **2** In the Tasks menu, click **settings**, **TV**, **Recorder**, and then **Recording Storage**. You can also set the disk allocation and recording quality settings in this window.
- **3** Select your local hard disk drive (**C:**).
- **4** Click **Save**.

#### **Add TV recording folder for Media Center to find**

- **1** Open Windows Media Center.
- **2** In the Tasks menu, click **settings**, **TV**, **Recorder**, and then **More TV Locations**.
- **3** Select **Add folder to watch**, and then click **Next**.
- **4** Select folder by clicking the (**+**) by the drive or folder, and then click **Next**.
- **5** Click **Finish**.

#### <span id="page-179-0"></span>**Changing disk space for recording TV programs**

If you get a *Low Disk Space* message, and you want to change the disk allocation to a higher percentage for the HP Media Drive:

- **1** Open Windows Media Center.
- **2** In the Tasks menu, click **settings**, **TV**, **Recorder**, and then **Recording Storage**.
- **3** Under *Maximum TV limit* change the amount of space used to store recorded TV programs by selecting the (**+**) or (**–**) button.
- **4** In the Tasks menu, click **settings**, **TV**, **Recorder**, and then **Recording Defaults**.
- **5** Select the settings by clicking the (**+**) or (**–**) next to the item you want to change.
- **6** Click **Save**.

## **Updating recorded TV list after removing the HP Media Drive**

If you want to update your recorded TV list after removing the drive:

- **1** Close Windows Media Center.
- **2** Open Windows Media Center.
- **3** If this does not update the files, restart the computer.

## **System requirements to view recorded TV programs on other computers**

To play recorded TV files (.dvr-ms files) that were recorded on your HP computer onto another non-Windows Media Center computer, the computer must have the following items installed:

- **Nindows Vista operating system or Windows XP operating system.**
- Windows XP Service Pack 1 (only needed for Windows XP)
- **Nedia Player 9 or later.** This Media Player 9 or later.
- **E** Software to play DVDs.
- The audio and video codec file, which allows Windows Media Player to play recorded TV programs (.dvr-ms files). You can find this file in Windows Update. Click the **Windows Start Button**, choose **All Programs**, and then click **Windows Update**.If you want more information about this code file (QB10243), you can go to the Microsoft Web site at: **<http://www.microsoft.com>**

# **Copying recorded TV programs to DVD or CD**

You can record TV programs to DVD or CD in Windows Media Center to create a backup copy or to save space on your hard disk drive by using the following procedure. These discs can be played from an HP computer and from some set-top DVD players.

**NOTE:** TV programs that have been encrypted (protected) by the broadcaster cannot be copied and played on any player other than the HP computer that recorded the program.

The HP computer includes several other recording software programs that you can use to create CDs and DVDs. You can use Roxio MyDVD to record the recorded TV program to a format that can be played from an HP computer and from some set-top DVD players.

For more detailed information about recording CDs and DVDs, refer to information on the HP Support Web site at: **<http://www.hp.com/support>**

To copy a recorded TV program to CD or DVD:

- **1** Press the Windows Media Center Start button on the remote control, or, with the mouse, click the **Windows Start Button** on the taskbar, and then click **Windows Media Center**.
- **2** In the Tasks menu, click **burn cd/dvd**.
- **3** Insert a blank writable disc that is compatible with the CD or DVD recorder.
- **4** Click **Audio CD/DVD** or **Data CD/DVD**, and then click **Next**.
- **5** Enter a title for your DVD by using the numeric buttons on the remote control or the numeric keypad on the keyboard, and then select **OK**.
- **6** Click **recorded tv**.
- **7** Select the recorded TV programs you want to copy to CD or DVD.
- **8** Click **View DVD** or **View CD**.
- **9** Click **Create DVD** or **Create CD**.
- **10** Click **Yes**.
- **11** Follow the onscreen instructions to complete the recording of your TV program to disc.

## **Media copy protection**

Media content, such as DVDs or TV programs, might place restrictions on rights to distribute or copy the content, depending on what is permitted by the copyright owner. Such restrictions protect copyrighted media files from being illegally copied and used. If you try to record a program that contains such restrictions, the following message appears: *Recording Canceled. Manual Recording cannot be recorded*. Restrictions set by the broadcaster and/or originator of the content prohibit recording of this program. When you record certain music or video files, they might retain copy-protection restrictions that will prevent copying or distribution, including technology that encrypts media content and/or limits access only to people who have a license to play the content.

# **Playing Recorded TV Programs**

<span id="page-181-0"></span>The *Recorded TV* window in Media Center is where you can access all of your recorded programs. In the *Recorded TV* window, you can sort your programs by name, date, or category. You can also delete a recorded program or series of programs and check for any recording errors.

Your recorded TV programs are automatically stored on your primary hard disk drive in a public folder.

To find and play your recorded TV programs from your hard disk drive:

- **1** Click the **Windows Start Button** on the taskbar, and then click **Computer**.
- **2** Double-click the **Local Disk**.
- **3** Click **Users**, **Public**, and then **Recorded TV**.
- **4** Double-click your recorded TV program. Windows Media Center opens and begins playing your program.

To play your recorded TV programs from within Windows Media Center:

- **1** Press the Windows Media Center Start button on the remote control, or, with your mouse, click the **Windows Start Button** on the taskbar, and then click **Windows Media Center**.
- **2** From the TV + Movies menu, select **recorded tv**.
- **3** To organize all of your previously recorded programs, select **date recorded** or **title**.
- <span id="page-182-0"></span>**4** To begin watching the program, select the recorded program you want to watch, and then press OK on the remote control or the Enter key on the keyboard.

Windows Media Center places recorded TV programs in the Recorded TV folder that is located in the Shared Documents folder on your hard disk drive.

# **Playing DVDs in Windows Media Center**

The *TV + Movies* window in Media Center is where you can select to play a DVD from your DVD drive.

- **1** Press the Windows Media Center Start button on the remote control, or, with your mouse, click the **Windows Start Button** on the taskbar, and then click **Windows Media Center**.
- **2** Insert a DVD into your DVD drive.
- **3** If no other media is playing, the DVD automatically begins playing. If other media is playing, Windows Media Center displays a dialog box with the options to begin playing your DVD.

# **Index**

## **A**

adding CD tracks to the music library [92](#page-101-0) music files to the music library from the hard disk drive [91](#page-100-0) antivirus, installing program [16](#page-25-0) autoscroll [28](#page-37-0)

## **B**

batteries installing in remote control [35](#page-44-0) type for remote control [35](#page-44-0) burning audio and data disc [120](#page-129-0)–[125](#page-134-0) CDs, DVDs [119](#page-128-0)–[123](#page-132-0) buttons media control or playback [24](#page-33-0) Off, See turning off PC [10](#page-19-0) remote control [32](#page-41-0) buttons, keyboard customizing [25](#page-34-0)

## **C**

card reader, memory [61](#page-70-0) carpal tunnel syndrome [5](#page-14-0) CDs creating a music CD in Music [101](#page-110-0), [102](#page-111-0) erasing rewritable [120](#page-129-1) playing in Music [96,](#page-105-0) [98](#page-107-0) change the speed of the cursor [29](#page-38-0) Computer Playback [149](#page-158-0) country/region codes [111](#page-120-0) cursor speed [29](#page-38-0) customizing keyboard buttons [25](#page-34-0)

## **D**

desktop switching from Media Center [80](#page-89-0) digital images [129](#page-138-0) digital picture [61,](#page-70-1) [129](#page-138-0) digital video camera capture [142](#page-151-0) discs drive compatibility [57](#page-66-0) erasing rewritable [120](#page-129-1) features and compatibility [58](#page-67-0) documentation, onscreen [1](#page-10-0) DV camera capture [142](#page-151-0) DVD movies changing audio settings [116](#page-125-0) language [113](#page-122-0) playing in Media Center [112](#page-121-0) DVD Play, features [46](#page-55-0) DVDs erasing rewritable [120](#page-129-1)

## **E**

erasing rewritable discs [120](#page-129-2) error messages Channel information is currently not available [159](#page-168-0) common recording errors [173](#page-182-0) Download Incomplete [159](#page-168-1) Image cannot be displayed [133](#page-142-0) Low Disk Space [168,](#page-177-0) [170](#page-179-0) No data available [159](#page-168-2) Search is unavailable because there is no guide information [159](#page-168-3) The current lineup and/or location selected for the guide is not supported [159](#page-168-4) The guide information is either missing or corrupt [159](#page-168-5)

#### errors

reducing recording speed [121](#page-130-0)

#### **F**

file type music [93,](#page-102-0) [140](#page-149-0) picture [133](#page-142-1), [139](#page-148-0) video [137,](#page-146-0) [139](#page-148-1) FireWire (IEEE 1394) [142,](#page-151-1) [143](#page-152-0) FM Radio [104](#page-113-0) FM Antenna In [106](#page-115-0) FM Tuner In [104](#page-113-1) Preset Radio Stations [106](#page-116-0), [107](#page-116-1), [108](#page-117-0) Radio Online [109](#page-118-0) radio tuner input [104](#page-113-2) TV Signal [105](#page-114-0) [FM radio, see radio](#page-113-3)

#### **G**

[Guide, see Television Program Guide](#page-167-0)

#### **H**

Help and Support [2](#page-11-0) HP Media Drive inserting a drive [68](#page-77-0) HP Personal Media Drive [67](#page-76-0) activity and power lights [68](#page-77-1) automatic on and off feature [68](#page-77-2) disconnecting the drive [72](#page-81-0) location and drive letter [70](#page-79-0) HP Photosmart Essential [46](#page-55-1) HP Pocket Media Drive [67](#page-76-1) HP Total Care Advisor [17](#page-26-0)

## **I**

Internet security [7](#page-16-0), [8,](#page-17-0) [103](#page-112-0)

#### **K**

keyboard customizing buttons [25](#page-34-0) shortcuts [25](#page-34-1) types of buttons [19](#page-28-0) using [19](#page-28-1)

#### **M**

magicSpot [145](#page-154-0) Media Center menu bars [80](#page-89-1) navigating [80](#page-89-2) opening with remote control [34](#page-43-0) playing DVDs [112](#page-121-0) resizing window [80](#page-89-3) using with another program open [80](#page-89-4) what you can do in Music [89](#page-98-0) in Radio [104](#page-113-4) memory card reader [129](#page-138-1) card types [61](#page-70-2) in-use light [65](#page-74-0) troubleshooting [66](#page-75-0) using [61](#page-70-2) memory card, formatting [65](#page-74-1) mouse autoscroll [28](#page-37-0) cursor speed [29](#page-38-0) panning [28](#page-37-1) switching button functions [29](#page-38-1) Music [89](#page-98-0) copying music to CD [101](#page-110-0), [102](#page-111-0) creating a queue list [97](#page-106-0) deleting music from the Music library [93](#page-102-1) finding and playing an album [98](#page-107-1) playing a song [96](#page-105-1) playing an album [96,](#page-105-0) [98](#page-107-2) playing music [94](#page-103-0) supported file types [93](#page-102-2) music playing with Windows Media Player [111,](#page-120-1) [116](#page-125-1) music library adding CD tracks [92](#page-101-1) creating [91](#page-100-1) Mute button [24](#page-33-1)

muvee autoProducer adding a title and credits [141](#page-150-0) adding music [141](#page-150-1) adding pictures [141,](#page-150-2) [144](#page-153-0) adding video [141](#page-150-3), [143](#page-152-1) allowing music to repeat [146](#page-155-0) allowing video and pictures to repeat [146](#page-155-1) basic steps to create a movie [139](#page-148-2) changing settings [146](#page-155-2) copying a movie to disc [150](#page-159-0) features [47](#page-56-0) getting started [141](#page-150-4) getting video from a camera [141](#page-150-5) making a movie [147](#page-156-0) previewing a movie [148](#page-157-0) rotating images clockwise [145](#page-154-1) selecting style [145](#page-154-2) setting the duration of video [146](#page-155-3) upgrading [151](#page-160-0) using the magicMoments feature [144](#page-153-1)

### **N**

Norton Internet Security configuring [44](#page-53-0) registering [44](#page-53-1)

## **O**

Off button, See turning off PC [10](#page-19-1) optical drive quick reference [59](#page-68-0) Optimization setting [76,](#page-85-0) [87](#page-96-0)

### **P**

panning with the mouse [28](#page-37-1) passwords creating [15](#page-24-0) PC Help & Tools [2](#page-11-1) turning off [10](#page-19-1) pictures [129](#page-138-2) copying pictures to CD [136](#page-145-0) editing [133](#page-142-2) image not displayed [133](#page-142-0) printing [133](#page-142-2) rotating [135](#page-144-0) types of files it can display [133](#page-142-0) viewing a slide show with music [132](#page-141-0) Pictures and Videos [129](#page-138-3) pictures, turning captions on or off [131](#page-140-0) pictures, viewing [131](#page-140-1) pictures, viewing pictures as a slide show [132](#page-141-1)

playing digital music files [94](#page-103-1) digital videos [137](#page-146-1) DVDs in Media Center [112](#page-121-0) music CDs in Media Center [94](#page-103-2) songs in Music [96](#page-105-2) playing music CDs [110,](#page-119-0) [117](#page-126-0) playing songs Buy Music option [98](#page-107-3) Visualize option [98](#page-107-4) playlist creating in Music [100](#page-109-0) [Program Guide, see Television Program Guide](#page-167-0)

## **Q**

queue list creating in Music [97](#page-106-0)

## **R**

radio connecting antenna to PC [104](#page-113-5) getting reception [104](#page-113-6) organizing radio station presets [107](#page-116-2) Radio window [104](#page-113-7) organizing pre-set radio stations [107](#page-116-3) playing FM stations [104](#page-113-8) playing radio in Media Center [104](#page-113-9) recording radio programs [107](#page-116-4) RealPlayer, features [46](#page-55-2) recorded TV [172](#page-181-0) recording options [165](#page-174-0) radio programs [107](#page-116-5) TV programs [164](#page-173-0) how to stop recording [164](#page-173-1) recording TV standby mode [82](#page-91-0) recording TV programs manually [166](#page-175-0) single program or series, canceling [164](#page-173-2) when two are scheduled for the same time [165](#page-174-1) recording TV shows making sure a program is being recorded [164](#page-173-3) using the guide [165](#page-174-2)

remote control buttons [32](#page-41-1) range [34](#page-43-0) type of battery to use [35](#page-44-0) using [34](#page-43-0) using in TV + Movies [156](#page-165-0) remote sensor [35](#page-44-1) using [34](#page-43-1) repetitive strain injury (RSI), see *Safety & Comfort Guide* [5](#page-14-0) rewritable discs, erasing [120](#page-129-2) Roxio Creator erasing discs [120](#page-129-2)

### **S**

Safety & Comfort Guide [5](#page-14-1) safety warnings [5](#page-14-2) scrolling with the mouse [28](#page-37-0) searching for programs [163](#page-172-0) settings for sound [86](#page-95-0) general [86](#page-95-1) Internet connections [86](#page-95-2) remote control and remote sensor [35](#page-44-2) Shared Video folder [136](#page-145-1) shortcuts keyboard [25](#page-34-2) shutting down PC [10](#page-19-2) sleep mode button [22](#page-31-0) slide show displaying information about pictures [132](#page-141-2) viewing pictures [132](#page-141-3) viewing with music [132](#page-141-4) software programs DVDPlay [46](#page-55-0) Windows Movie Maker [48](#page-57-0) sorting TV programs by category [172](#page-181-0) by date [172](#page-181-0) by name [172](#page-181-0) Start menu Media Center [78](#page-87-0) Support messages [2](#page-11-2) SVCD [150](#page-159-1) switching mouse button functions [29](#page-38-1)

## **T**

Television Program Guide no data available [159](#page-168-6) recording TV programs [165](#page-174-1) searching for TV programs [163](#page-172-1) setting up a download method [160](#page-169-0) using the More information button [159](#page-168-7) viewing [159](#page-168-8) troubleshooting remote sensor [35](#page-44-1) turning off PC [10](#page-19-2) TV adding missing channels to the guide [162](#page-171-0) advanced recording options [165](#page-174-0) editing channels in the guide [162](#page-171-1) manually downloading the guide [160,](#page-169-0) [161](#page-170-0) playback, time shifting [156](#page-165-1) playing recorded TV programs [172,](#page-181-0) [173](#page-182-0) recording icons [164](#page-173-4) recording TV from the guide [165](#page-174-0) recording TV manually [166](#page-175-0) recording TV programs [164](#page-173-0) removing channels from the guide [162](#page-171-2) searching for TV programs [163](#page-172-2) searching for TV programs by category [164](#page-173-5) sorting programs [172](#page-181-0) Television Program Guide errors [159](#page-168-9) time shifting [156](#page-165-2) using digital video recorder while watching [156](#page-165-1) using the remote control [156](#page-165-2) watching [154](#page-163-0) watching TV programs [155](#page-164-0) TV + Movies [153](#page-162-0) tweak muvee [148](#page-157-1)

## **U**

update, Windows Vista [14](#page-23-0) updates from Compaq Connections, using [2](#page-11-3) updates from HP Connections, using [2](#page-11-3) updating, system [14](#page-23-1) user accounts creating [15](#page-24-1)

**V** VCD [150](#page-159-2) playing with Windows Media Player [117](#page-126-1) video capture live [142](#page-151-2) recorded video [142](#page-151-3) video editing getting started with muvee autoProducer [141](#page-150-4) video movies transferring [138](#page-147-0) transferring and recording [138](#page-147-1) videos [136](#page-145-2) creating a CD or DVD [138](#page-147-0) playing [136](#page-145-1) playing digital videos [137](#page-146-2) transferring videos [138](#page-147-1) visualization settings [95](#page-104-0) volume controls [24](#page-33-2)

## **W**

Web Streaming [149](#page-158-1) Windows Media Center play videos [136](#page-145-2) playing videos [136](#page-145-1) viewing your pictures [131](#page-140-1) what you can do in TV + Movies [153](#page-162-1) Windows Media Player play DVDs [116](#page-125-2) play music CDs [111](#page-120-2) playing video CDs [117](#page-126-2) setting as default player [93](#page-102-2) types of files [93](#page-102-2) Windows Movie Maker, features [48](#page-57-0) Windows Vista update [14](#page-23-2) working in comfort [5](#page-14-0)

Part number: 5991-6964 Part number: 5991-7107